### aludu CISCO.

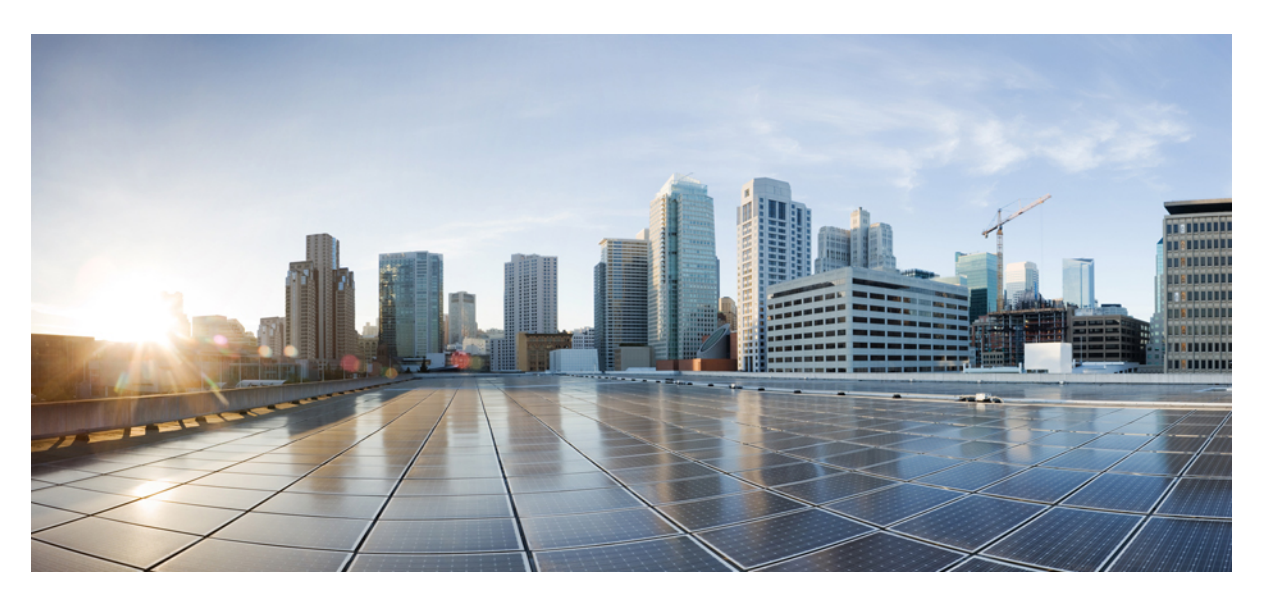

## **Cisco Catalyst 9200 Series Switches Hardware Installation Guide**

**First Published:** 2018-11-19 **Last Modified:** 2022-07-19

### **Americas Headquarters**

Cisco Systems, Inc. 170 West Tasman Drive San Jose, CA 95134-1706 USA http://www.cisco.com Tel: 408 526-4000 800 553-NETS (6387) Fax: 408 527-0883

© 2018–2022 Cisco Systems, Inc. All rights reserved.

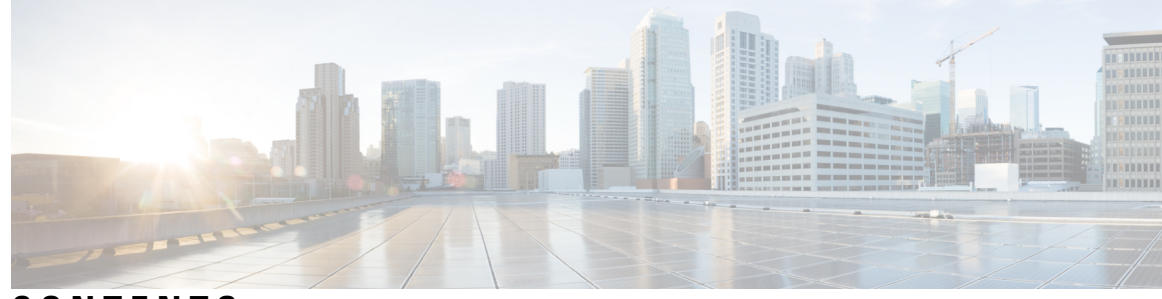

### **CONTENTS**

**CHAPTER 1 Product [Overview](#page-6-0) 1**

Switch [Models](#page-6-1) **1** Front Panel [Components](#page-8-0) **3** [10/100/1000](#page-9-0) Ports **4** PoE and [PoE+](#page-9-1) Ports **4** [Multigigabit](#page-10-0) Ethernet Ports **5** [Management](#page-10-1) Ports **5** USB [Type](#page-11-0) A Port **6** [Uplink](#page-11-1) Ports **6** Rear [Panel](#page-13-0) **8** [RFID](#page-14-0) Tag **9** [StackWise](#page-14-1) Ports **9** Power Supply [Modules](#page-14-2) **9** Fan [Modules](#page-17-0) **12** Ethernet [Management](#page-18-0) Port **13** RJ-45 [Console](#page-18-1) Port **13** Network [Configurations](#page-19-0) **14**

**CHAPTER 2 Preparing for [Installation](#page-20-0) 15**

Safety [Warnings](#page-20-1) **15** [Installation](#page-22-0) Guidelines **17** Site [Requirements](#page-23-0) **18** [Temperature](#page-24-0) **19** Air [Flow](#page-24-1) **19** [Humidity](#page-25-0) **20** [Altitude](#page-25-1) **20**

Dust and [Particles](#page-25-2) **20** Air [Quality](#page-26-0) **21** [Corrosion](#page-26-1) **21** EMI and Radio Frequency [Interference](#page-27-0) **22** Shock and [Vibration](#page-28-0) **23** Power Source [Interruptions](#page-28-1) **23** System [Grounding](#page-29-0) **24** [Maintaining](#page-31-0) Safety with Electricity **26** [Preventing](#page-32-0) ESD Damage **27** Tools and [Equipment](#page-32-1) **27** Verifying Switch [Operation](#page-33-0) **28**

### **CHAPTER 3 [Installing](#page-34-0) the Switch 29**

[Shipping](#page-34-1) Box Contents **29** [Planning](#page-35-0) a Switch Data Stack **30** Switch Stacking [Guidelines](#page-35-1) **30** Data Stack Cabling [Configurations](#page-37-0) **32** Data Stack Bandwidth and [Partitioning](#page-38-0) Examples **33** [Power-On](#page-40-0) Sequence for Switch Stacks **35** [Mounting](#page-41-0) the Switch **36** [Rack-Mounting](#page-41-1) **36** Attaching the [Rack-Mount](#page-42-0) Brackets **37** [Mounting](#page-44-0) the Switch in a Rack **39** [Installing](#page-44-1) the Switch on a Table or Shelf **39** After Switch [Installation](#page-45-0) **40** [Connecting](#page-46-0) to the StackWise Ports **41** [Connecting](#page-48-0) Devices to the Ethernet Ports **43** [10/100/1000/Multigigabit](#page-48-1) Ethernet Port Connections **43** Auto-MDIX [Connections](#page-48-2) **43** PoE and POE+ Port [Connections](#page-48-3) **43**

**CHAPTER 4 [Installing](#page-50-0) a Network Module 45**

[Installing](#page-50-1) a Network Module in the Switch **45** Safety [Warnings](#page-50-2) **45**

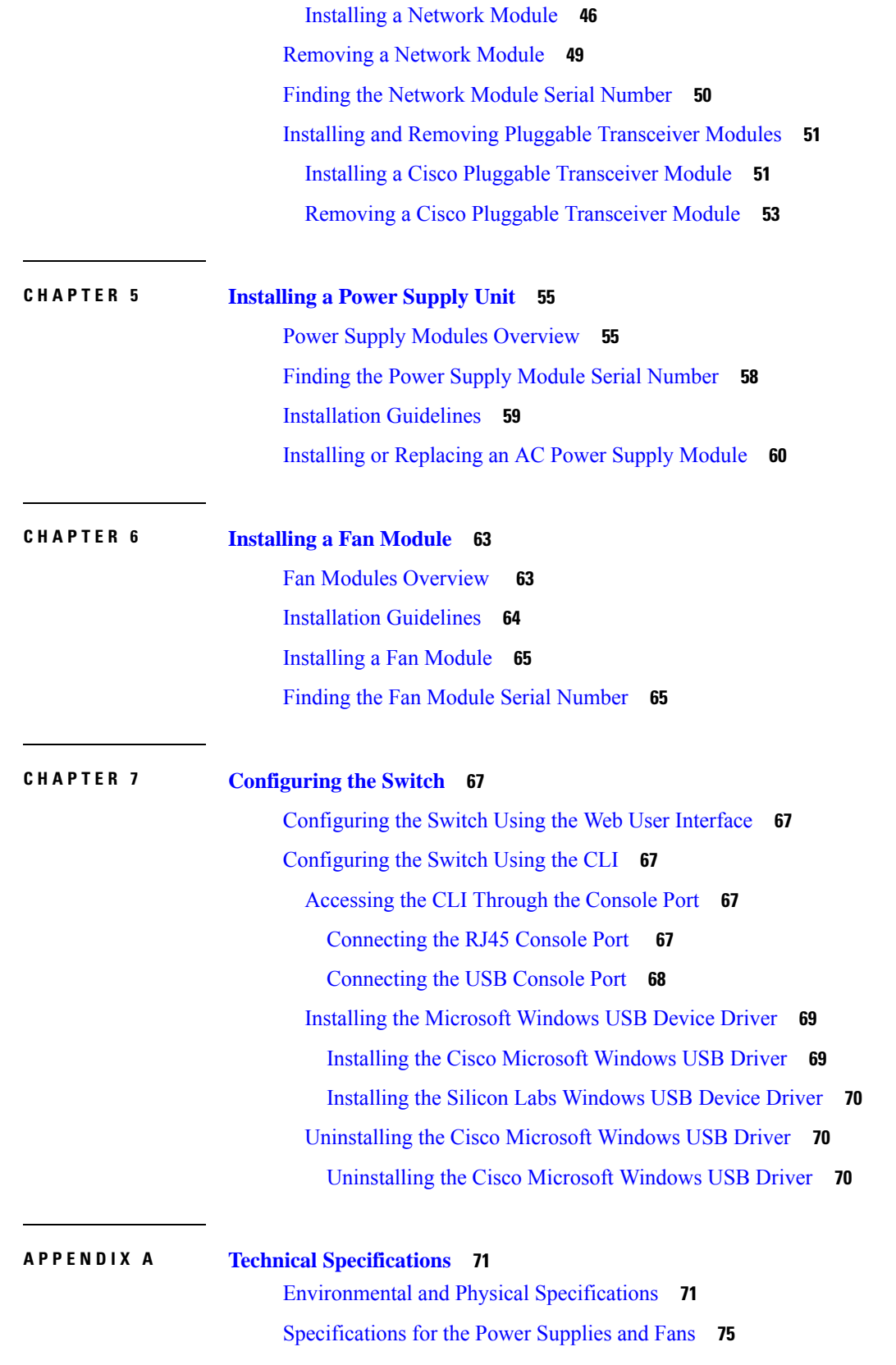

 $\blacksquare$ 

 $\mathbf I$ 

**APPENDIX B [Switch](#page-82-0) LEDs 77**

[LEDs](#page-82-1) **77** [Console](#page-83-0) LED **78** [System](#page-83-1) LED **78** [ACTIVE](#page-83-2) LED **78** [STACK](#page-83-3) LED **78** PoE [LED](#page-84-0) **79** Port LEDs and [Modes](#page-85-0) **80** [Beacon](#page-87-0) LED **82** RJ-45 [Console](#page-88-0) Port LED **83** Fan [LED](#page-88-1) **83** [Uplink](#page-88-2) Port LEDs **83**

**Full Cisco Trademarks with Hardware License ?**

Г

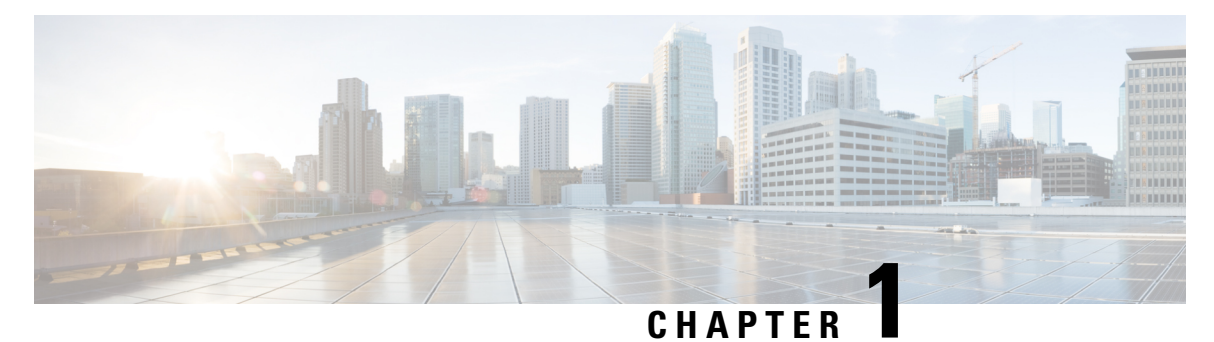

# <span id="page-6-0"></span>**Product Overview**

- Switch [Models,](#page-6-1) on page 1
- Front Panel [Components,](#page-8-0) on page 3
- Rear [Panel,](#page-13-0) on page 8
- Network [Configurations,](#page-19-0) on page 14

## <span id="page-6-1"></span>**Switch Models**

The Cisco Catalyst 9200 Series switches have modular (C9200) and fixed (C9200L) switch models. The following tables describe all the available Cisco Catalyst 9200 Series switches and the features supported.

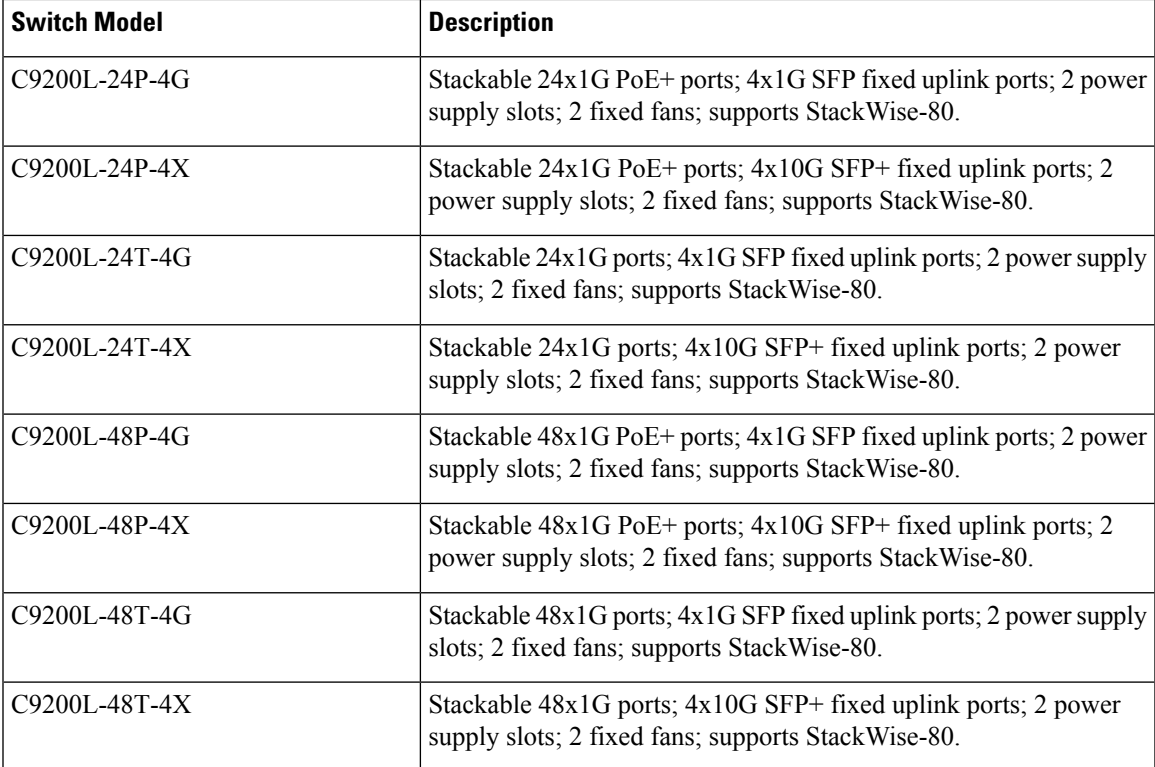

**Table 1: C9200L Switch Models and Descriptions**

I

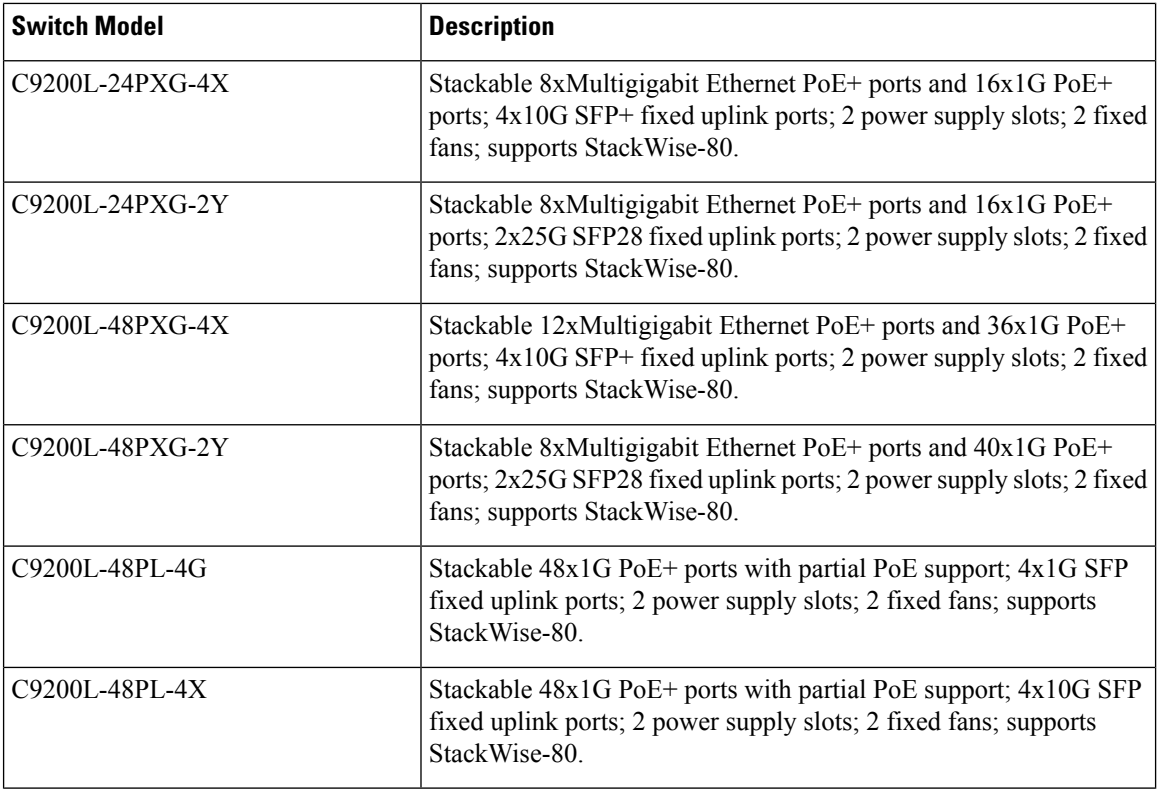

#### **Table 2: C9200 Switch Models and Descriptions**

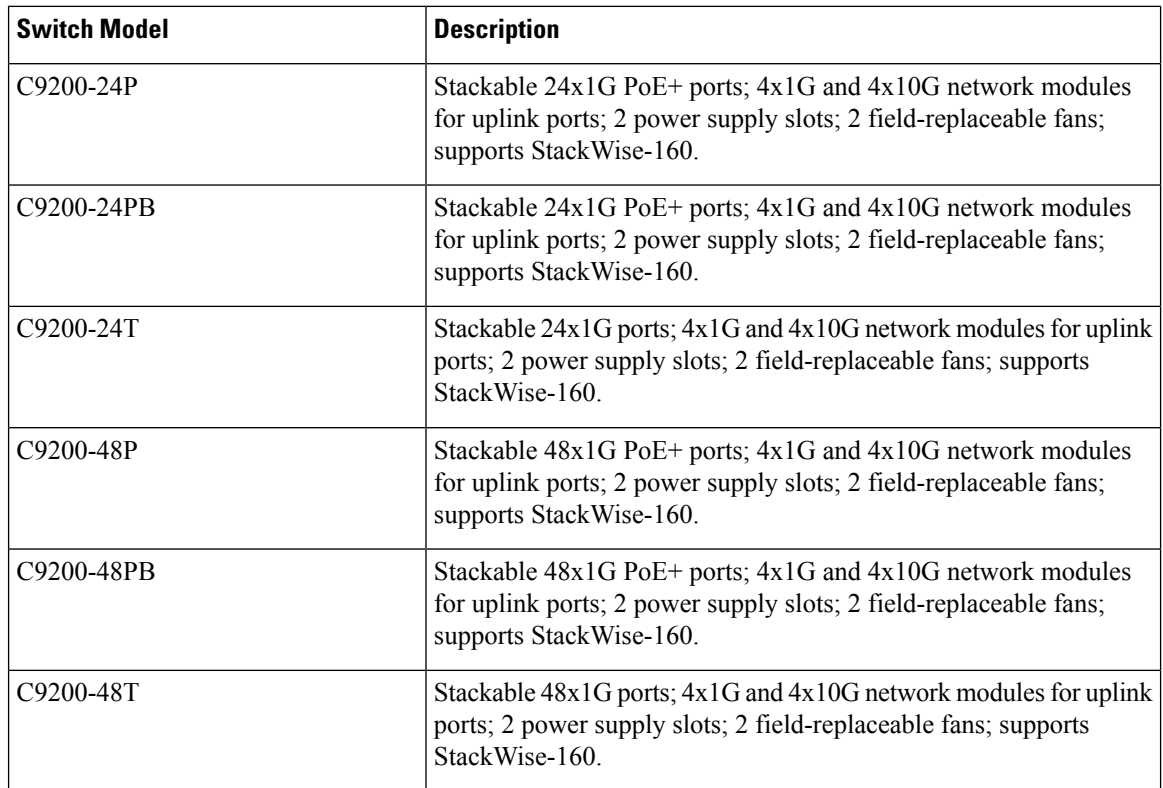

ı

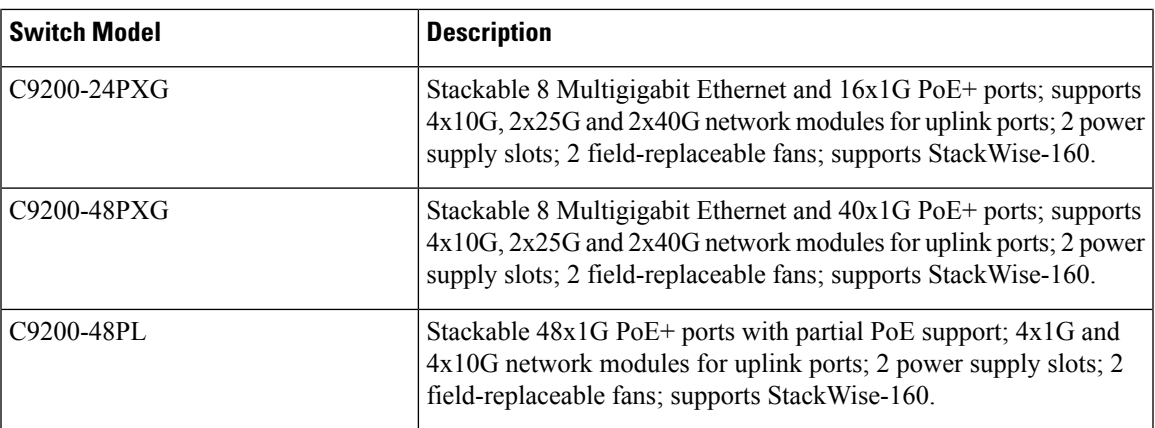

## <span id="page-8-0"></span>**Front Panel Components**

This section describes the front panel components of Cisco Catalyst 9200 Series switches :

- 24 or 48 downlink ports of one of the following types:
	- 10/100/1000
	- 10/100/1000 PoE+
- 1G/10G Uplink ports
- USB Type A storage ports
- USB mini-Type B console port
- LEDs
- Blue Beacon

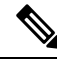

**Note** The Cisco Catalyst 9200 Series switches might have slight cosmetic differences on the bezels.

#### **Front Panel of a C9200L Switch**

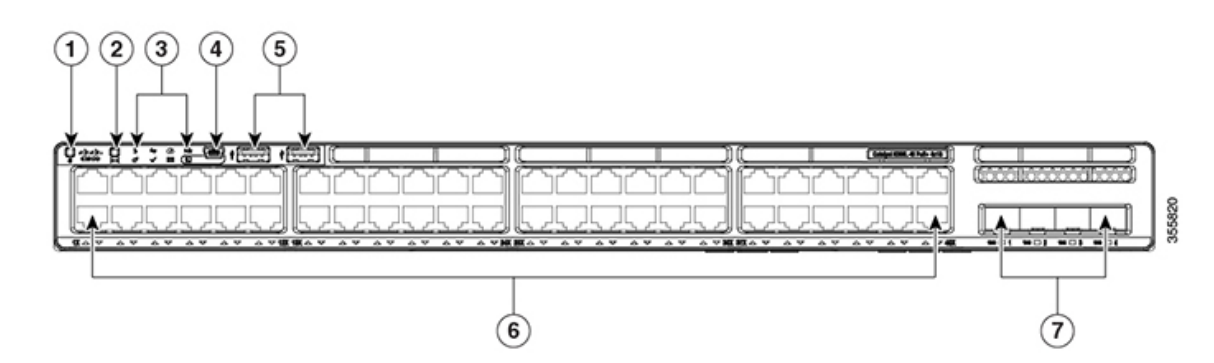

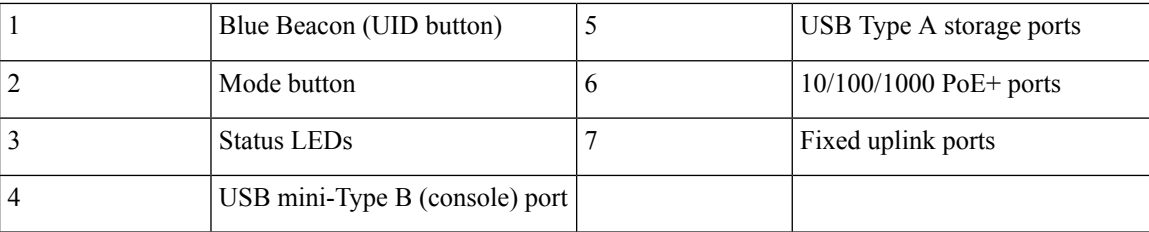

#### **Front Panel of a C9200 Switch**

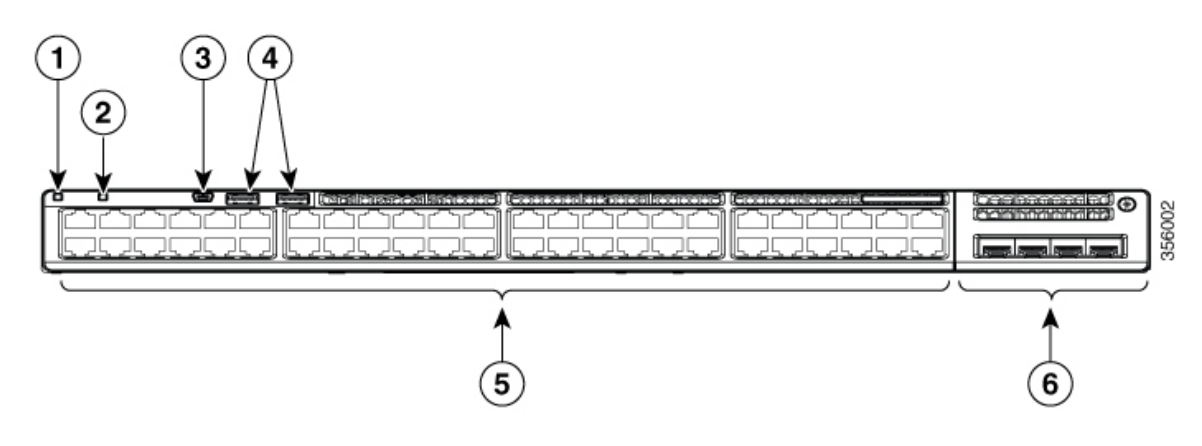

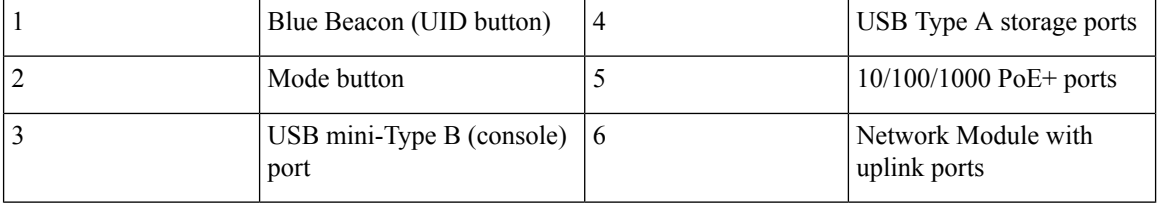

### <span id="page-9-1"></span><span id="page-9-0"></span>**10/100/1000 Ports**

The 10/100/1000 ports use RJ-45 connectors with Ethernet pinouts. The maximum cable length is 328 feet (100 meters). The 100BASE-TX and 1000BASE-T traffic requires twisted pair (UTP) cable of Category 5 or higher. The 10BASE-T traffic can use Category 3 cable or higher.

### **PoE and PoE+ Ports**

The PoE and PoE+ ports provide the following functionality:

- PoE/PoE+ ports: Support for IEEE 802.3af-compliant powered devices (up to 15.4W PoE per port) and support for IEEE 802.3at-compliant powered devices (up to 30W PoE+ per port).
- Support for pre-standard Cisco powered devices.
- Configurable support for Cisco intelligent power management, including enhanced power negotiation, power reservation, and per-port power policing.

See the Power Supply [Modules,](#page-14-2) on page 9 for the power supply matrix that defines the available PoE and PoE+ power per port. The PoE circuit has been evaluated to meet the limits for Limited Power Source (LPS) per Annex Q in IEC/UL 62368-1. It has also been evaluated as a class ES1, PS2.

### <span id="page-10-0"></span>**Multigigabit Ethernet Ports**

The Multigigabit (mGig) Ethernet ports can be configured to auto-negotiate multiple speeds on switch ports. The ports support 100 Mbps, 1 Gbps, 2.5 Gbps, and 5 Gbps speeds on Category 5e (Cat5e) cables, and up to 10 Gbps over Category 6 (Cat6) and Category 6A (Cat6A) cables up to a maximum of 100 m. 10Gbps over Cat6 cable is limited for distances up to 55 m. For 10GBASE-T, Cat6a can support up to 100 m when transmitting 10Gbps. Due to the extra bandwidth requirements from the cable, additional limitations exist for best performance. These limitations include, but are not limited to cable reach, cable bundling parameters (tightness, frequency, number of cables, speed with respect to each cable) and cable termination quality.

The 802.3 channel requirements for interoperability typically limit the cable reach to 100 m, but other factors can shorten this reach. In addition, for both Cisco UPOE and Cisco UPOE+ and data integrity, the 100 m total should not include more than 10 m total stranded or patch cable. Therefore, it is assumed that a 100 m link includes a maximum of two 5 m patch cables of the appropriate category, and 90 m of plenum or riser (i.e. solid copper core) cables. Ensure that you follow the TIA guidance on cable dressing.

It is recommended to test the complete link using an appropriate cable tester for 10 Gbps as well as 5 Gbps links. However, even if the link passes cable testing, it is still prone to occasional errors due to aggressors in the bundle, and physical disturbances of the cables. As an example of bundling limitations, for 5 Gbps with cat5e cable, only a total 45 m bundled length is supported; the remaining 55 m should be unbundled. For bundling, follow Cisco Guidelines and Best Practices for the Installation and Maintenance of Data Networking [Equipment](https://www.cisco.com/c/dam/en_us/training-events/downloads/guidelines_and_best_practices_for_the_Installation_and_maintenance_of_data_networking_equipment.pdf) which recommends the use of Velcro ties every 1 to 2 m for bundled sections.

If you are upgrading the network gear but reusing the existing cable plant, note that at speeds above 2.5 Gbps traditional Cat5e channel specifications do not support full 100 m reach. To ensure 5 Gbps link speeds, we recommend using Cat6a cabling. For more information, see the Whitepaper from NBASE-T alliance, which has now merged with Ethernet Alliance, archived at

<https://archive.nbaset.ethernetalliance.org/library/white-paper-2/>.

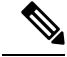

**Note** Multigigabit ports do not support half duplex mode. Use full duplex mode.

### <span id="page-10-1"></span>**Management Ports**

The management ports connect the switch to a PC running Microsoft Windows or to a terminal server.

- Ethernet management port. See Ethernet [Management](#page-18-0) Port, on page 13.
- RJ-45 console port (EIA/TIA-232). See RJ-45 [Console](#page-18-1) Port, on page 13.
- USB mini-Type B console port (5-pin connector).

The 10/100/1000 Ethernet management port connection uses a standard RJ-45 crossover or straight-through cable. The RJ-45 console port connection uses the supplied RJ-45-to-DB-9 female cable. The USB console port connection uses a USB Type A to 5-pin mini-Type B cable. The USB console interface speeds are the same as the RJ-45 console interface speeds.

If you use the USB mini-Type B console port, the Cisco Windows USB device driver must be installed on any PC connected to the console port (for operation with Microsoft Windows). Mac OS X or Linux do not require special drivers.

The 4-pin mini-Type B connector resembles the 5-pin mini-Type B connectors. They are not compatible. Use only the 5-pin mini-Type B.

#### **Figure 1: USB Mini-Type B Port**

This illustration shows a 5-pin mini-Type B USB port.

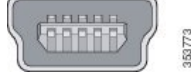

With the Cisco Windows USB device driver, you can connect and disconnect the USB cable from the console port without affecting Windows HyperTerminal operations.

The console output always goes to both the RJ-45 and the USB console connectors, but the console input is active on only one of the console connectors at any one time. The USB console takes precedence over the RJ-45 console. When a cable is connected into the USB console port, the RJ-45 console port becomesinactive. Conversely, when the USB cable is disconnected from the USB console port, the RJ-45 port becomes active.

You can use the command-line interface (CLI) to configure an inactivity timeout which reactivates the RJ-45 console if the USB console has been activated and no input activity has occurred on the USB console for a specified time.

After the USB console deactivates due to inactivity, you cannot use the CLI to reactivate it. Disconnect and reconnect the USB cable to reactivate the USB console. For information on using the CLI to configure the USB console interface, see the Software Configuration Guide.

### <span id="page-11-0"></span>**USB Type A Port**

The USB Type A port provides access to external USB flash devices (also known as thumb drives or USB keys).

The port supports Cisco USB flash drives with capacities from 128 MB to 8 GB. USB devices with port densities of 128 MB, 256 MB, 1 GB, 4 GB, and 8 GB are supported. When combined with stacking, you can upgrade other switches in the stack from an USB key inserted in any switch within the stack. Cisco IOS software provides standard file system access to the flash device: read, write, erase, and copy, as well as the ability to format the flash device with a FAT file system.

It provides you with the ability to automatically upgrade the internal flash with the USB drive's configuration and image for emergency switch recovery using USB auto-upgrade. This feature checks the internal flash for a bootable image and configuration and if either image or the configuration is not available, then the USB drive is checked for boot images and configuration. If the boot image and configuration are available, these are copied to flash for the reboot.

### <span id="page-11-1"></span>**Uplink Ports**

The Cisco Catalyst 9200 Series switches support both fixed uplinks and modular uplinks. The C9200 switch models support modular uplinks with one hot-swappable network module that provides uplink ports to connect to other devices.

The fixed uplink ports on C9200L switch models support the following types of transceiver modules.

• 4x1G ports that support 1G SFP modules.

П

- 4x10G ports that support either 1G SFP or 10G SFP+ modules.
- 2x25G ports that support SFP28 modules.

For supported Cisco pluggable transceiver modules (SFP, SFP, SFP28 and QSFP+ modules), refer to the Cisco Transceiver Modules Compatibility Information at [http://www.cisco.com/en/US/products/hw/modules/ps5455/products\\_device\\_support\\_tables\\_list.html](http://www.cisco.com/en/US/products/hw/modules/ps5455/products_device_support_tables_list.html)

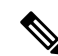

For information about installing an (uplink) transceiver module, see Installing a Cisco Pluggable [Transceiver](#page-56-1) [Module,](#page-56-1) on page 51. **Note**

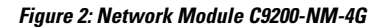

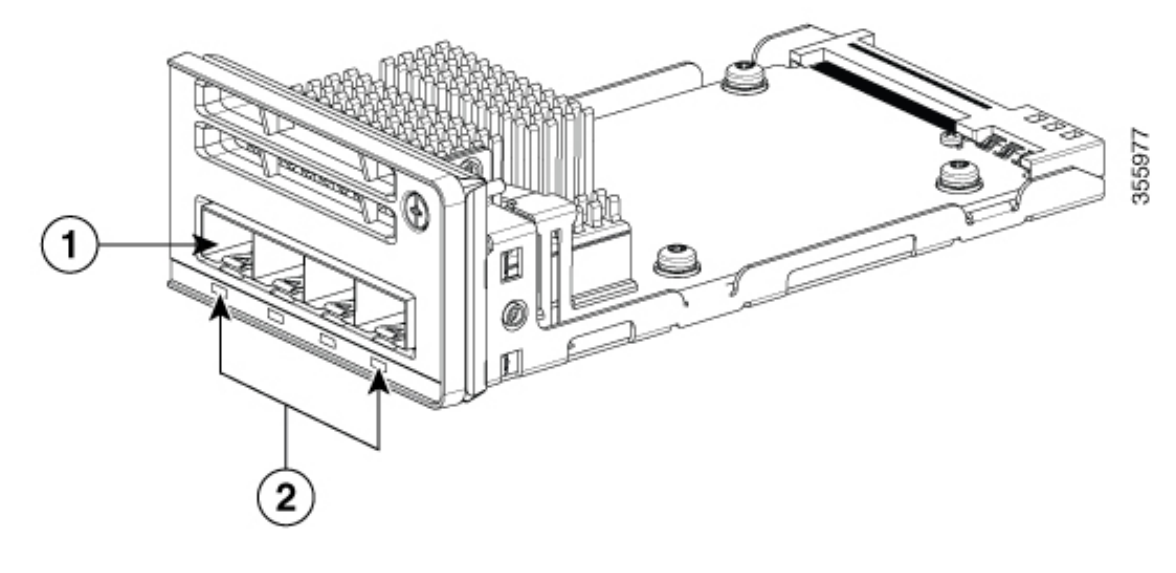

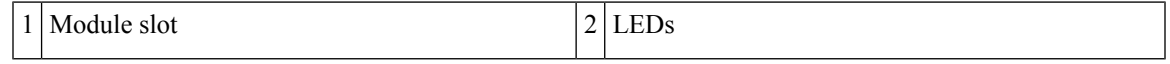

The following table lists the optional Cisco Catalyst 9200 Series Switches uplink network modules with 4x1G, 4x10G, 2x25G, and 2x40G slots.

#### **Table 3: Supported Network Modules**

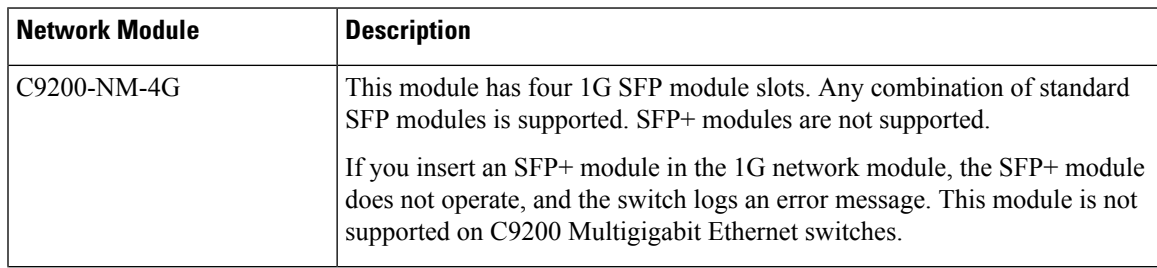

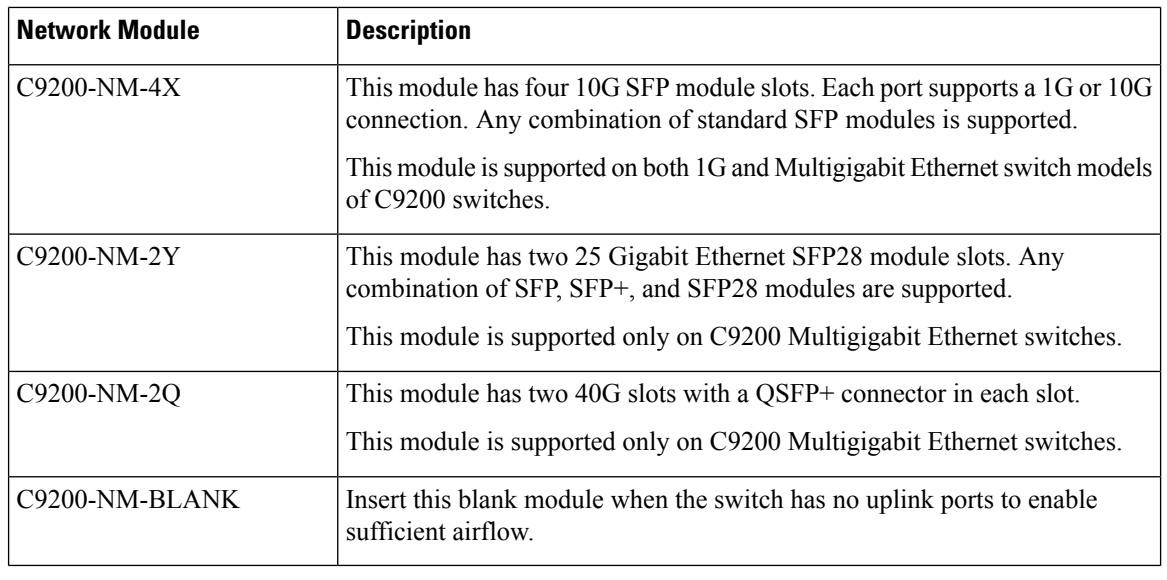

### $\mathscr{D}$

**Note** For information about installing a network module, see [Installing](#page-51-0) a Network Module, on page 46.

## <span id="page-13-0"></span>**Rear Panel**

The switch rear panel includes StackWise connectors, fan modules, and power supply modules.

### **Figure 3: Rear Panel of <sup>a</sup> C9200L Switch**

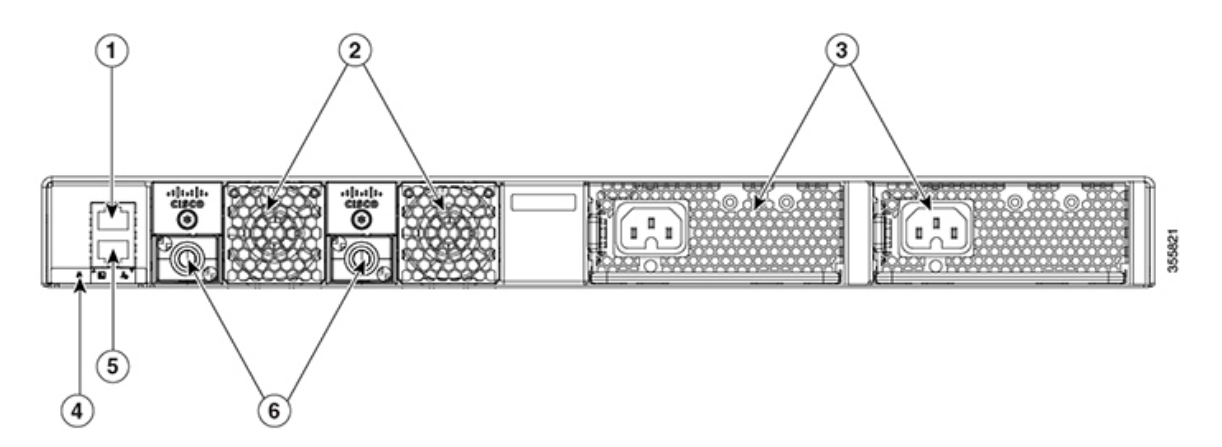

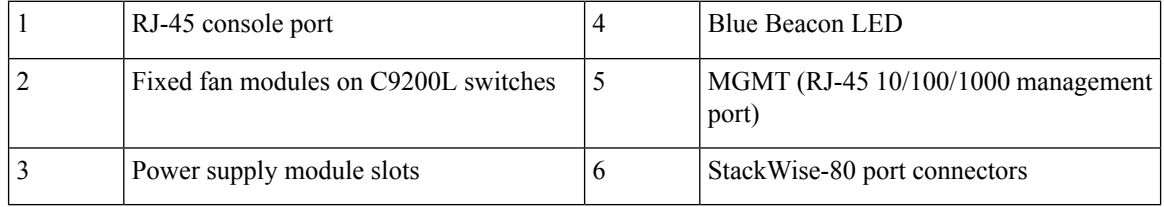

**Figure 4: Rear Panel of <sup>a</sup> C9200 Switch**

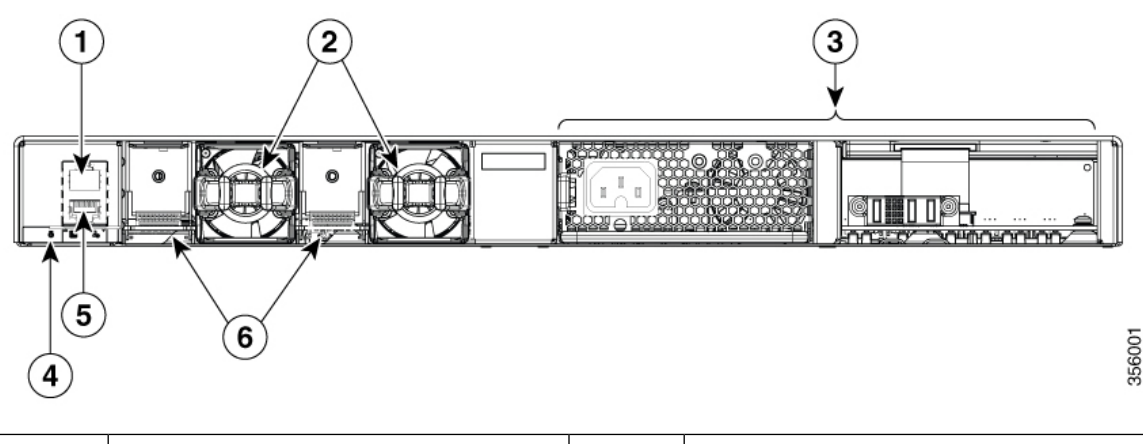

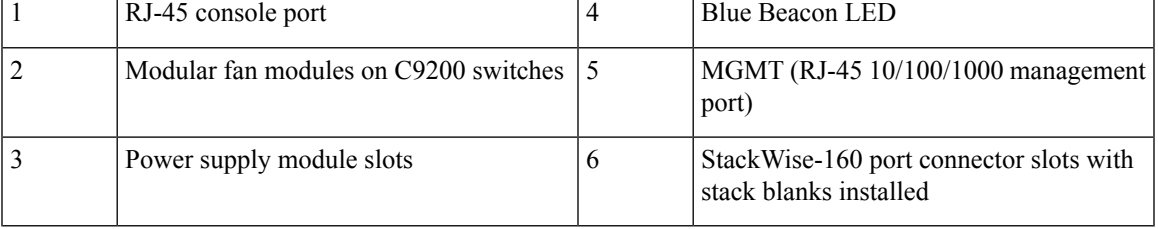

### <span id="page-14-0"></span>**RFID Tag**

The switch has a built-in, front-facing, passive RFID tag that uses UHF RFID technology and requires an RFID reader with compatible software. It provides auto-identification capabilities for asset management and tracking. The RFID tags are compatible with the Generation 2 GS1 EPC Global Standard and are ISO 18000-6C compliant. They operate in the 860- to 960-MHz UHF band. For more information, see Radio [Frequency](https://www.cisco.com/c/dam/en/us/products/collateral/switches/catalyst-9300-series-switches/white-paper-c11-739703.pdf) [Identification](https://www.cisco.com/c/dam/en/us/products/collateral/switches/catalyst-9300-series-switches/white-paper-c11-739703.pdf) (RFID) on Cisco Catalyst 9000 Family Switches White Paper.

### <span id="page-14-1"></span>**StackWise Ports**

StackWise ports are used to connect switches in StackWise stacking configurations. The switch ships with a 0.5-meter StackWise cable that you can use to connect the StackWise ports. For more information on StackWise cables, see [Connecting](#page-46-0) to the StackWise Ports, on page 41.

$$
\overline{\mathcal{A}}
$$

**Caution**

Use only approved cables, and connect only to similar Cisco equipment. Equipment might be damaged if connected to nonapproved Cisco cables or equipment.

### <span id="page-14-2"></span>**Power Supply Modules**

The switch has a field replaceable main AC power supply module and a redundant hot-swappable field replaceable AC power supply module. The switch is powered through one or two internal power supply modules. In switches with PoE capability, the redundant power supply can also be used for extra PoE power.

The following are the power supply modules supported on Cisco Catalyst 9200 Series Switches:

- PWR-C5-125WAC
- PWR-C5-600WAC
- PWR-C5-715WDC=
- PWR-C5-1KWAC
- PWR-C6-125WAC
- PWR-C6-600WAC
- PWR-C6-715WDC=
- PWR-C6-1KWAC

The switch has two internal power supply module slots. You can use two AC power supply modules or one power supply module and a blank module (PWR-C5-BLANK).

The switch can operate with either one or two active power supply modules.

Switch [Models,](#page-6-1) on page 1 shows the default power supply modules that ship with each switch model. All power supply modules (except the blank modules) have internal fans. All switches ship with a blank power supply module in the second power supply slot. Each AC power supply module has a power cord (CAB-TA-XXX) for connection to an AC power outlet.

<u>/t\</u>

**Caution**

Do not operate the switch with one power supply module slot empty. For proper chassis cooling, both power supply module slots must be populated with either a power supply or a blank module.

The power supply modules are autoranging units that support input voltages between 100 and 240 VAC. The output voltage range is 12 to 12.5 V for 125W power supply and 54 to 56 V for 600W and 1000W power supplies.

All the PoE-enabled switches when installed with both the power supplies support full PoE+; 1440W on a 48-port switch and 740W on a 24-port switch. The partial PoE-enabled switches support only 600W power supply providing a PoE budget of 370W. If the switch is installed with one power supply, the available POE budget is 370W and 740W, if there are two power supplies installed.

The following tables show the PoE available and PoE requirements for PoE switch models.

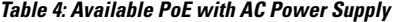

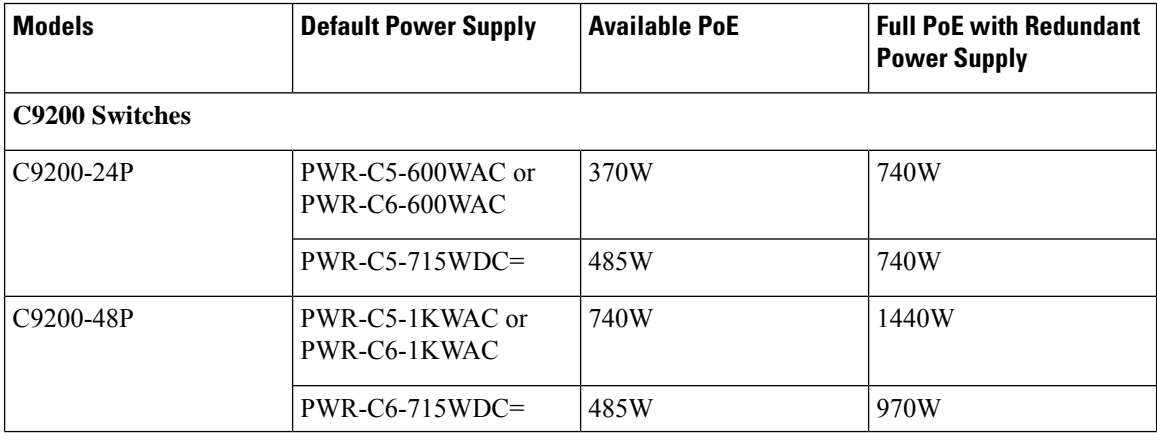

 $\mathbf I$ 

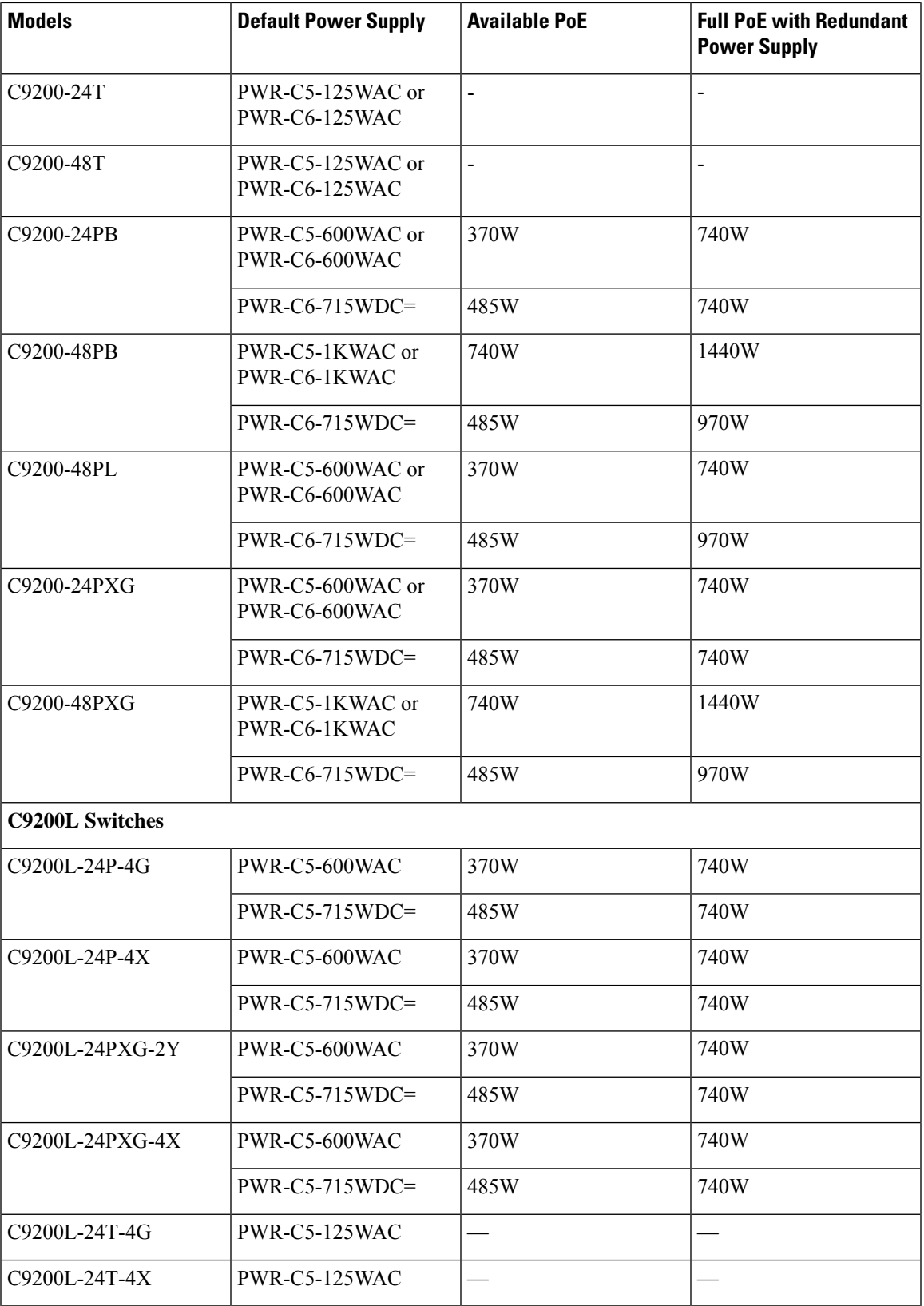

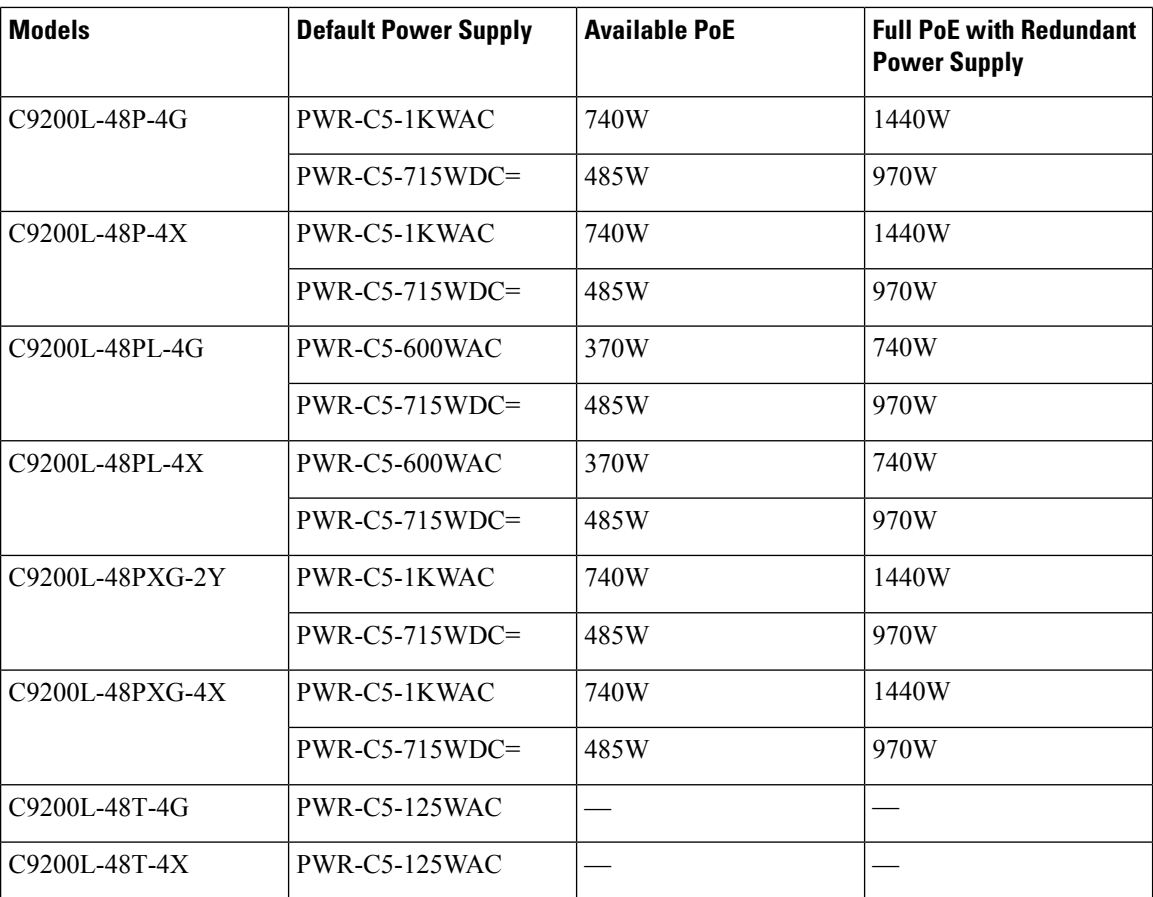

The power supply modules have two status LEDs.

#### **Table 5: Switch Power Supply Module LEDs**

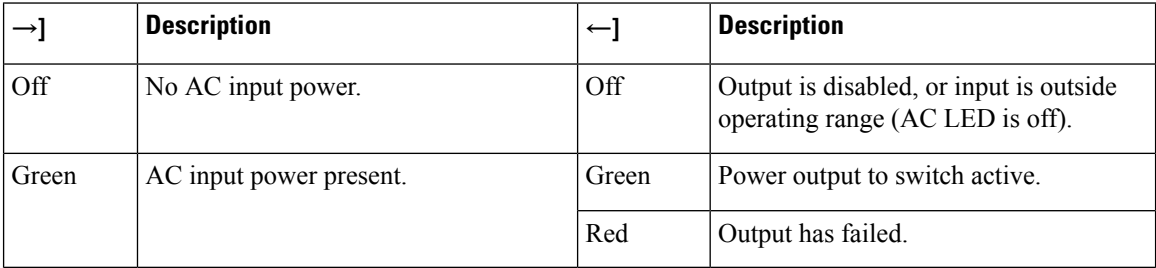

## <span id="page-17-0"></span>**Fan Modules**

The Cisco Catalyst 9200 Series Switches supports two internal fixed 12-V fan modules and two field-replaceable fan modules (C9200-FAN=). The C9200 models support modular fans whereas the C9200L models provide two internal fixed fans.

For information about the type of fan module supported on different switch models, see Switch [Models,](#page-6-1) on [page](#page-6-1) 1.

The air circulation system consists of the fan modules and the power supply modules. The airflow patterns vary depending on the power supply configuration. The switch can operate at ambient temperature if one of the fans fail.

#### **Figure 5: Switch Airflow Pattern**

The following illustration shows the airflow pattern for the switches. The blue arrow shows cool airflow, and the red arrow shows warm airflow.

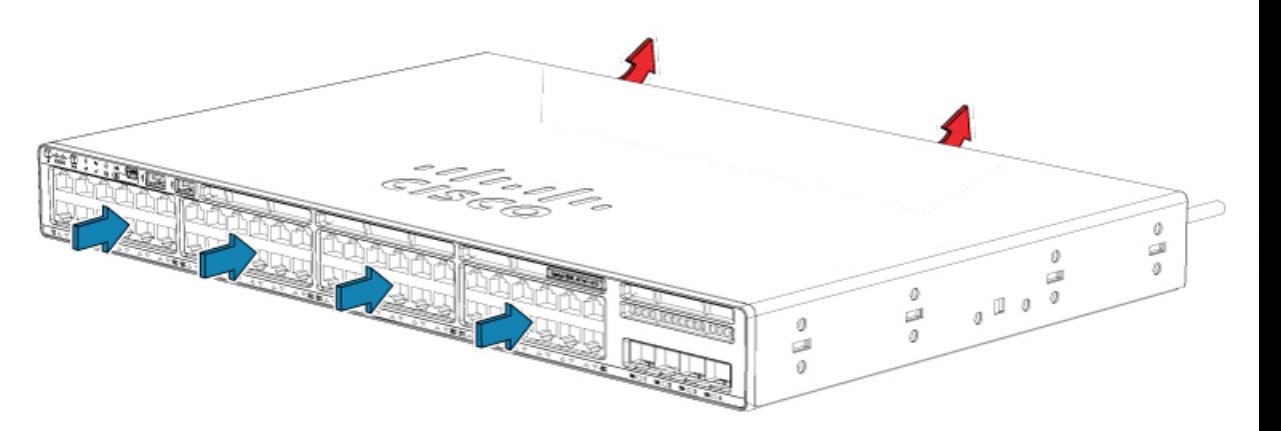

### <span id="page-18-0"></span>**Ethernet Management Port**

You can connect the switch to a host such as a Windows workstation or a terminal server through the 10/100/1000 Ethernet management port or one of the console ports. The 10/100/1000 Ethernet out-of-band management port is a virtual routing and forwarding (VRF) interface and uses a RJ-45 crossover or straight-through cable.

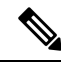

The 10/100/1000 Ethernet management port is an RJ-45 connector that should be connected to a Windows workstation or a terminal server. Do not connect this port to another port in the same switch or to any port within the same switch stack. **Note**

The following table shows the Ethernet management port LED colors and their meanings.

#### **Table 6: Ethernet Management Port LED**

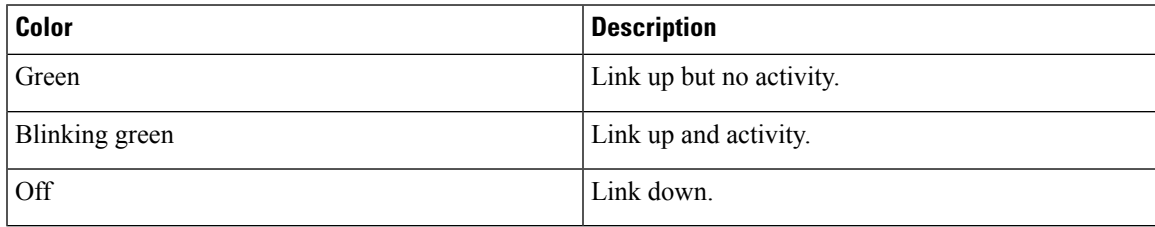

### <span id="page-18-1"></span>**RJ-45 Console Port**

The RJ-45 console port connection uses the supplied RJ-45-to-DB-9 female cable.

The following table shows the RJ-45 console port LED colors and their meanings.

#### **Table 7: RJ-45 Console LED**

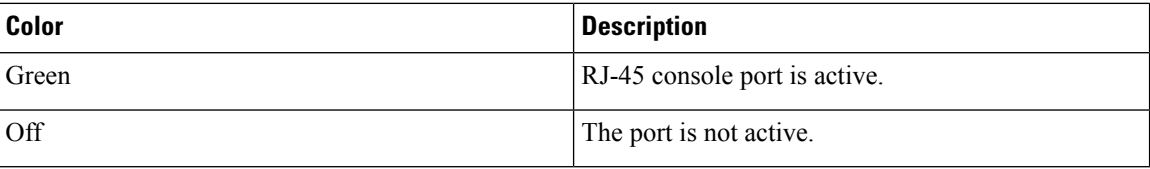

## <span id="page-19-0"></span>**Network Configurations**

See the switch software configuration guide for network configuration concepts and examples of using the switch to create dedicated network segments and interconnecting the segments through Fast Ethernet and Gigabit Ethernet connections.

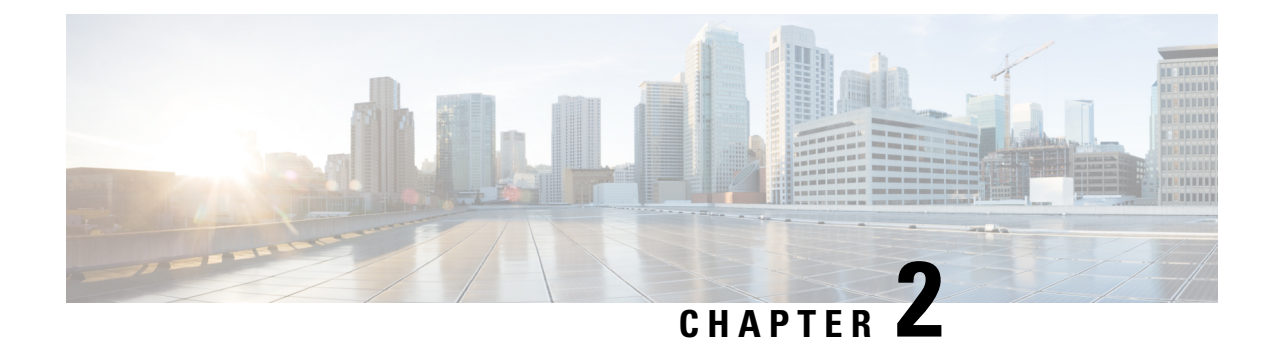

# <span id="page-20-0"></span>**Preparing for Installation**

- Safety [Warnings,](#page-20-1) on page 15
- Installation [Guidelines,](#page-22-0) on page 17
- Site [Requirements,](#page-23-0) on page 18
- Tools and [Equipment,](#page-32-1) on page 27
- Verifying Switch [Operation,](#page-33-0) on page 28

## <span id="page-20-1"></span>**Safety Warnings**

This section includes the basic installation caution and warning statements. Read this section before you start the installation procedure. Translations of the warning statements appear in the Regulatory Compliance and Safety Information guide on Cisco.com.

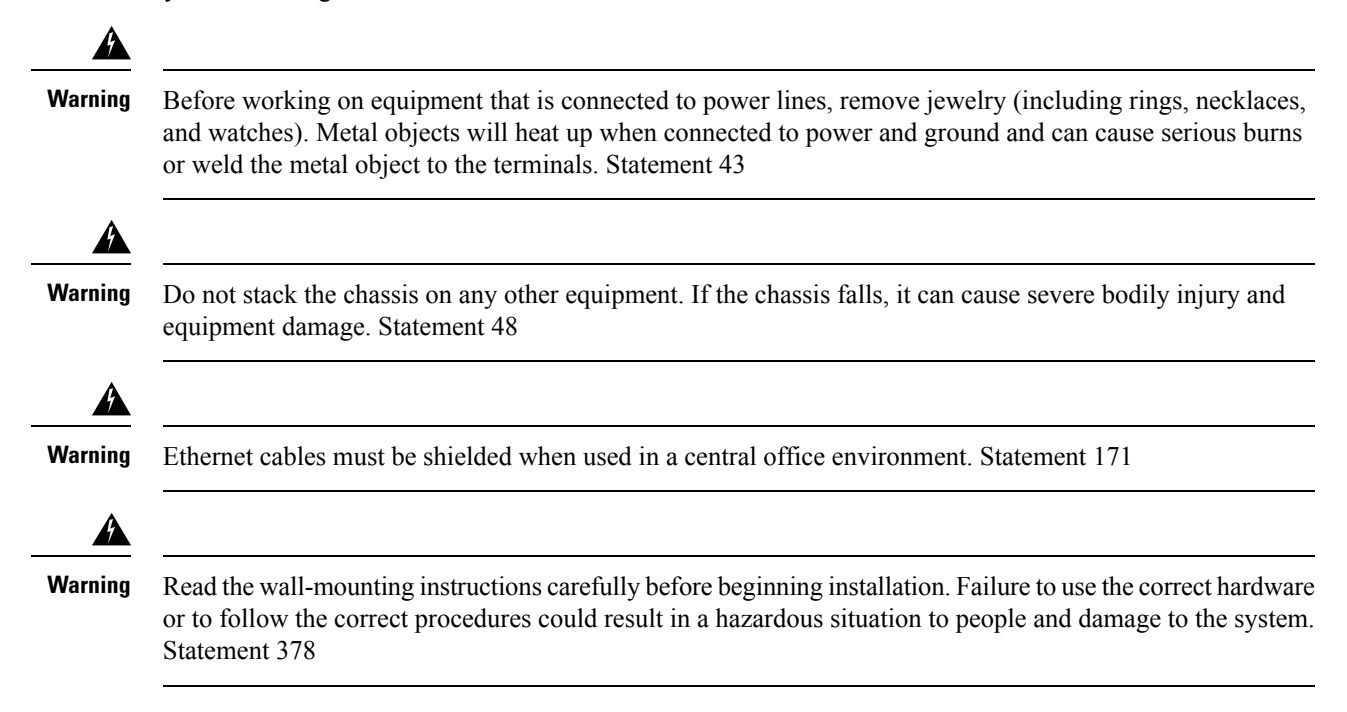

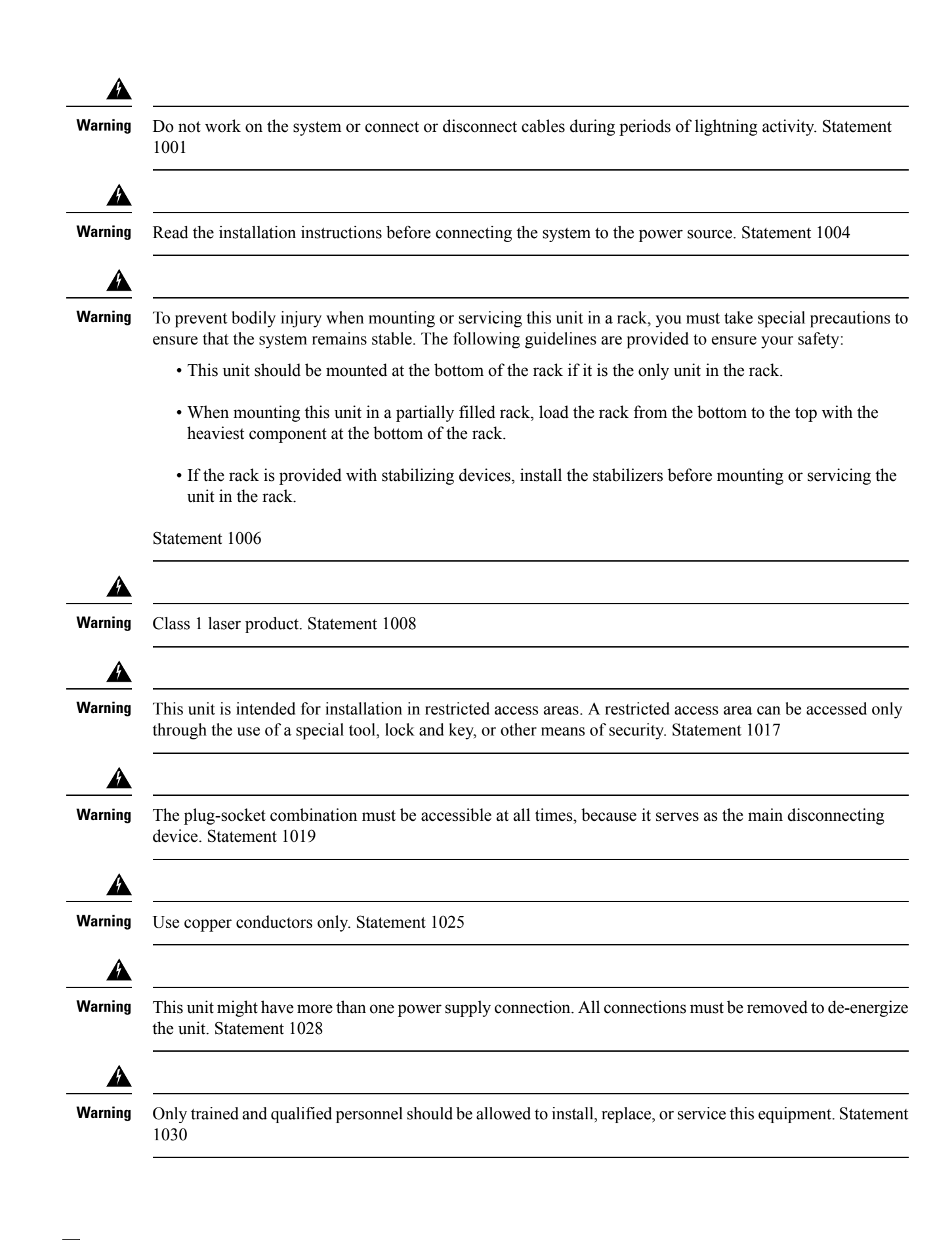

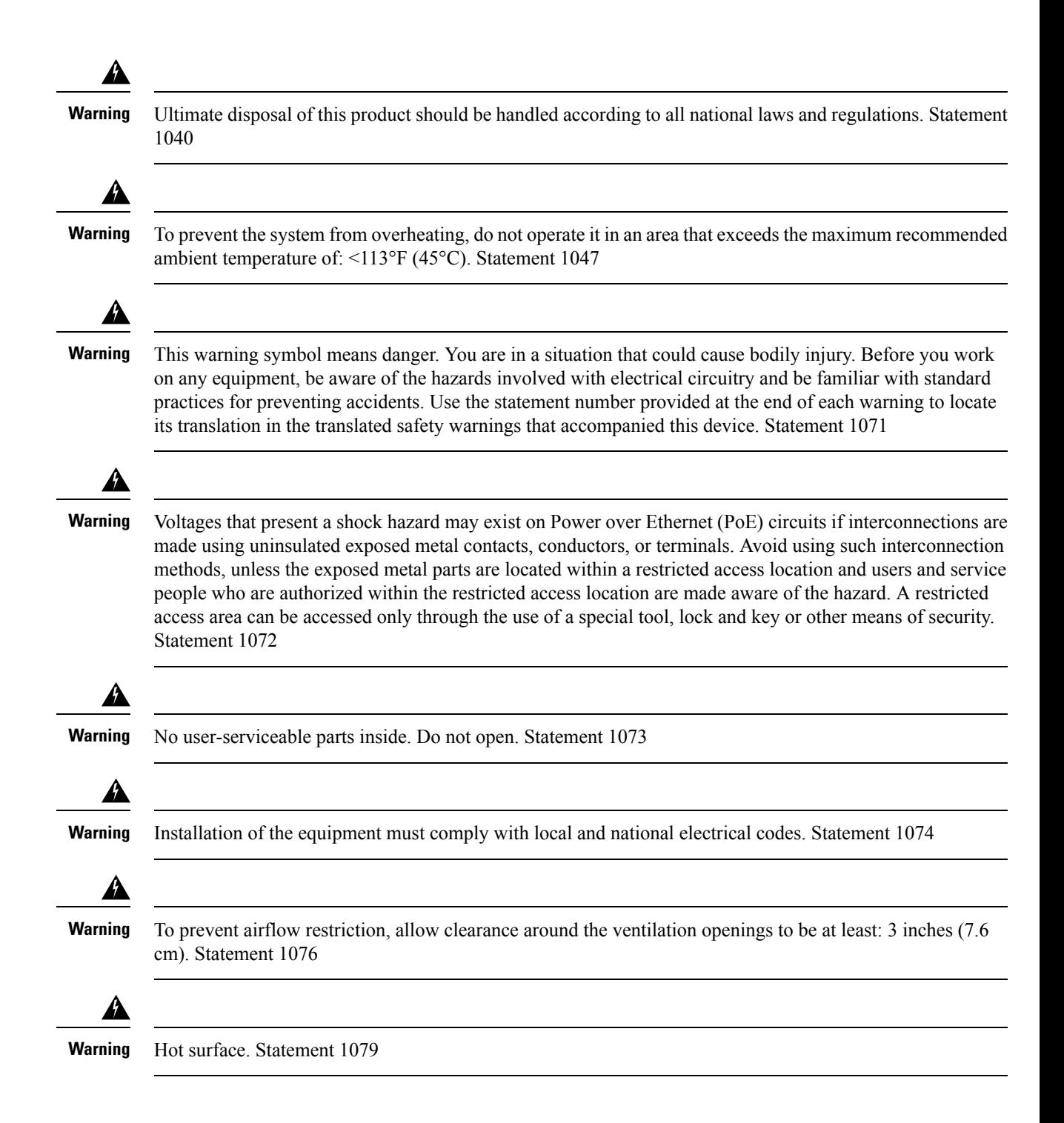

## <span id="page-22-0"></span>**Installation Guidelines**

When determining where to install the switch, verify that these guidelines are met:

- Clearance to the switch front and rear panel meets these conditions:
	- Front-panel LEDs can be easily read.
- Access to ports is sufficient for unrestricted cabling.
- AC power cord can reach from the AC power outlet to the connector on the switch rear panel.
- The SFP/SFP+ module minimum bend radius and connector length is met. See the SFP/SFP+ module documentation for more information.
- Cabling is away from sources of electrical noise, such as radios, power lines, and fluorescent lighting fixtures. Make sure that the cabling is safely away from other devices that might damage the cables.
- Make sure power-supply modules and fan modules are securely inserted in the chassis before moving the switch.
- Airflow around the switch and through the vents is unrestricted. For more information, see Air [Flow](#page-24-1).
- For copper connections on Ethernet ports, cable lengths from the switch to connected devices can be up to 328 feet (100 meters).
- Temperature around the unit does not exceed 113°F (45°C). If the switch is installed in a closed or multirack assembly, the temperature around it might be greater than normal room temperature. For more information, see [Temperature](#page-24-0).
- Humidity around the switch does not exceed 95 percent. For more information, see [Humidity](#page-25-0).
- Altitude at the installation site is not greater than 10,000 feet. For more information, see [Altitude](#page-25-1).
- Cooling mechanisms, such as fans and blowers in the switch, can draw dust and other particles causing contaminant buildup inside the chassis, which can result in system malfunction. You must install this equipment in an environment as free from dust and foreign conductive material (such as metal flakes from construction activities) as possible. For more information, see Air [Quality](#page-26-0) and [Corrosion.](#page-26-1)

For more information on choosing a location for the switch installation, see Site [Requirements.](#page-23-0)

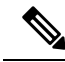

```
Note
```
The illustrations used in this section shows a C9200L switch. The C9200 switch installation is similar to C9200L, follow the same steps for installing C9200 switches.

## <span id="page-23-0"></span>**Site Requirements**

Planning a proper location for the switch and layout of the equipment rack or wiring closet is essential for successful system operation. These sections describe some of the basic site requirements that you should be aware of as you prepare to install your switch, including the following:

- Environmental factors can adversely affect the performance and longevity of your system.
- Install the switch in an enclosed, secure area, ensuring that only qualified personnel have access to the switch and control of the environment.
- Equipment that is placed too closely together or that is inadequately ventilated may cause system over-temperature conditions, leading to premature component failure.
- Poor equipment placement can make chassis panels inaccessible and difficult to maintain.
- The switch requires a dry, clean, well-ventilated, and air-conditioned environment.
- To ensure normal operation, maintain ambient airflow. If the airflow is blocked or restricted, or if the intake air istoo warm, an over-temperature condition may occur. The switch environmental monitor may then shut down the system to protect the system components.
- Multiple switches can be rack mounted with little or no clearance above and below the chassis. However, when mounting a switch in a rack with other equipment, or when placing it on the floor near other equipment, ensure that the exhaust from other equipment does not blow into the air intake vent of the switch chassis.

### <span id="page-24-0"></span>**Temperature**

Temperature extremes may cause a system to operate at reduced efficiency and cause a variety of problems, including premature aging and failure of chips, and failure of mechanical devices. Extreme temperature fluctuations may also cause chips to become loose in their sockets. Observe the following guidelines:

- Ensure that the chassis has adequate ventilation.
- Do not place the chassis within a closed-in wall unit or on top of cloth, which can act asthermal insulation.
- Do not place the chassis where it will receive direct sunlight, particularly in the afternoon.
- Do not place the chassis next to a heat source of any kind, including heating vents.
- Adequate ventilation is particularly important at high altitudes. Make sure that all the slots and openings on the system remain unobstructed, especially the fan vent on the chassis.
- Clean the installation site at regular intervals to avoid buildup of dust and debris, which may cause a system to overheat.
- If system is exposed to abnormally low temperatures, allow a two hour warm up period, in ambient temperature no lower than  $32^{\circ}F$  (0 °C) before turning on.

Failure to observe these guidelines may damage the chassis' internal components.

### <span id="page-24-1"></span>**Air Flow**

The switch is designed to be installed in an environment where there is a sufficient volume of air available to cool the supervisor engines, modules, and power supplies. If there are any constraints with regard to the free flow of air through the chassis, or if the ambient air temperature is elevated, the switch environmental monitor may then shut down the system to protect the system components.

To maintain proper air circulation through the switch chassis, we recommend that you maintain a minimum space of 6 inches (15 cm) between a wall and the chassis and power supply unit air intakes or a wall and the chassis and power supply unit hot air exhausts. In situations where the switch chassis are installed in adjacent racks, you should allow a minimum space of 12 inches (30.5 cm) between the air intake of one chassis and the hot air exhaust of another chassis. Failure to maintain adequate spacing between chassis may cause the switch chassis that is drawing in the hot exhaust air to overheat and fail.

If you are installing your switch in an enclosed or partially enclosed rack, we strongly recommend that you verify that your site meets the following guidelines:

• Verify that the ambient air temperature within the enclosed or partially enclosed rack is within the chassis operating temperature limits. After installing the chassis in the rack, power up the chassis and allow the chassis temperature to stabilize (approximately 2 hours).

Measure the ambient air temperature at the chassis air intake grill by positioning an external temperature probe 1 inch (2.5 cm) away from the chassis left side, and centered on the chassis both horizontally and vertically.

Measure the ambient air temperature at the power supply unit air intake grill by positioning an external temperature probe 1 inch (2.5 cm) away from the chassis front, centered on the power supply unit section located above the card slots.

- If the ambient intake air temperature is less than  $109^{\circ}F(45^{\circ}C)$  at altitudes of 6,000 feet and below, the rack meets the intake air temperature criterion. At altitudes above that threshold and up to 10,000 feet (3000 m), the air intake should not exceed 104°F (40°C).
- If the ambient intake air temperature exceeds this recommendation, the system may experience minor temperature alarms and increase fan speeds in response.
- If the ambient intake air temperature equals or is greater than  $131^{\circ}F(55^{\circ}C)$ , the system may experience a major temperature alarm with maximum fan speedsin response. If ambient temperature continues to increase, system will respond with protective shut down.
- Plan ahead. A switch that is currently installed in an enclosed or partially enclosed rack might meet ambient air temperature and air flow requirements at present. However, if you add more chassis to the rack or more modules to a chassis in the rack, the additional heat generated might cause the ambient air temperature at the chassis or power supply unit inlets to exceed recommended conditions which may trigger thermal alarms.

If installation conditions for inlet temperature and airflow are marginal or not fully met, activate the fan tray's NEBS mode, which has more aggressive programming to address restricted spacing and elevated ambient temperatures. This should result in reduced thermal alarms along with greater acoustic noise and increased power consumption associated with higher fan speeds.

### <span id="page-25-0"></span>**Humidity**

High-humidity conditions may cause moisture to enter the system, and cause corrosion of internal components and degradation of properties such as electrical resistance, thermal conductivity, physical strength, and size. Extreme moisture buildup inside the system may result in electrical short circuit, which may cause serious damage to the system. Each system is rated for storage and operation in 10 to 95 percent relative humidity, non-condensing with a humidity gradation of 10 percent per hour. Buildings in which climate is controlled by air-conditioning in the warmer months and by heat during the colder months usually maintain an acceptable level of humidity for system equipment. However, if a system is located in an unusually humid location, a dehumidifier should be used to maintain the humidity within an acceptable range.

### <span id="page-25-2"></span><span id="page-25-1"></span>**Altitude**

Operating a system at high altitude (low pressure) reduces the efficiency of forced and convection cooling and may result in electrical problems related to arcing and corona effects. This condition may also cause sealed components with internal pressure, such as electrolytic capacitors, to fail or perform at reduced efficiency.

### **Dust and Particles**

Fans cool power supplies and system components by drawing in room-temperature air and exhausting heated air out through various openings in the chassis. However, fans also ingest dust and other particles, causing

contaminant buildup in the system and increased internal chassis temperature. A clean operating environment can greatly reduce the negative effects of dust and other particles, which act as insulators and interfere with the mechanical components in the system.

The standards listed below provide guidelines for acceptable working environments and acceptable levels of suspended particulate matter:

- National Electrical Manufacturers Association (NEMA) Type 1
- International Electrotechnical Commission (IEC) IP-20

### <span id="page-26-0"></span>**Air Quality**

Dust is everywhere and often invisible to the naked eye. It consists of fine particles in the air that originate from various sources, such as soil dust lifted by weather, from volcanic eruptions, or pollution. Dust at an installation site may contain small amounts of textile, paper fibers, or minerals from outdoor soil. It may also contain natural contaminants, such as chlorine from the marine environment and industrial contaminants such as sulfur. Ionized dust and debris are dangerous and get attracted to electronic equipment.

The accumulation of dust and debris on electronic equipment has the following adverse effects:

- It increases the operating temperature of the equipment. According to the Arrhenius effect, an increase in the operating temperature leads to a decrease in reliability and life of the equipment.
- The moisture and corrosive elements that are present in the dust can corrode the electronic or mechanical components and cause premature board failure.

These adverse effects are further accelerated by the presence of fans in the data networking equipment that ingest dust and other particles into the equipment. Higher the volume of air that is generated by the fans for cooling, the higher the quantity of dust and particulates that get deposited and trapped inside the equipment. Remove or minimize the presence of dust and particulates at the installation site by following the guidelines mentioned in ANSI 71-04-2013 regulations.

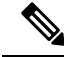

**Note**

In addition to the guidelines mentioned in ANSI 71-04-2013 regulations, follow all applicable guidelines as per site conditions to remove or minimize other contaminants.

### <span id="page-26-1"></span>**Corrosion**

Corrosion is a chemical reaction that occurs between electronic components and gases which results in metal deterioration. Corrosion attacks edge connectors, pin connectors, IC plug-in sockets, wirewraps, and all other metal components. Depending on the type and concentration level of the corrosive gases, performance degradation of the components occurs either rapidly or over a period of time. It also leads to blocked currents, brittle connection points, and overheated electrical systems. Corrosion by-products form insulating layers on circuits and causes electronic failure, short circuits, pitting, and metal loss.

A type of corrosion known as creep corrosion, that primarily affects PCBA (Printed Circuit Board Assembly) occurs when the PCBA is subjected to a harsh, and sulfur-rich (hydrogen sulfide) end-use environment over a prolonged period of time. The corrosion begins on certain exposed metals, such as copper and silver, and then creeps along the remaining metal surface either causing electrical short circuits or creating holes. Creep corrosion also occurs on electronic components such as resistors and PCBs.

To prevent corrosion, remove or minimize the presence of dust and particulates at the installation site by following the guidelines mentioned in ANSI 71-04-2013 regulations.

**Figure 6: A PCB with Corrosion on its Metal Contacts**

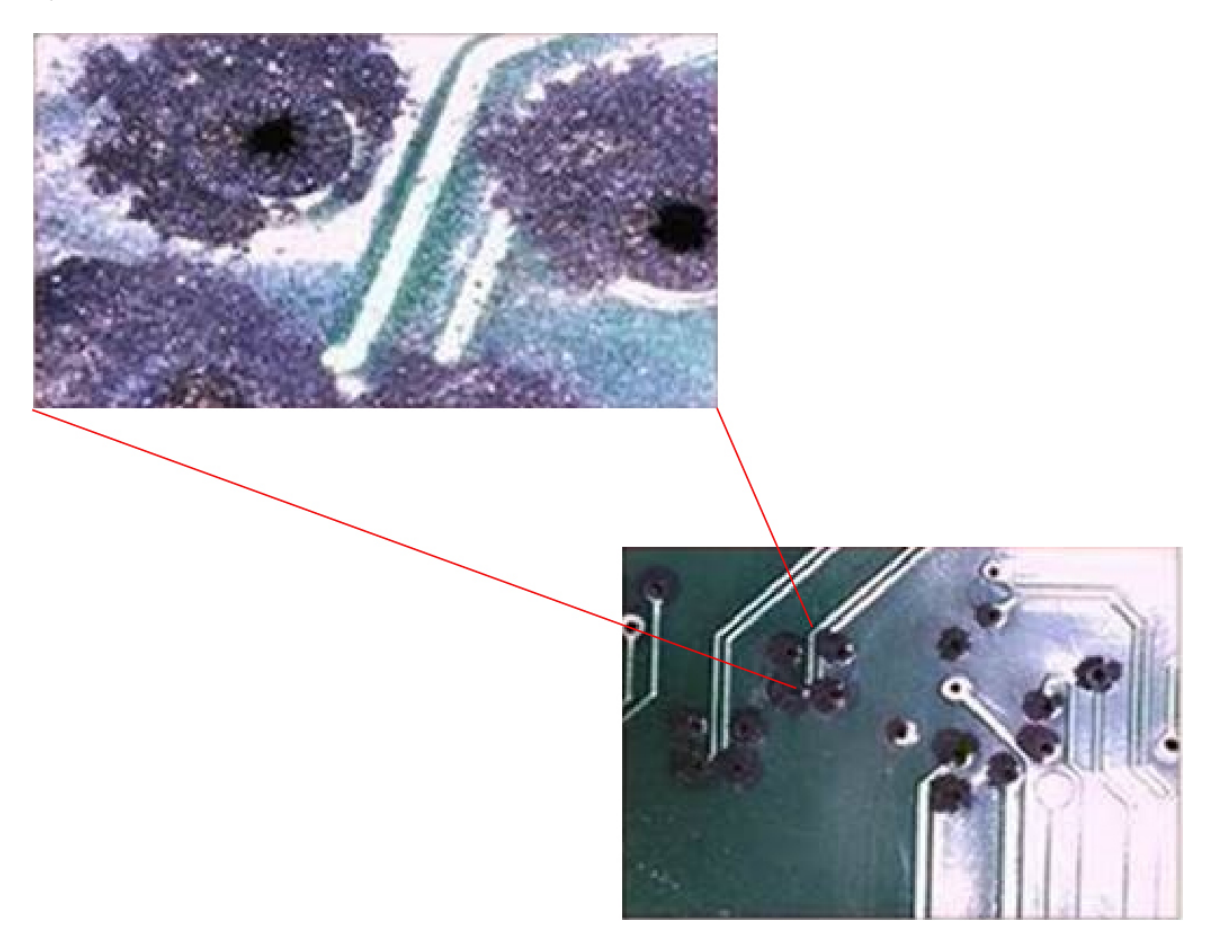

### <span id="page-27-0"></span>**EMI and Radio Frequency Interference**

Electro-Magnetic interference (EMI) and radio frequency interference (RFI) from a system can adversely affect devices such as radio and television (TV) receivers operating near the system. Radio frequencies emanating from a system can also interfere with cordless and low-power telephones. Conversely, RFI from high-power telephones can cause spurious characters to appear on the system monitor. RFI is defined as any EMI with a frequency above 10 kilohertz (kHz). This type of interference can travel from the system to other devices through the power cable and power source, or through the air in the form of transmitted radio waves. The Federal Communications Commission (FCC) publishes specific regulations to limit the amount of harmful interference emitted by computing equipment. Each system meets these FCC regulations. To reduce the possibility of EMI and RFI, follow these guidelines:

- Always operate the system with the chassis covers installed.
- Ensure that all chassis slots are covered by a metal filler bracket and that an unused power supply bay has a metal cover plate installed.
- Ensure that the screws on all peripheral cable connectors are securely fastened to their corresponding connectors on the back of the chassis.

• Always use shielded cables with metal connector shells for attaching peripherals to the system.

When wires are run for any significant distance in an electromagnetic field, interference can occur between the field and the signals on the wires. This fact has two implications for the construction of plant wiring:

- Bad wiring practice can result in radio interference emanating from the plant wiring.
- Strong EMI, especially when it is caused by lightning or radio transmitters, can destroy the signal drivers and receivers in the chassis, and even create an electrical hazard by conducting power surges through lines into equipment.

**Note** To predict and provide a remedy for strong EMI, consult experts in RFI.

If you use twisted-pair cable in your plant wiring, include a good distribution of grounding conductors to reduce EMI. If you exceed the recommended distances, use a high-quality twisted-pair cable with one ground conductor for each data signal when applicable.

If the wires exceed the recommended distances, or if wires pass between buildings, give special consideration to the effect of a lightning strike in your vicinity. The electromagnetic pulse caused by lightning or other high-energy phenomena can easily couple enough energy into unshielded conductors to destroy electronic devices. If you have had problems of this sort in the past, you may want to consult experts in electrical surge suppression and shielding.

 $\sqrt{!}$ 

**Caution**

The intra-building ports (Copper Based Ethernet Ports) of the equipment or subassembly is suitable for connection to inside a building or unexposed wiring or cabling only. If the intra-building ports of the equipment or subassembly is metalically connected to interfaces that connect to the Out Side Plant (OSP) or its wiring, the metallic-connection MUST NOT be more than 6 meters (approximately 20 feet). These interfaces are designed for use as intra-building interfaces only (Type 2, 4, or 4a ports as described in GR-1089-CORE) and require isolation from the exposed OSP cabling. The addition of Primary Protectors is not sufficient protection in order to connect these interfaces metallically to an OSP wiring system.

### <span id="page-28-1"></span><span id="page-28-0"></span>**Shock and Vibration**

The equipment complies with the Earthquake, Office, and Transportation Vibration, and Equipment Handling Criteria of GR-63-CORE.

### **Power Source Interruptions**

Systems are especially sensitive to variations in voltage supplied by the AC power source. Overvoltage, undervoltage, and transients (or spikes) can erase data from memory or even cause components to fail. To protect against these types of problems, power wiring ground conductorsshould always be properly grounded. Also, place the system on a dedicated power circuit (rather than sharing a circuit with other heavy electrical equipment). In general, do not allow the system to share a circuit with any of the following:

- Copy machines
- Air conditioners
- Vacuum cleaners
- Space heaters
- Power tools
- Teletype machines
- Laser printers
- Facsimile machines
- Any other motorized equipment

Besides these appliances, the greatest threats to a system's power supply are surges or blackouts that are caused by electrical storms. Whenever possible, turn off the system and peripherals, if any, and unplug them from their power sources during thunderstorms. If a blackout occurs—even a temporary one—while the system is turned on, turn off the system immediately and disconnect it from the electrical outlet. Leaving the system on may cause problems when the power is restored; all other appliances left on in the area may create large voltage spikes that may damage the system.

### <span id="page-29-0"></span>**System Grounding**

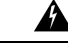

**Warning**

To reduce risk of electric shock, when installing or replacing the unit, the ground connection must always be made first and disconnected last.

If your unit has modules, secure them with the provided screws.

You must install a system ground as part of the chassis installation process. Chassis installations that rely only on the AC third-prong ground are insufficient to adequately ground the systems.

Proper grounding practices ensure that the buildings and the installed equipment within them have low-impedance connections and low-voltage differentials between chassis. When you install a system ground, you reduce or prevent shock hazards, chances of equipment damage due to transients, and the potential for data corruption.

Without proper and complete system grounding, you run the risk of increased component damage due to ESD. Additionally, you have a greatly increased chance of data corruption, system lockup, and frequent system reboot situations by not using a system ground.

**Caution**

Installations that rely solely on system grounding that uses only an AC third-prong ground run a substantially greater risk of equipment problems and data corruption than those installationsthat use both the AC third-prong ground and a properly installed system ground.

The following table lists some general grounding practice guidelines.

 $\overline{\phantom{a}}$ 

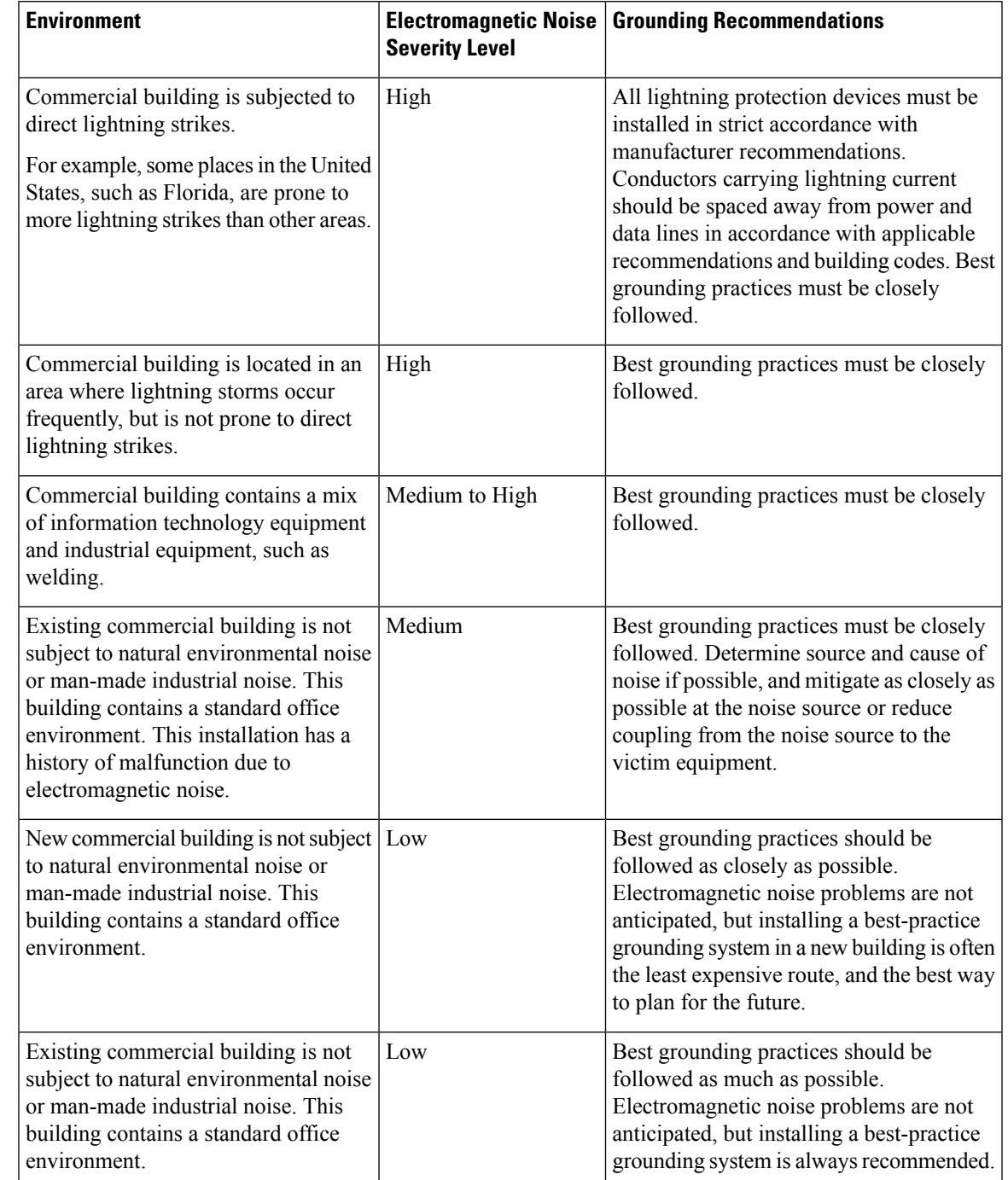

### **Table 8: Grounding Practice Guidelines**

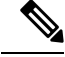

**Note**

In all situations, grounding practices must comply with Section 250 of the National Electric Code (NEC) requirements or local laws and regulations. A 6 AWG grounding wire is preferred from the chassis to the rack ground or directly to the common bonding network (CBN). The equipment rack should also be connected to the CBN with a 6 AWG grounding wire.

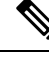

**Note** Grounding lugs must be installed on the location marked on the chassis only.

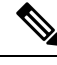

Always ensure that all of the modules are completely installed and that the captive installation screws are fully tightened. In addition, ensure that all the I/O cables and power cords are properly seated. These practices are normal installation practices and must be followed in all installations. **Note**

## <span id="page-31-0"></span>**Maintaining Safety with Electricity**

When working on electrical equipment, follow these guidelines:

- Do not work alone if potentially hazardous conditions exist anywhere in your work space.
- Never assume that power is disconnected from a circuit; always check the circuit before working on it.
- When the power is switched off, put a lock-box on the circuit, so that no one can accidentally switch it on.
- Look carefully for possible hazards in your work area, such as damp floors, ungrounded power extension cables, frayed or damaged power cords, and missing safety grounds.
- If an electrical accident occurs, proceed as follows:
	- Use extreme caution; do not become a victim yourself.
	- Disconnect power from the system.
	- Seek medical attention, if necessary.
- Use the product within its marked electrical ratings and product usage instructions.
- Install the product in compliance with local and national electrical codes.
- If any of the following conditions occur, contact the Cisco Technical Assistance Center:
	- The power cable or plug is damaged.
	- An object has fallen into the product.
	- The product has been exposed to water or other liquids.
	- The product has been dropped or shows signs of damage.
	- The product does not operate correctly when you follow the operating instructions.
- Use the correct external power source. Operate the product only from the type of power source indicated on the electrical ratings label. If you are not sure of the type of power source required, consult a local electrician.
- To help prevent electrical shock, plug all the power cables into properly grounded electrical outlets. These power cables are equipped with three-prong plugs to ensure proper grounding. Do not use adapter plugs or remove the grounding prong from a power cable.
- Observe power strip ratings. Make sure that the total current rating of all products that are plugged into the power strip does not exceed 80 percent of the power strip rating.
- Do not modify power cables or plugs yourself. Consult with a licensed electrician or your power company for site modifications. Always follow your local and national wiring codes.

### <span id="page-32-0"></span>**Preventing ESD Damage**

ESD damage might occur when modules or other FRUs are improperly handled, resulting in intermittent or complete failure of the modules or FRUs. Modules consist of printed circuit boards that are fixed in metal carriers. EMI shielding and connectors are integral components of a carrier. Although the metal carrier helps to protect the board from ESD, always use an ESD-grounding strap when handling modules. To prevent ESD damage, follow these guidelines:

- Always use an ESD wrist or ankle strap and ensure that it makes good skin contact.
- Connect the equipment end of the strap to an unfinished chassis surface.
- When installing a component, use an available ejector lever to properly seat the bus connectors in the backplane or midplane. These devices prevent accidental removal, provide proper grounding for the system, and help to ensure that bus connectors are properly seated.
- When removing a component, use an available ejector lever to release the bus connectors from the backplane or midplane.
- Handle carriers by available handles or edges only; avoid touching the printed circuit boards or connectors.
- Place a removed component board-side-up on an antistatic surface or in a static-shielding container. If you plan to return the component to the factory, immediately place it in a static-shielding container.
- Avoid contact between the printed circuit boards and clothing. The wrist strap only protects components from ESD voltages on the body; ESD voltages on clothing can still cause damage.
- Never attempt to remove the printed circuit board from the metal carrier.

## <span id="page-32-1"></span>**Tools and Equipment**

Obtain these necessary tools:

• A Number-2 Phillips screwdriver.

## <span id="page-33-0"></span>**Verifying Switch Operation**

Before you install the switch in a rack or on a table or shelf, power on the switch and verify that it passes POST.

To power on the switch, plug one end of the AC power cord into the switch AC power connector, and plug the other end into an AC power outlet.

As the switch powers on, it begins the POST, a series of tests that runs automatically to ensure that the switch functions properly. LEDs can blink during the test. POST lasts approximately 1 minute. The SYST LED blinks green, and the other LEDs remain solid green.

When the switch completes POST successfully, the SYST LED remains green. The LEDs turn off and then reflect the switch operating status. If a switch fails POST, the SYST LED turns amber.

POST failures are usually fatal. Call Cisco technical support representative if your switch fails POST.

After a successful POST, unplug the power cord from the switch and install the switch in a rack, on a table, or on a shelf.

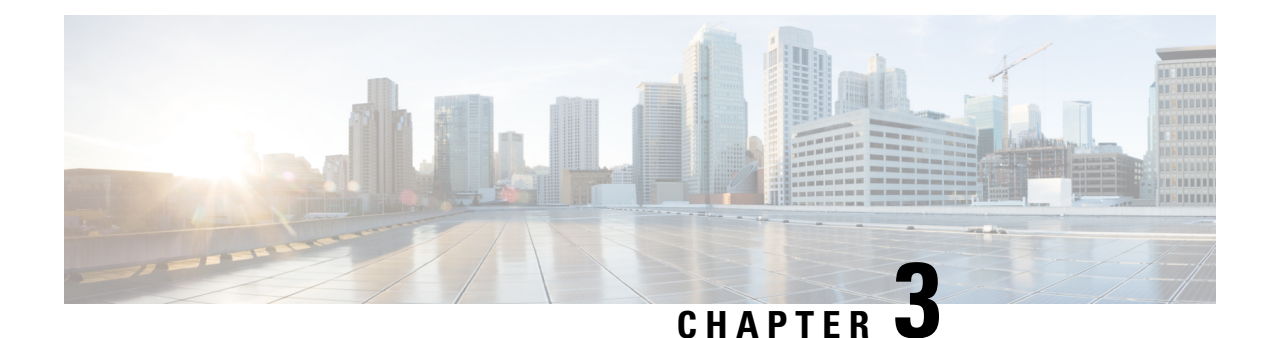

# <span id="page-34-0"></span>**Installing the Switch**

- Shipping Box [Contents,](#page-34-1) on page 29
- [Planning](#page-35-0) a Switch Data Stack , on page 30
- [Mounting](#page-41-0) the Switch, on page 36
- [Connecting](#page-46-0) to the StackWise Ports, on page 41
- [Connecting](#page-48-0) Devices to the Ethernet Ports, on page 43

## <span id="page-34-1"></span>**Shipping Box Contents**

The shipping box contains the model of the switch you ordered and other components needed for installation. Some components are optional, depending on your order.

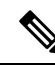

### **Note**

Verify that you have received these items. If any item is missing or damaged, contact your Cisco representative or reseller for instructions. Verify that you have received these items. If any item is missing or damaged, contact your Cisco representative or reseller for instructions.

#### **Figure 7: Components delivered in the shipping box**

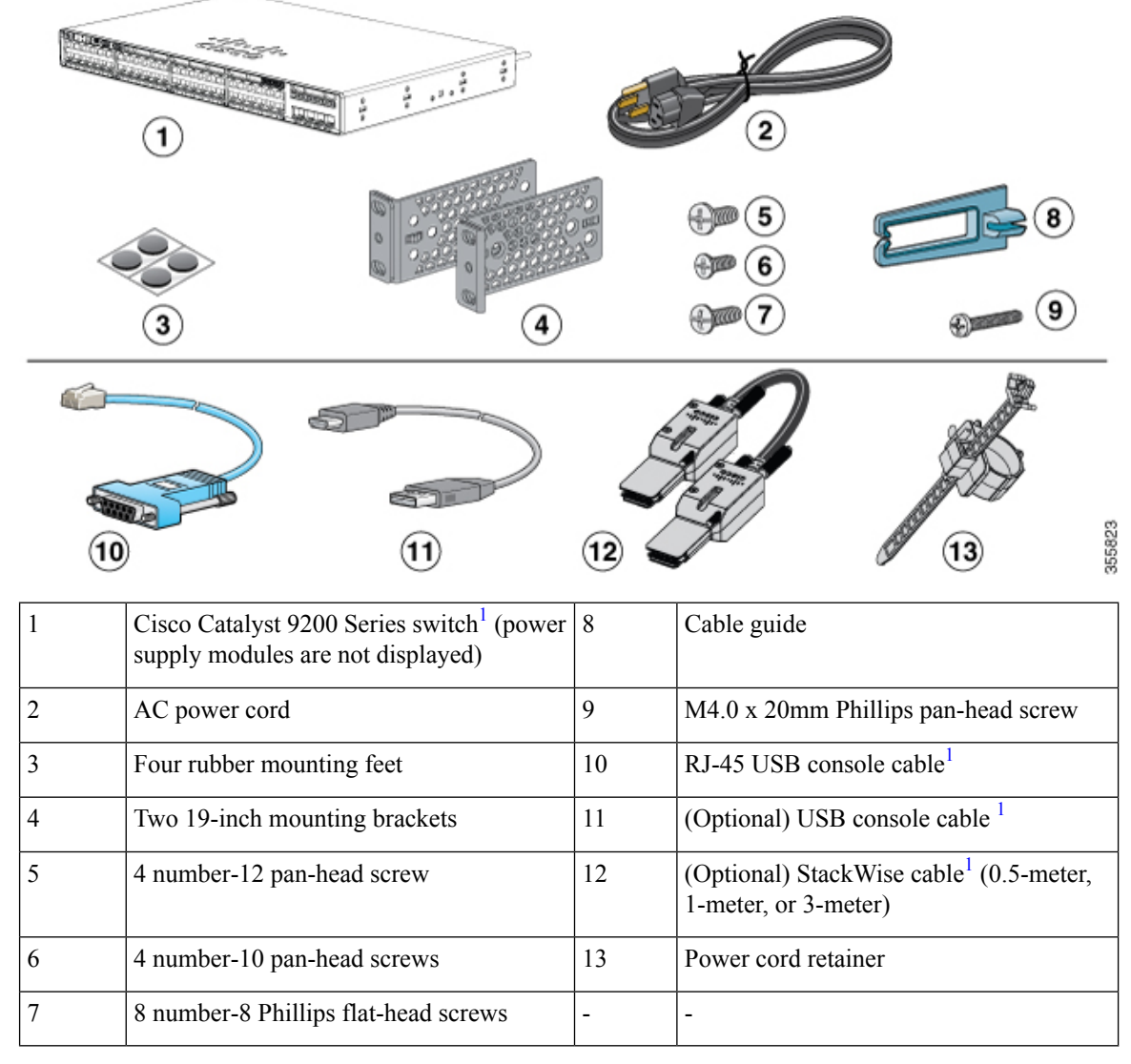

<span id="page-35-2"></span>**1.** Item is orderable.

## <span id="page-35-1"></span><span id="page-35-0"></span>**Planning a Switch Data Stack**

## **Switch Stacking Guidelines**

A StackWise adapter must be installed in the stacking port to enable stacking. The StackWise cable connects to the StackWise adapter in the stacking port. If the switch is not ordered with stacking, the adapters must be ordered separately and installed.

Before connecting the switches in a stack, observe these stacking guidelines:
- Number of switches in the stack. You can create data stacks with up to eight switches in a stack.
- Length of the cable. Order the appropriate cable from your Cisco sales representative. The length of the cable depends on your configuration. These are the different sizes available:
	- 0.5 meter cable (STACK-T4-50CM)
	- 1 meter cable (STACK-T4-1M)
	- 3 meter cable (STACK-T4-3M)
- Minimum bend radius and coiled diameter for StackWise cables. We recommend a minimum bend radius and coiled diameter for each StackWise cable.

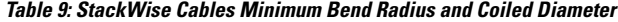

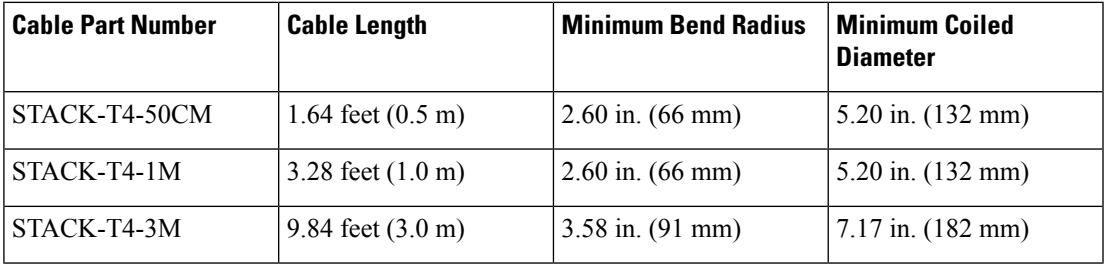

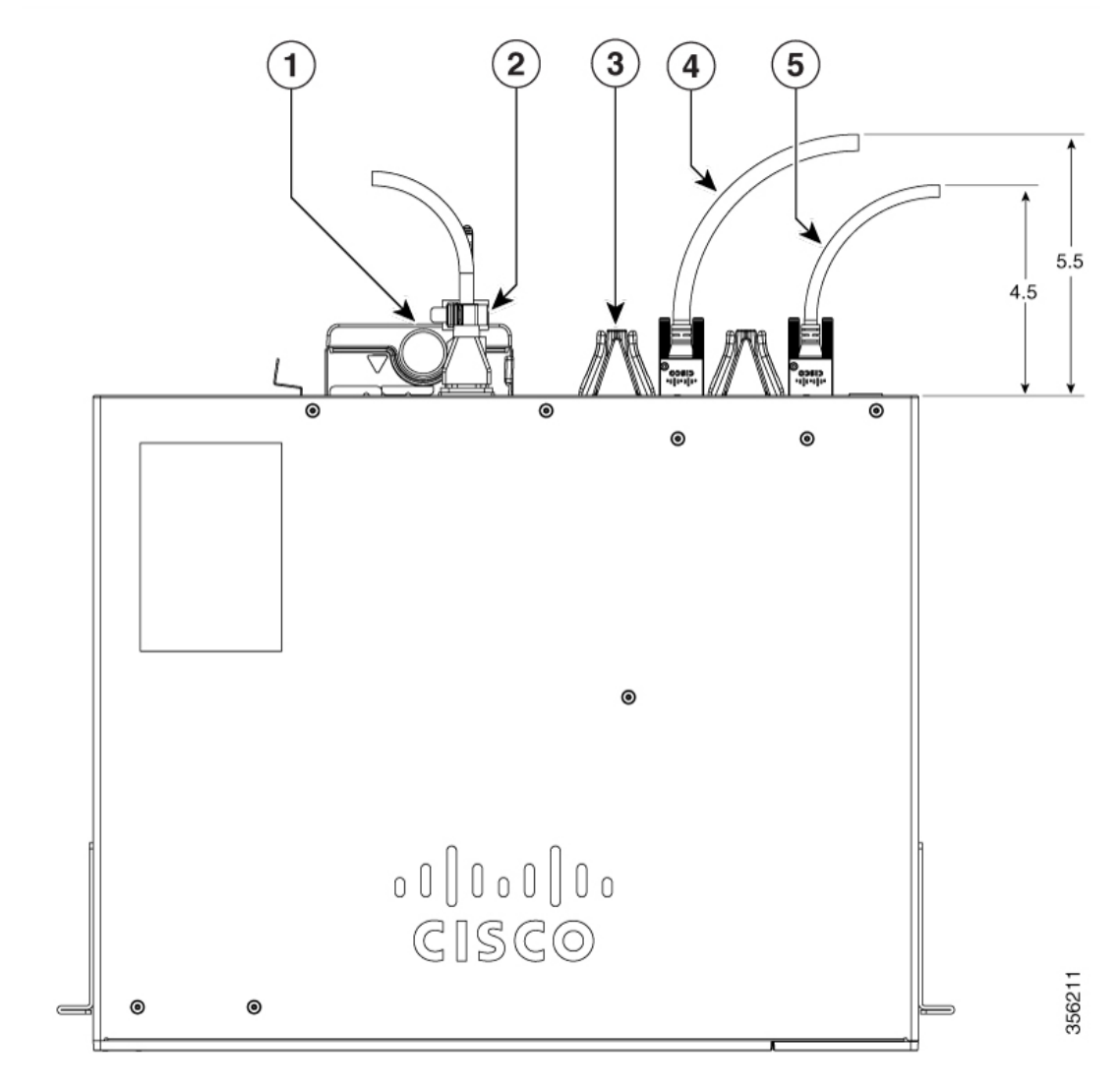

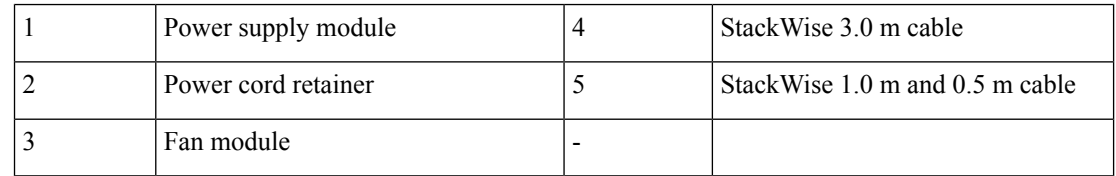

Ensure that you maintain a proper clearance of 5.5 in. and 4.5 in. between the StackWise cable and the switch as depicted in the image.

## **Data Stack Cabling Configurations**

This is an example of a recommended configuration that uses the supplied 0.5-meter StackWise cable. In this example, the switches are stacked in a vertical rack or on a table. This configuration provides redundant

**Note**

Ш

connections. The configuration example uses the supplied 0.5-meter StackWise cable. The example shows the full-ring configuration that provides redundant connections.

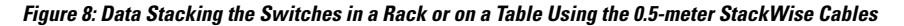

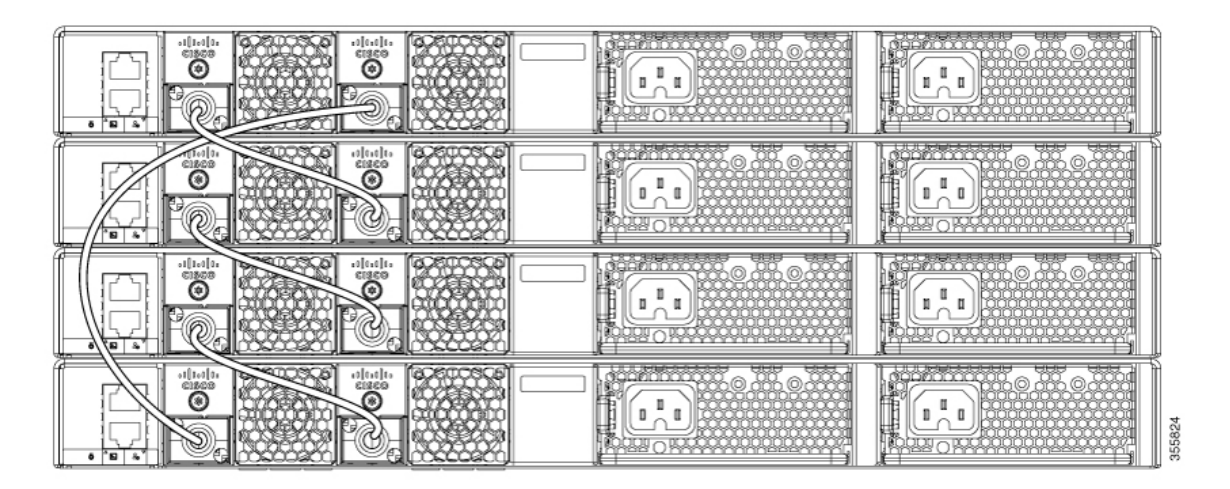

This example shows a recommended configuration when the switches are mounted side-by-side. Use the 1-meter and the 3-meter StackWise cables to connect the switches. This configuration provides redundant connections.

**Figure 9: Data Stacking in <sup>a</sup> Side-by-Side Mounting**

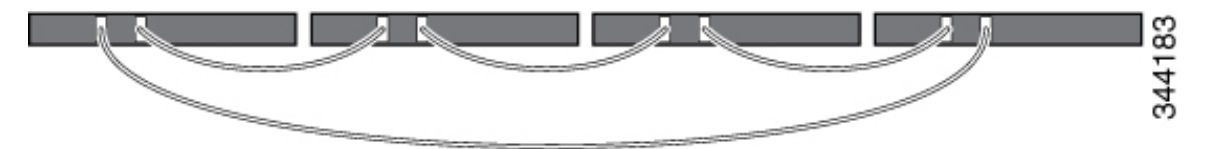

## **Data Stack Bandwidth and Partitioning Examples**

Thissection provides examples of data stack bandwidth and possible data stack partitioning. The figure shows a data stack of switches that provides full bandwidth and redundant StackWise cable connections.

**Figure 10: Example of <sup>a</sup> Data Stack with Full Bandwidth Connections**

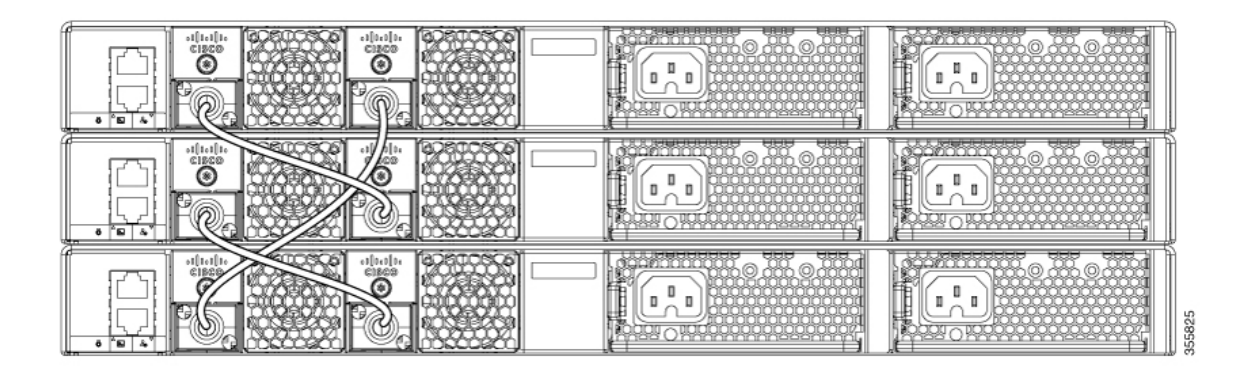

This figure shows an example of a stack of switches with incomplete StackWise cabling connections. This stack provides only half bandwidth and does not have redundant connections.

#### **Figure 11: Example of <sup>a</sup> Data Stack with Half Bandwidth Connections**

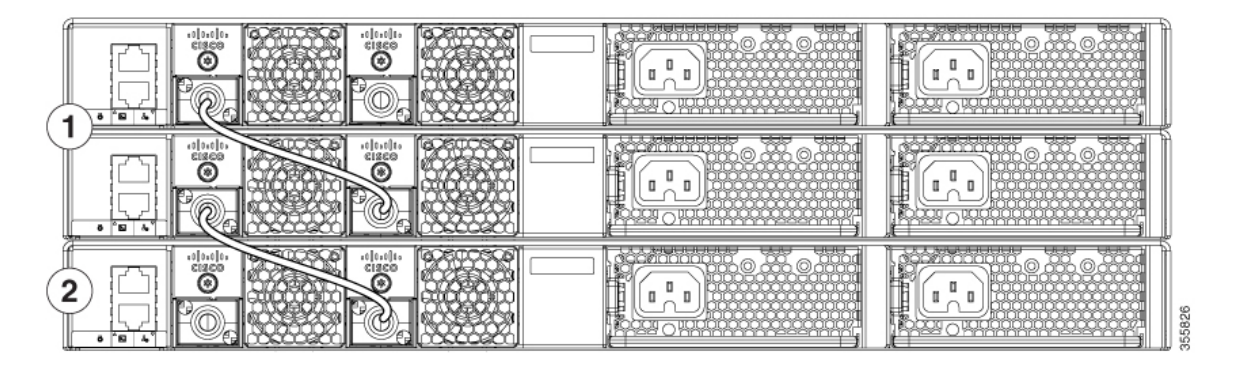

The figures below show data stacks of switches with failover conditions. In this figure, the StackWise cable is bad in link 2. Therefore, this stack provides only half bandwidth and does not have redundant connections.

#### **Figure 12: Example of <sup>a</sup> Data Stack with <sup>a</sup> Failover Condition**

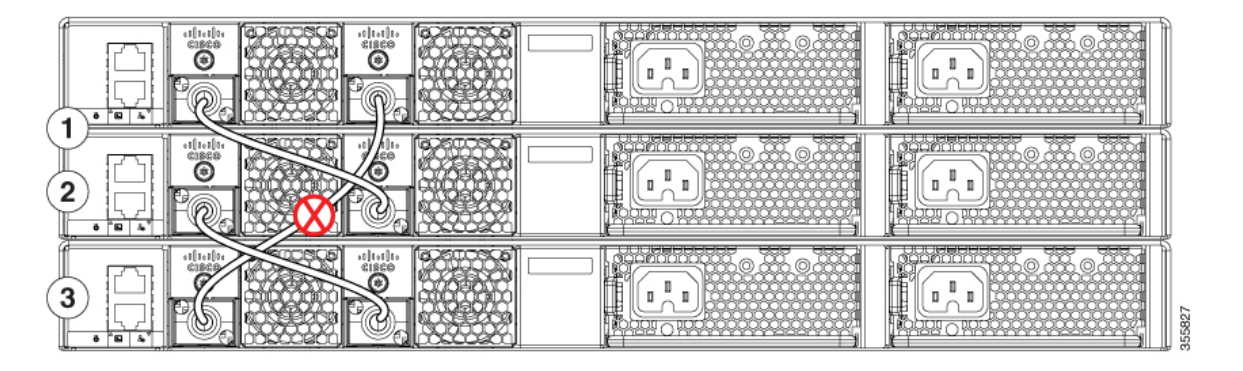

In this figure, link 2 is bad. Therefore, this stack partitions into two stacks, and the top and bottom switches become the active switch in the stack. If the bottom switch is a member (not active or standby switch), it reloads.

#### **Figure 13: Example of <sup>a</sup> Partitioned Data Stack with <sup>a</sup> Failover Condition**

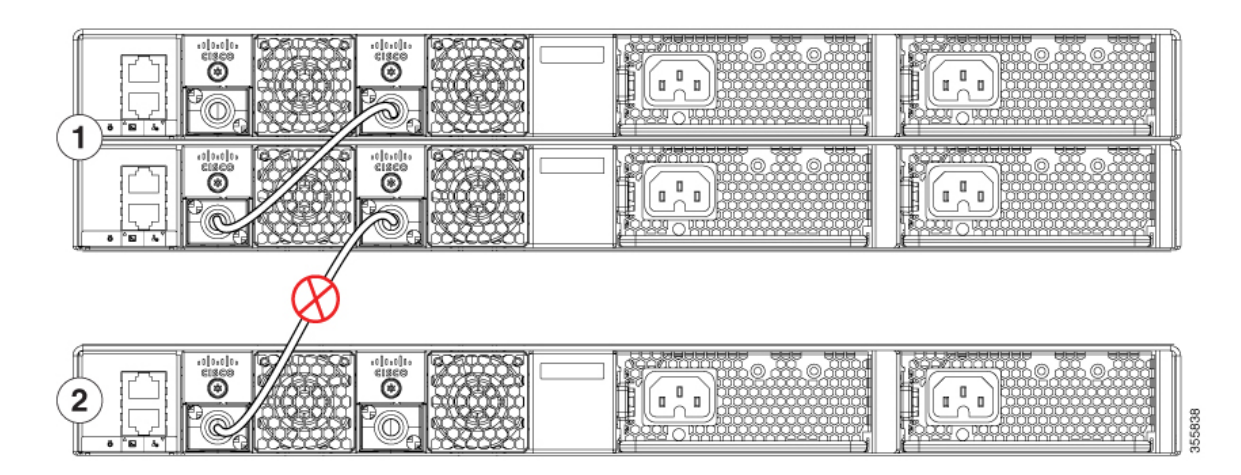

### **Power-On Sequence for Switch Stacks**

Consider these guidelines before you power on the switches in a stack:

- The sequence in which the switches are first powered on might affect the switch that becomes the stack master.
- There are two ways to elect an active switch:
	- If you want a particular switch to become the active switch, configure it with the highest priority. Among switches with same priority, the switch with the lowest MAC address becomes the active switch.
	- If you want a particular switch to become the active switch, power on that switch first. This switch remains the active switch until a reelection is required. After 2 minutes, power on the other switches in the stack. If you have no preference as to which switch becomes the active switch, power on all the switches in the stack within 1 minute. These switches participate in the active switch election. Switches powered on after 2 minutes do not participate in the election.
- Power off a switch before you add it to or remove it from an existing switch stack. If changes are made to the stack without powering down the switches, the following results can occur:
	- If two operating partial ring stacks are connected together using a stack cable, a stack merge can take place. This situation reloads the whole stack (all switches in the stack).
	- If some switches in the stack are completely separated from the stack, a stack split can occur.
- A stack split can occur on a full ring stack if:
	- More than one running switch is removed without powering down.
	- More than one stack cable is removed without powering down.
- A stack split can occur in a partial ring stack if:
	- A switch is removed without powering down.
- A stack cable is removed without powering down.
- In a split stack, depending on where the active and standby switches are located, either two stacks might be formed (with the standby taking over as the new active switch in the newly formed stack) or all the members in the newly formed stack might reload.

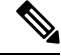

**Note**

These results depend on how the switches are connected. You can remove two or more switches from the stack without splitting the stack.

For conditions that can cause a stack reelection or to manually elect the active switch, see the stacking software configuration guide *Stack Manager and High Availability Configuration Guide for Cisco Catalyst 9200 Series Switches* on Cisco.com.

## **Mounting the Switch**

The following sections explain the different mounting options.

### **Rack-Mounting**

Installation in racks other than 19-inch racks requires a bracket kit not included with the switch.

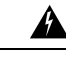

**Warning**

To prevent bodily injury when mounting or servicing this unit in a rack, you must take special precautions to ensure that the system remains stable. The following guidelines are provided to ensure your safety:

- This unit should be mounted at the bottom of the rack if it is the only unit in the rack.
- When mounting this unit in a partially filled rack, load the rack from the bottom to the top with the heaviest component at the bottom of the rack.
- If the rack is provided with stabilizing devices, install the stabilizers before mounting or servicing the unit in the rack.

Statement 1006

#### **Figure 14: Rack-Mounting Brackets**

This figure shows the standard 19-inch brackets and other optional mounting brackets. You can order the optional brackets (ACC-KIT-T1=) from your Cisco sales representative.

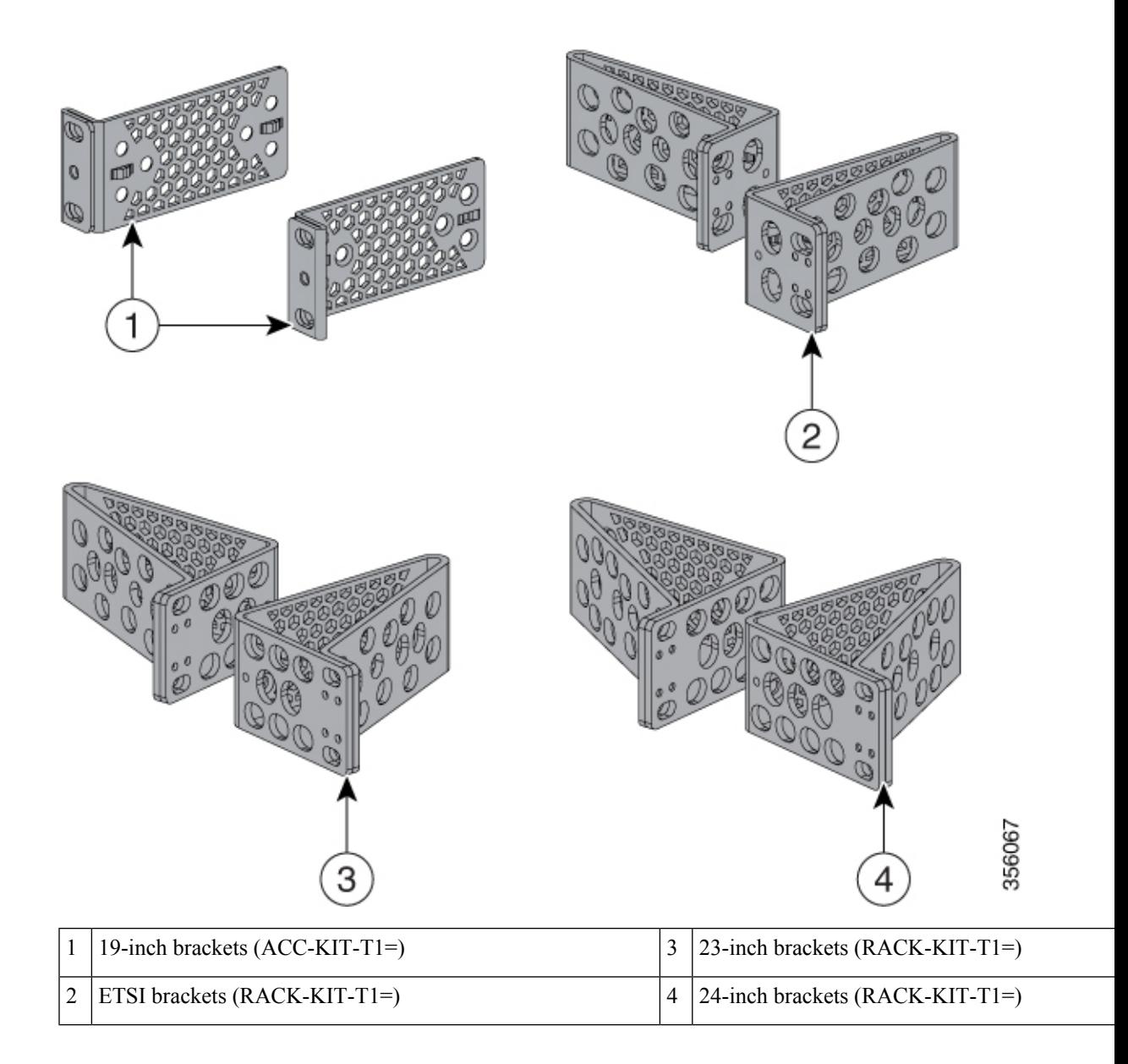

## **Attaching the Rack-Mount Brackets**

### **Before you begin**

You can use the minimum recommended number of two screws for installing the rack-mount bracket to each side of the switch. If required, while mounting, you can use the additional fourscrews provided in the accessory kit.

### **Procedure**

Use two Phillips flat-head screws to attach the long side of the bracket to each side of the switch for the frontor rear-mounting positions.

The following illustration shows a C9200L switch. C9200 switches follow the same method for installing the rack mount bracket.

**Figure 15: Attaching Brackets for 19-inch Racks in <sup>a</sup> two-post rack front-mount position**

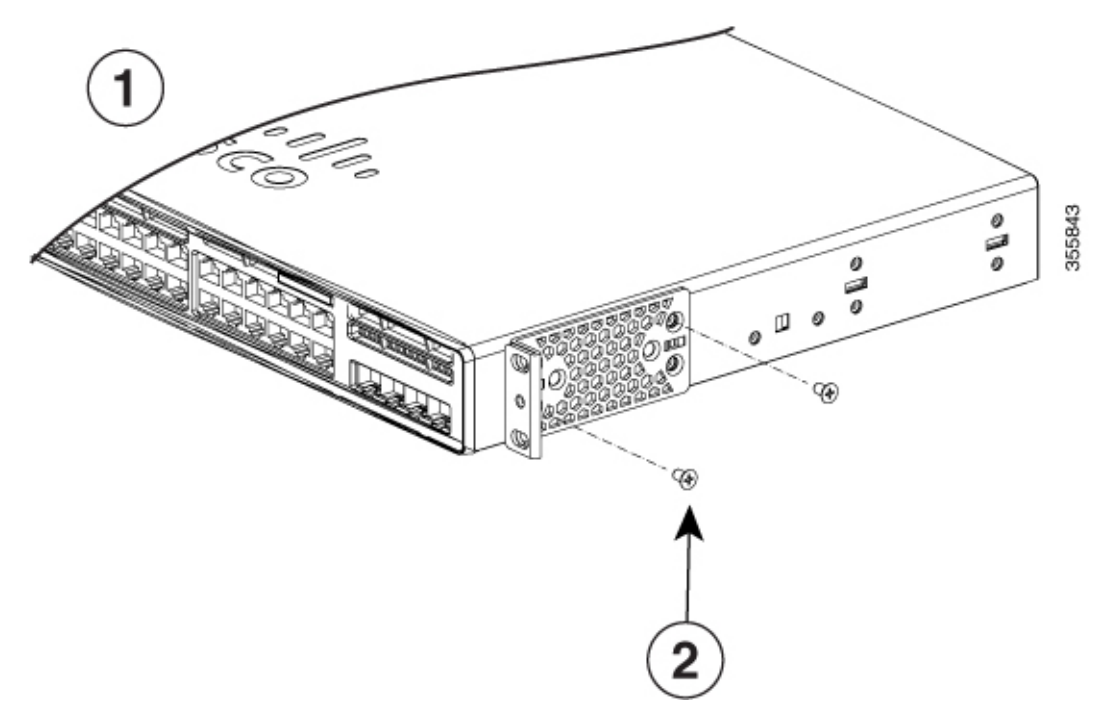

**Figure 16: Attaching Brackets for 19-inch Racks in <sup>a</sup> two-post rack rear-mount position**

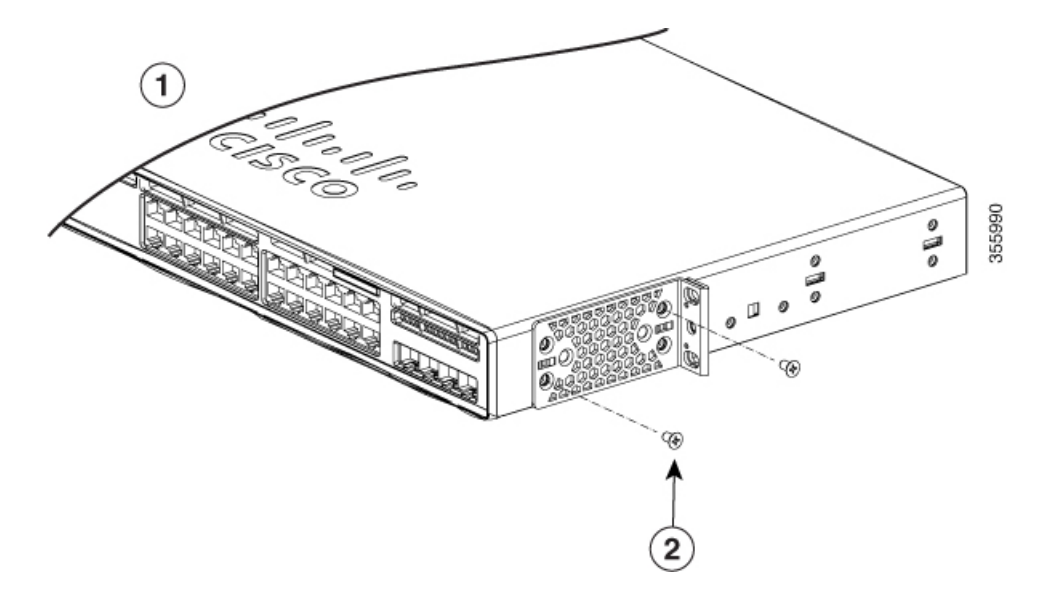

2 | Number-8 Phillips flat-head screws

## **Mounting the Switch in a Rack**

### **Procedure**

- **Step 1** Use the four supplied Phillips machine screws to attach the brackets to the rack.
- **Step 2** Use the black Phillips machine screw to attach the cable guide to the left or right bracket.

**Figure 17: Mounting the Switch in <sup>a</sup> Rack**

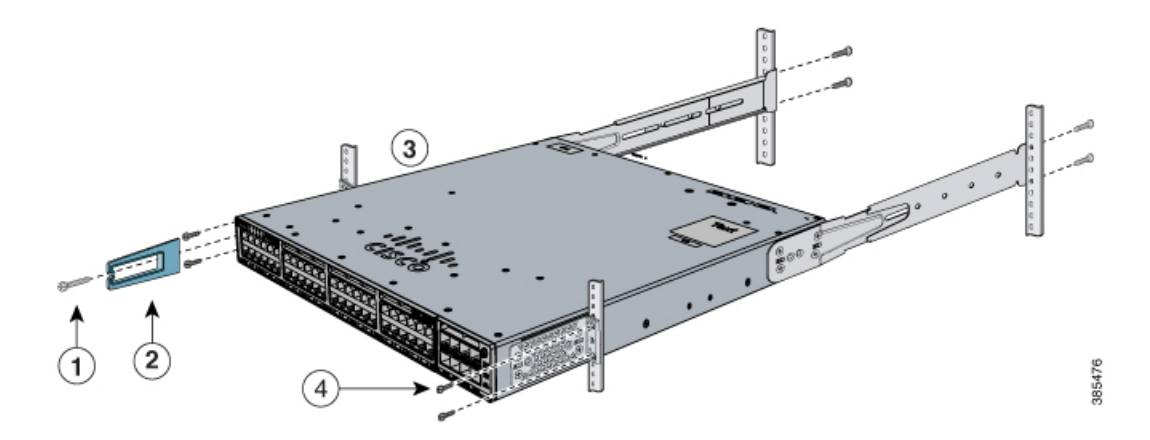

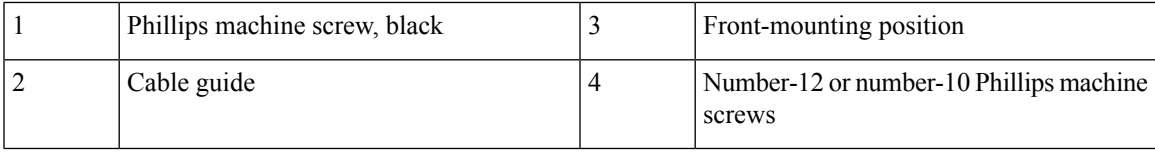

## **Installing the Switch on a Table or Shelf**

### **Procedure**

- **Step 1** To install the switch on a table or shelf, locate the adhesive strip with the rubber feet in the mounting-kit envelope.
- **Step 2** Attach the four rubber feet to the four circular etches on the bottom of the chassis.

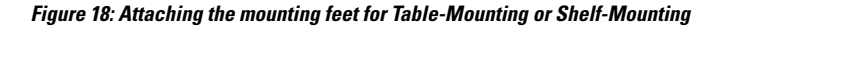

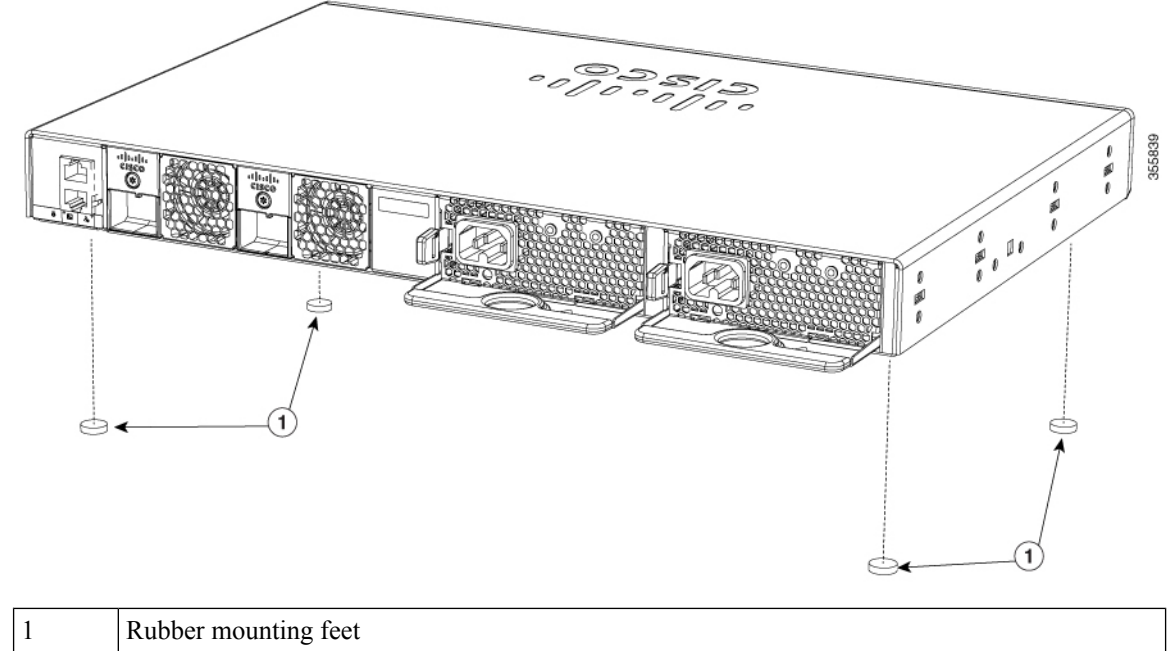

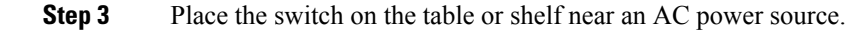

#### **What to do next**

When you complete the switch installation, see After Switch [Installation,](#page-45-0) on page 40 for information on switch configuration.

## <span id="page-45-0"></span>**After Switch Installation**

- Configure the switch using the Web User Interface. For more information, see "Configuring the Switch Using the Web User Interface" topic in the *Software Configuration Guide*.
- Connect the required devices to the switch ports.
- Turn on the power supply switches to power up the system. While powering up, the switch performs a series of bootup diagnostic tests.

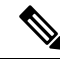

The switch is designed to boot up in less than 30 minutes, provided that the neighboring devices are in fully operational state. **Note**

• Verify port connectivity after connecting devices to the switch ports. The LED turns green when the switch and the attached device have a link.

# **Connecting to the StackWise Ports**

### **Before you begin**

Before connecting the StackWise cables, read the "Planning a Switch Data Stack" section. Always use a Cisco-approved StackWise cable to connect the switches.

### **Procedure**

**Step 1** Remove the dust covers from the StackWise cables and StackWise ports, and store them for future use.

A StackWise adapter must be installed in the StackWise port to enable stacking. In the default setup, the StackWise adapter blanks are installed in the StackWise ports. If StackWise stacking is ordered with the switch, StackWise adapters are already installed in the StackWise ports, and you can proceed to step 4.

- **Step 2** Remove the StackWise adapter blanks from each destination StackWise port using the Torx T15 Allen key provided in the stacking kit (or a Torx T15 screwdriver). Store them for future use.
- **Step 3** Install a StackWise adapter in each destination StackWise port, and secure it in place using the supplied Torx T15 key, or a Torx T15 screwdriver.

#### **Figure 19: Installing the StackWise Adapter in <sup>a</sup> StackWise Port**

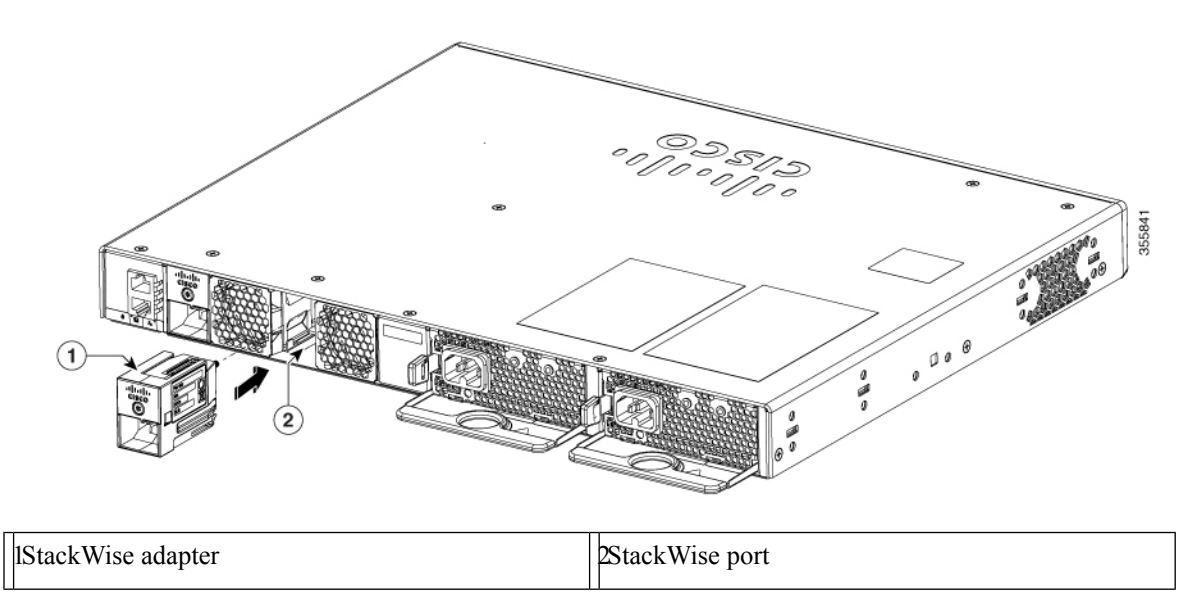

**Step 4** Connect the cable to the StackWise port on the switch rear panel.

- a) Align the StackWise cable connector with the StackWise adapter in the StackWise port.
- b) Insert the StackWise cable connector into the StackWise port. Make sure that the Cisco logo is on the top side of the connector.

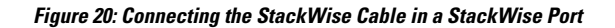

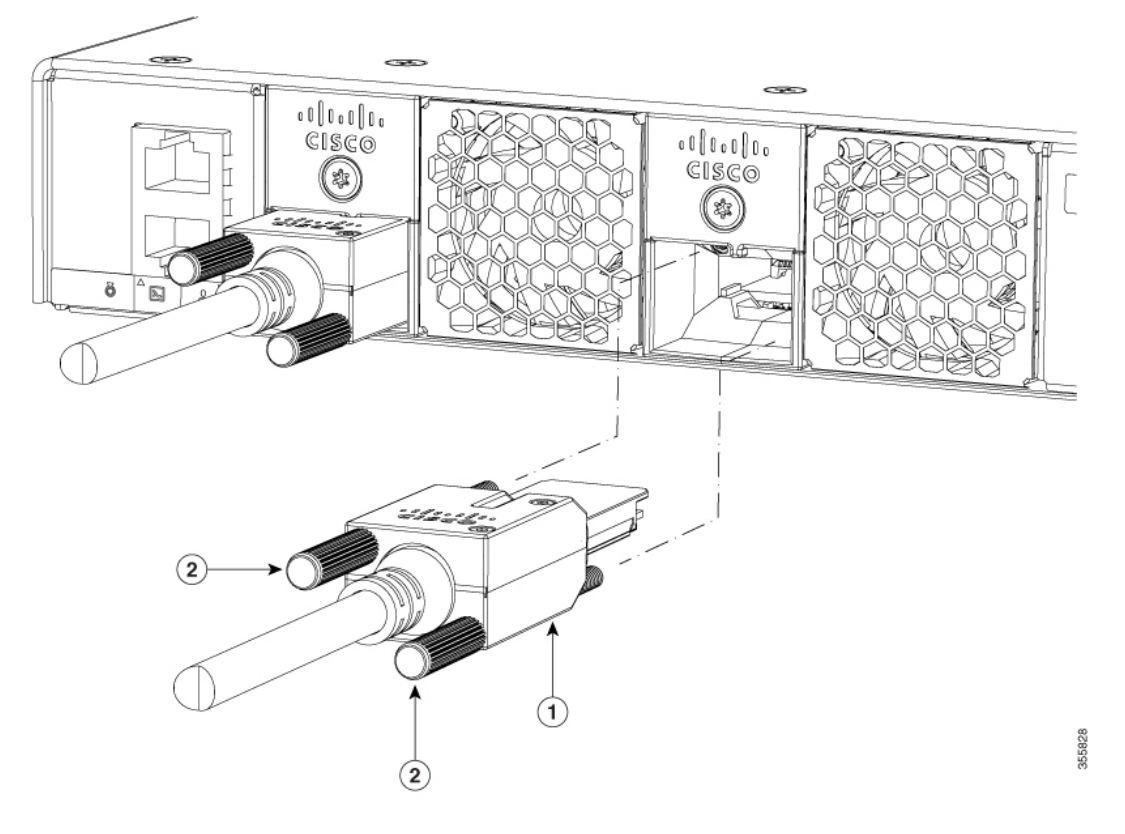

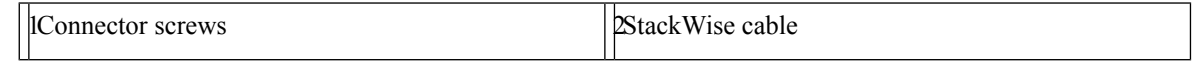

- c) Finger-tighten the screws in clockwise direction.
- **Step 5** Connect the other end of the cable to the port on the other switch and finger-tighten the screws. Avoid over-tightening the screws.
	- Removing and installing theStackWise cable can shorten its useful life. Do not remove and insert the cable more often than is absolutely necessary (installing and removing it up to 200 times is supported). **Caution**

When you need to remove the StackWise cable from the connector, make sure to fully unscrew the correct screws. When the connectors are not being used, replace the dust covers.

## **Connecting Devices to the Ethernet Ports**

## **10/100/1000/Multigigabit Ethernet Port Connections**

The switch 10/100/1000 and Multigigabit Ethernet port configuration changes to operate at the speed of the attached device. If the attached ports do not support autonegotiation, you can manually set the speed and duplex parameters. Connecting devices that do not autonegotiate or that have the speed and duplex parameters manually set can reduce performance or result in no linkage.

To maximize performance, choose one of these methods for configuring the Ethernet ports:

- Let the ports autonegotiate both speed and duplex.
- Set the interface speed and duplex parameters on both ends of the connection.

### **Auto-MDIX Connections**

The autonegotiation and the auto-MDIX features are enabled by default on the switch.

With autonegotiation, the switch port configurations change to operate at the speed of the attached device. If the attached device does not support autonegotiation, you can manually set the switch interface speed and duplex parameters.

With auto-MDIX, the switch detects the required cable type for copper Ethernet connections and configures the interface accordingly.

If auto-MDIX is disabled, use the guidelines in this table to select the correct cable.

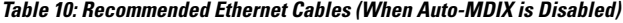

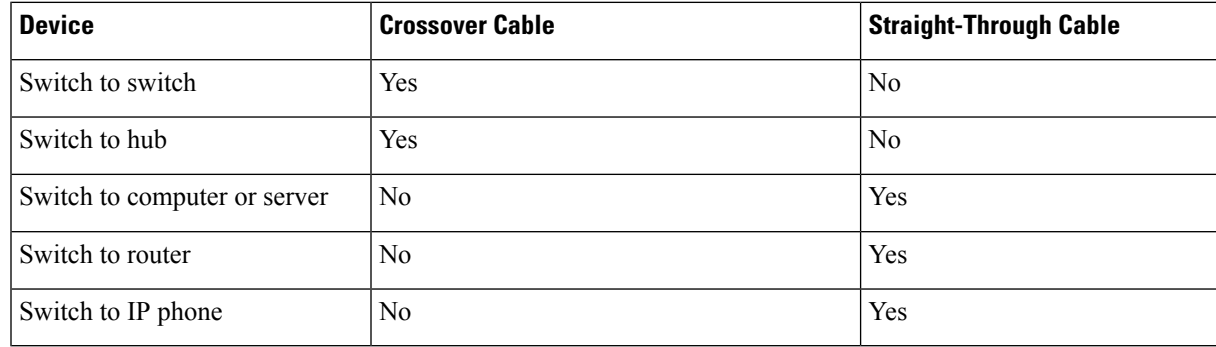

1 100BASE-TX and 1000BASE-T traffic requires twisted four-pair, Category 5 or higher. 10BASE-T traffic can use Category 3 cable or higher.

## **PoE and POE+ Port Connections**

The  $10/100/1000$  PoE and PoE+ ports have the same autonegotiation settings and cabling requirements that are described in the [10/100/1000](#page-9-0) Ports, on page 4. These ports can provide PoE and PoE+ inline power.

PoE inline power supports devices compliant with the IEEE 802.3af standard, as well as prestandard Cisco IP Phones and Cisco Aironet Access Points. Each port can deliver up to 15.4 W of PoE. PoE+ inline power supports devices compliant with the IEEE 802.3at standard, by delivering up to 30 W of PoE+ power per port to all switch ports.

See Power Supply [Modules,](#page-14-0) on page 9 for the power supply modules required to support PoE and PoE+ on 24- and 48-port switches.

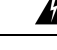

**Warning**

Voltages that present a shock hazard may exist on Power over Ethernet (PoE) circuits if interconnections are made using uninsulated exposed metal contacts, conductors, or terminals. Avoid using such interconnection methods, unless the exposed metal parts are located within a restricted access location and users and service people who are authorized within the restricted access location are made aware of the hazard. A restricted access area can be accessed only through the use of a special tool, lock and key or other means of security. Statement 1072

Voice over IP (VoIP) service and the emergency calling service do not function if power fails or is disrupted. After power is restored, you might have to reset or reconfigure equipment to regain access to VoIP and the emergency calling service. In the USA, this emergency number is 911. You need to be aware of the emergency number in your country. Statement 371 **Warning**

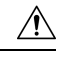

**Caution**

Category 5e and Category 6 cables can store high levels of static electricity. Always ground the cables to a suitable and safe earth ground before connecting them to the switch or other devices.

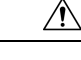

**Caution**

Noncompliant cabling or powered devices can cause a PoE port fault. Use only standard-compliant cabling to connect Cisco prestandard IP Phones and wireless access points, IEEE 802.3af, or 802.3at (PoE+)-compliant devices. You must remove any cable or device that causes a PoE fault.

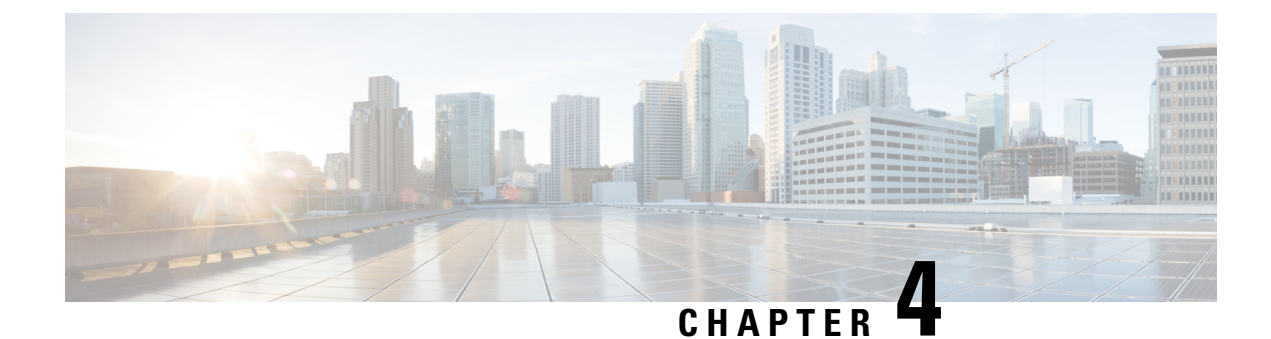

# **Installing a Network Module**

- [Installing](#page-50-0) a Network Module in the Switch, on page 45
- [Removing](#page-54-0) a Network Module, on page 49
- Finding the Network Module Serial [Number,](#page-55-0) on page 50
- Installing and Removing Pluggable [Transceiver](#page-56-0) Modules, on page 51

# <span id="page-50-0"></span>**Installing a Network Module in the Switch**

## **Safety Warnings**

This section includes the installation cautions and warnings. Translations of the safety warnings are available in the *Regulatory Compliance and Safety Information for Cisco Catalyst 9200 Series Switches* .

Read this section before you install a network module.

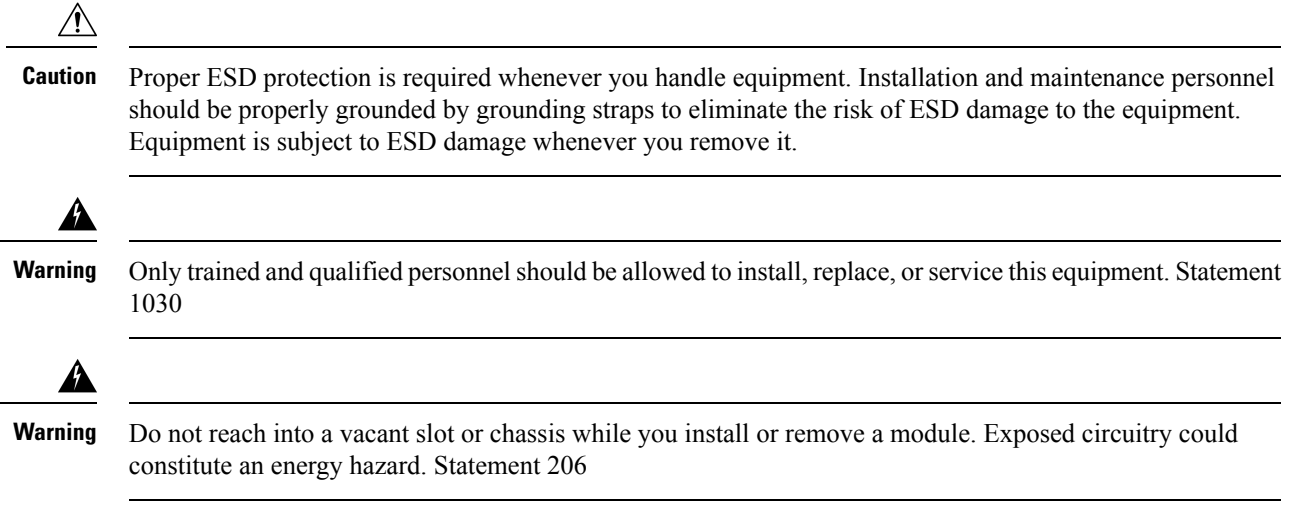

### **Installing a Network Module**

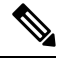

The switch can operate without a network module, but a blank module (with no ports orSFPslots) is available and should be installed when uplink ports are not required. **Note**

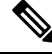

**Note** The switch generates logs when you insert or remove a network module with SFP/SFP+ slots.

Use only supported network modules and Cisco pluggable transceivers. Each module has an internal serial EEPROM that is encoded with security information.

The network module is hot-swappable. If you remove a module, replace it with another network module or a blank module.

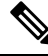

The switch complies with EMC, safety, and thermal specifications when a network module is present. If no uplink ports are required, install a blank network module. **Note**

### **Before you begin**

When installing network modules, observe these precautions:

- Do not remove the blank module from the slot unless you are installing a network module. A module must be in the uplink slot at all times.
- Do not remove the dust plugs from the pluggable transceivers or the rubber caps from the fiber-optic cable until you connect the cable. The plugs and caps protect the module ports and cables from contamination and ambient light.
- Removing and installing a network module can shorten its useful life. Do not remove and insert a network module more often than is necessary.
- To prevent ESD damage, follow your normal board and component handling procedures when connecting cables to the switch and other devices.

### **Procedure**

- **Step 1** Attach an ESD-preventive wrist strap to your wrist and to an earth ground surface.
- **Step 2** Remove the module from the protective packaging.
- **Step 3** Remove the blank module from the switch and save it.

Ш

#### **Figure 21: Removing the Blank Module**

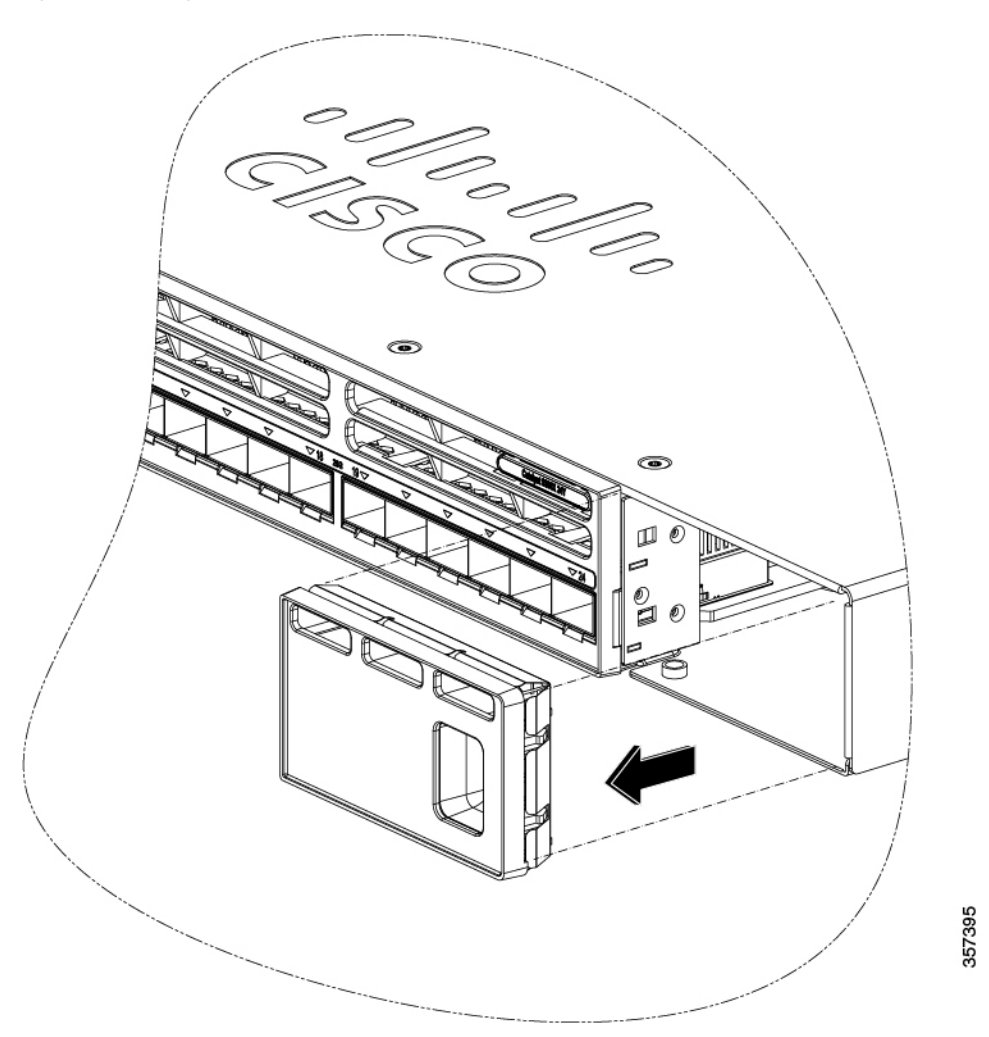

- Verify the correct orientation of your module before installing it. Incorrect installation can damage the module. **Caution**
- Do not install the network module with connected cables or installed pluggable transceivers. Always remove any cables and transceiver modules before you install the network module. **Caution**
- A module interface might become error-disabled when a network module with connected fiber-optic cables is installed or removed. If an interface is error-disabled, you can reenable the interface by using the **shutdown** and **no shutdown** interface configuration commands. **Caution**
- **Step 4** Position the module face up to install it in the module slot. Slide the module into the slot until the screw makes contact with the chassis. Fasten the captive screws to secure the network module in place.

**Figure 22: Installing the Network Module in the Switch**

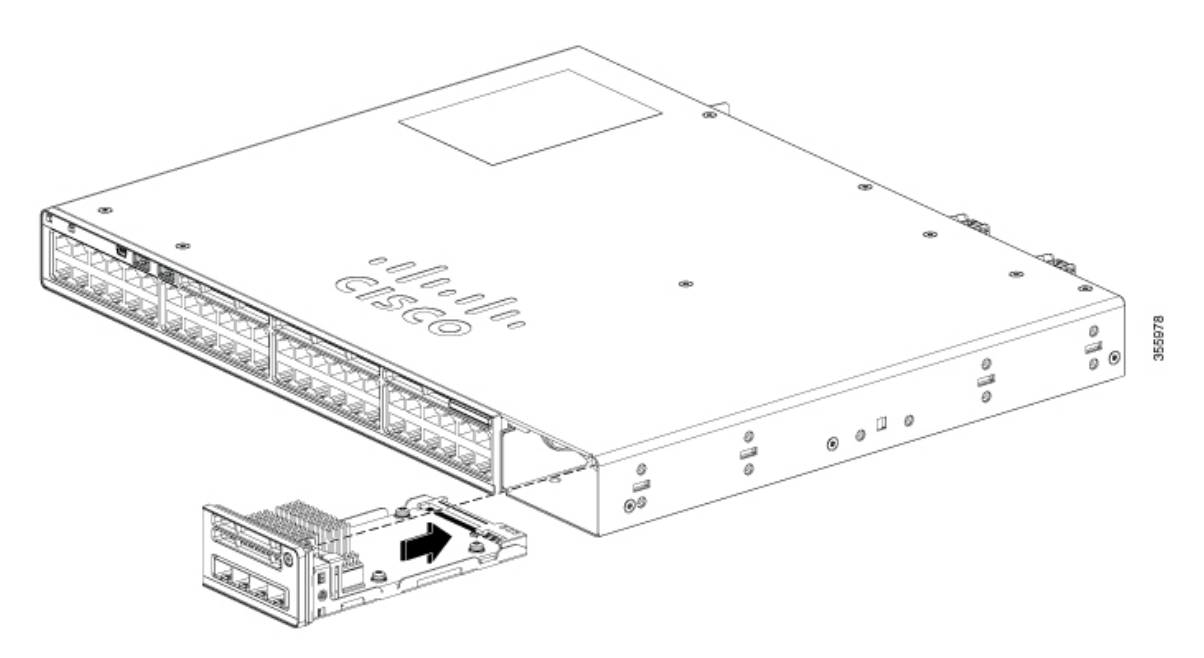

**Step 5** Do one of the following:

• While installing C9300 network modules, position the module face up to install it in the module slot. Slide the module into the slot until the screw makes contact with the chassis. Fasten the captive screws to secure the network module in place.

#### **Figure 23: Installing the C9300 Network Module in the Switch**

• While installing C9300X network modules, position the module face up to install it in the module slot. Slide the module into the slot until the back of the module faceplate is flush with the switch faceplate. Secure the network module in place by the ejector and the latch.

 $\mathbf{I}$ 

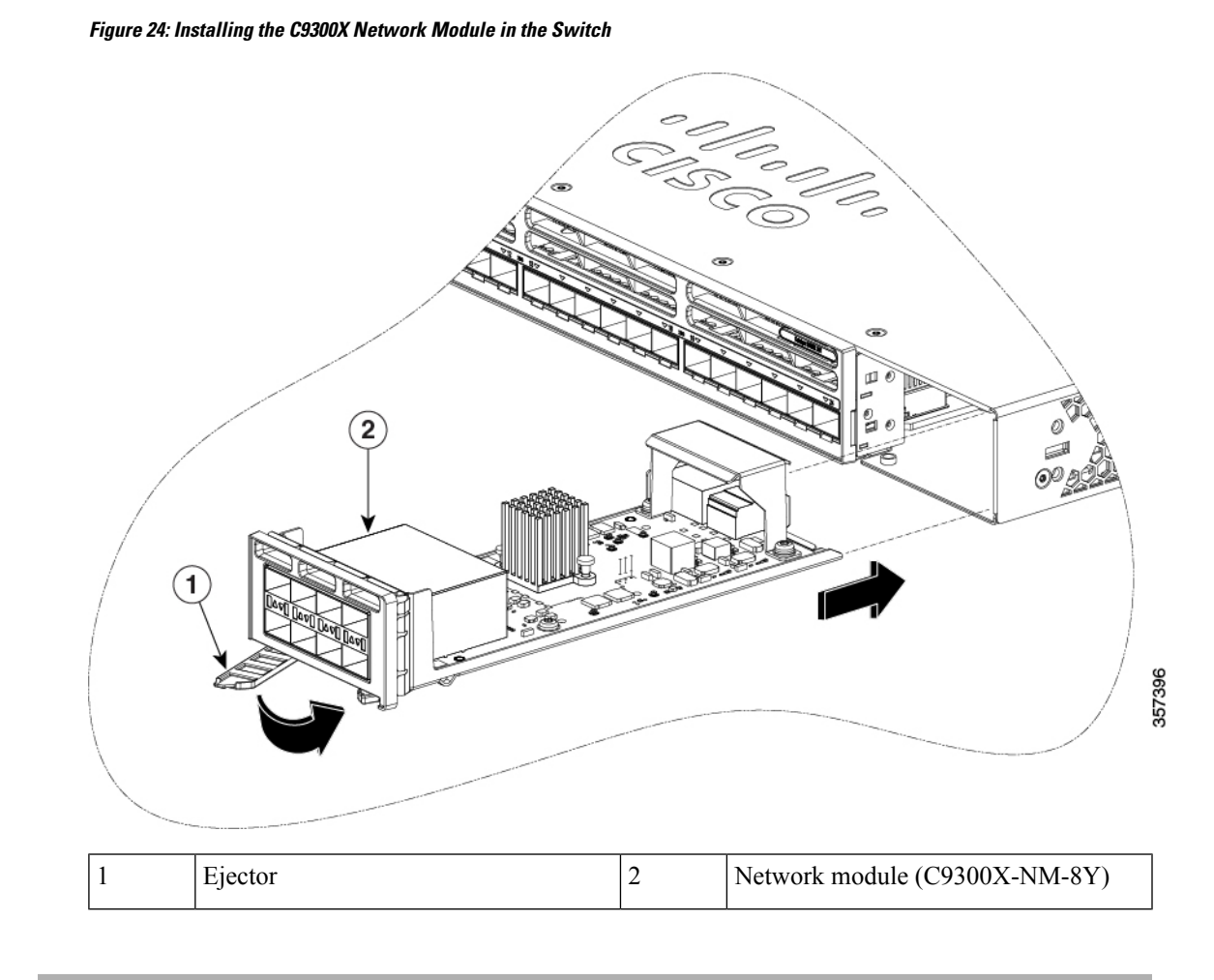

# <span id="page-54-0"></span>**Removing a Network Module**

## The switch complies with EMC, safety, and thermal specifications when a network module is present. If no uplink ports are required, install a blank network module. **Note**

 $\mathscr{D}_{\!\!\mathbf{z}}$ 

To avoid authentication failure and non-detection of modules, wait for a minimum of 6-8 seconds between the online insertion and removal (OIR) of network modules. **Note**

### **Procedure**

**Step 1** Attach an ESD-preventive wrist strap to your wrist and to an earth ground surface

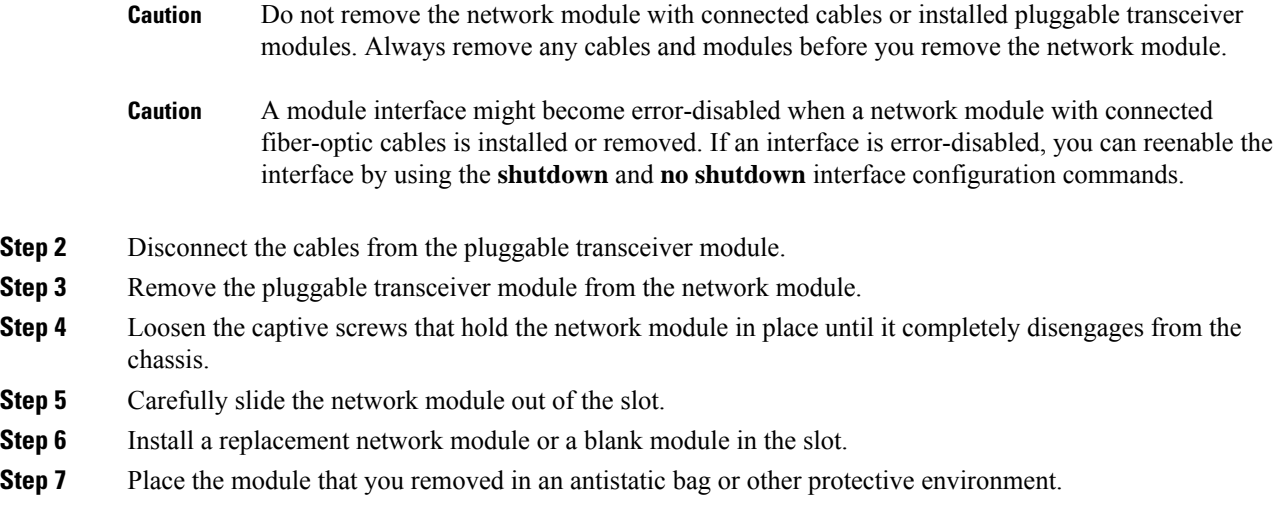

# <span id="page-55-0"></span>**Finding the Network Module Serial Number**

If you contact Cisco Technical Assistance regarding a network module, you need to know its serial number.

Ш

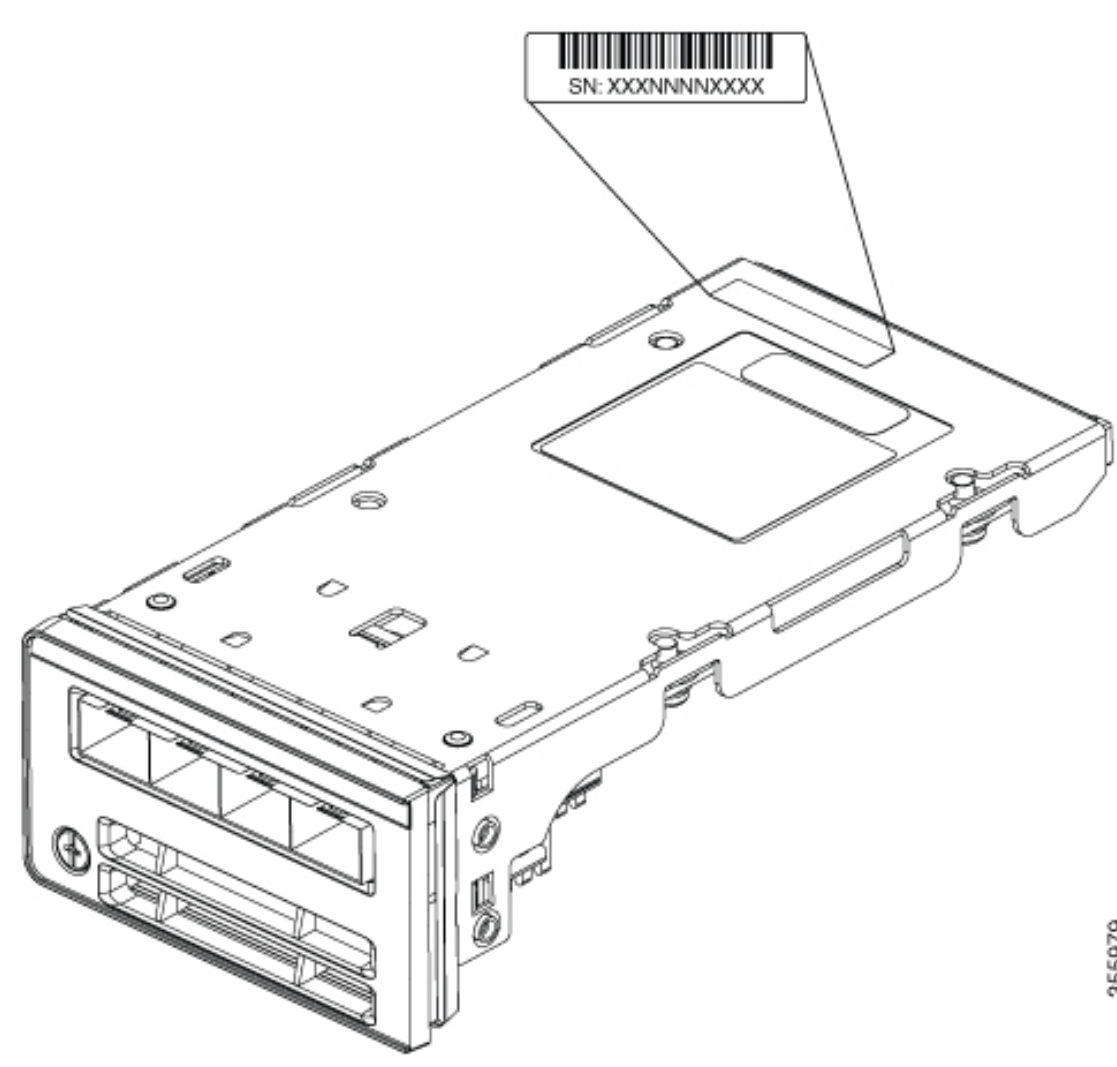

**Figure 25: Network Module Serial Number Location**

# <span id="page-56-0"></span>**Installing and Removing Pluggable Transceiver Modules**

### **Installing a Cisco Pluggable Transceiver Module**

### **Before you begin**

See the switch release notes on Cisco.com for the list of supported a Cisco pluggable transceiver modules (SFP,SFP,SFP28 and QSFP+ modules). Use only supported modules on the switch.For the latest information about the supported modules, refer to the Cisco Transceiver Modules [Compatibility](http://www.cisco.com/en/US/products/hw/modules/ps5455/products_device_support_tables_list.html) Information.

For information about installing, removing, cabling, and troubleshooting transceiver modules, see the module documentation that shipped with your device.

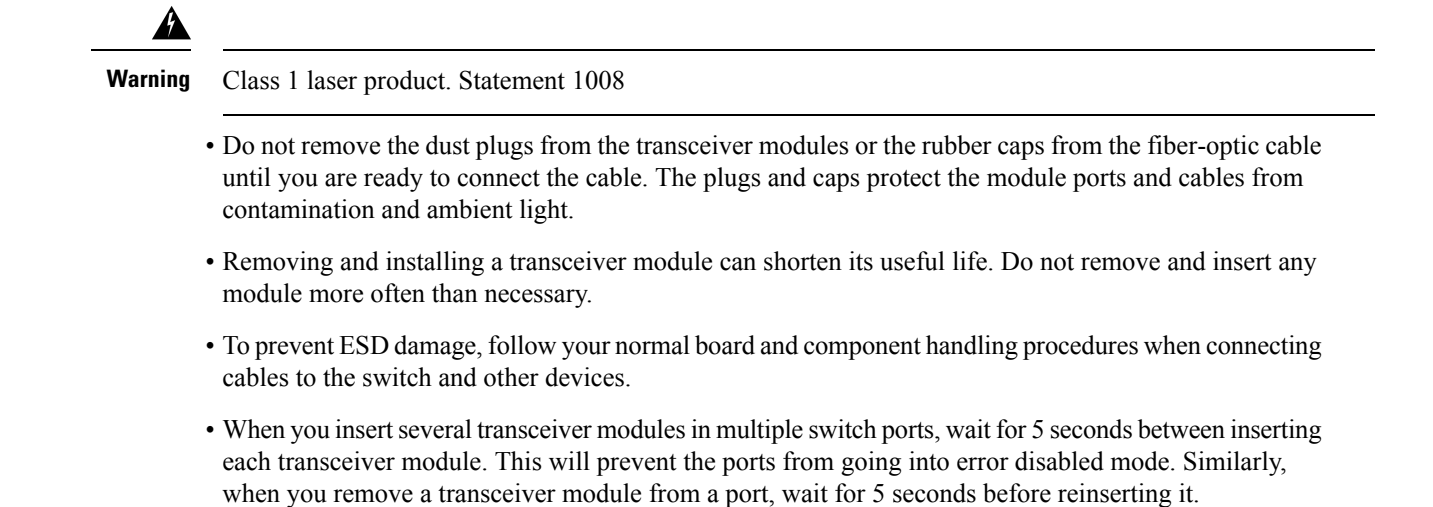

### **Procedure**

**Step 1** Attach an ESD-preventive wrist strap to your wrist and to an earth ground surface.

**Step 2** Find the send (TX) and receive (RX) markings that identify the top of the transceiver module. On some transceiver modules, the send and receive (TX and RX) markings might be shown by arrows that show the direction of the connection.

**Step 3** If the transceiver module has a bale-clasp latch, move it to the open, unlocked position.

**Step 4** Align the module in front of the slot opening, and push until you feel the connector snap into place.

**Figure 26: Installing <sup>a</sup> Transceiver Module into the Network Module**

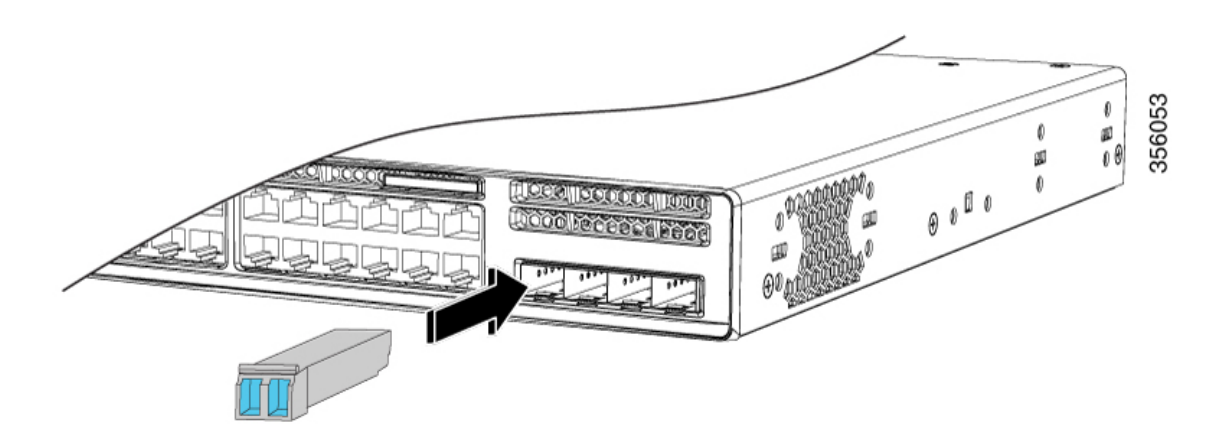

**Step 5** If the module has a bale-clasp latch, close it to lock the transceiver module in place.

**Step 6** Remove the transceiver module dust plugs and save.

**Step 7** Connect the transceiver module cables.

**Figure 27: Installing <sup>a</sup> Transceiver Module in the Uplink Module Slot**

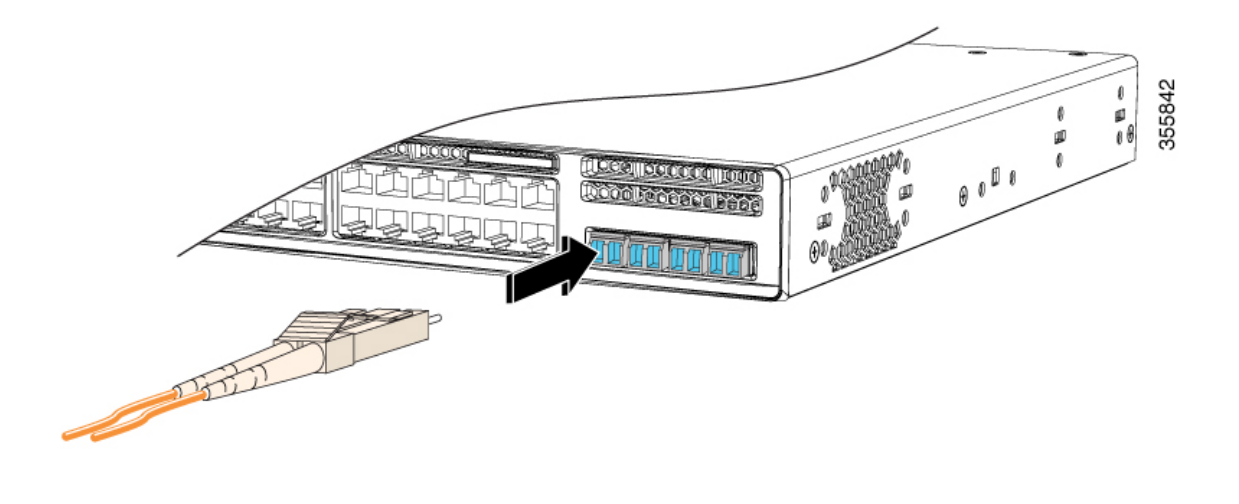

# **Removing a Cisco Pluggable Transceiver Module**

### **Procedure**

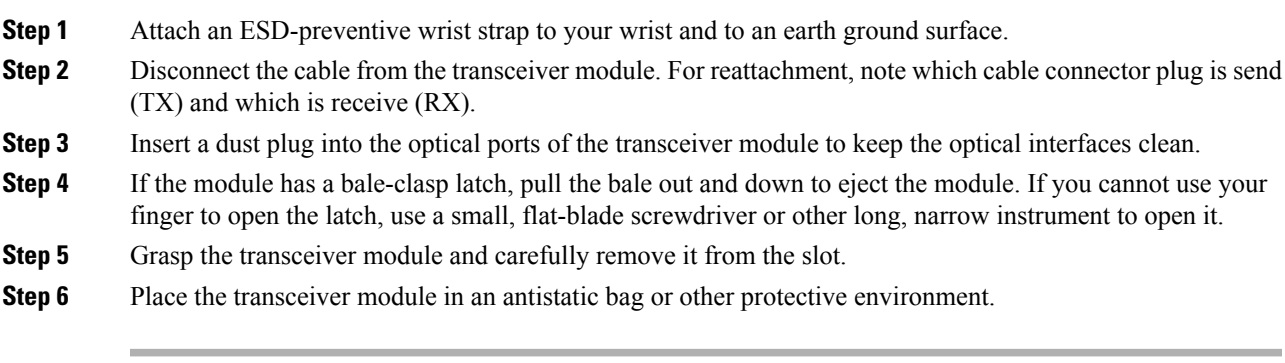

I

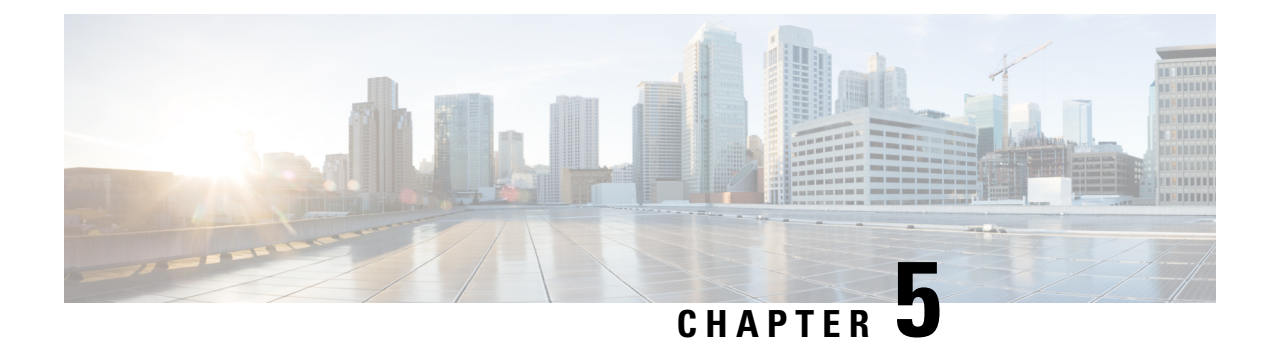

# **Installing a Power Supply Unit**

- Power Supply Modules [Overview,](#page-60-0) on page 55
- Finding the Power Supply Module Serial [Number,](#page-63-0) on page 58
- Installation [Guidelines,](#page-64-0) on page 59
- Installing or [Replacing](#page-65-0) an AC Power Supply Module, on page 60

# <span id="page-60-0"></span>**Power Supply Modules Overview**

The switch chassis has two power supply slots that operates with either one active power supply module and a redundant power supply module. You can use two AC modules or one AC module and a blank cover. The active and redundant modules must be of the same type.

All power supply modules have internal fans. All switches ship with a blank cover in the second power supply slot.

The main module is field replaceable and the redundant module is hot-swappable. The redundant power supply can also be used for extra PoE power.

Two power supply modules can be powered up from two different phases.

The following table describes the supported internal power supply modules.

**Table 11: Power Supply Module Part Numbers and Descriptions**

| <b>Part Number</b>            | <b>Description</b>            |
|-------------------------------|-------------------------------|
| PWR-C5-125WAC                 | 125 W AC power supply module  |
| PWR-C5-600WAC                 | 600 W AC power supply module  |
| PWR-C5-1KWAC                  | 1000 W AC power supply module |
| $PWR$ -C6-125WAC <sup>1</sup> | 125 W AC power supply module  |
| $PWR$ -C6-600WAC <sup>1</sup> | 600 W AC power supply module  |
| PWR-C6-1KWAC <sup>1</sup>     | 1000 W AC power supply module |
| <b>PWR-C5-BLANK</b>           | Blank cover                   |

<span id="page-60-1"></span>**1.** Supported from Cisco IOS XE Gibraltar 16.11.1.

All the switches ship with a blank cover in the second power supply slot if the switches are ordered with only one power supply module.

For information about available PoE and PoE+ requirements, see these sections the Power Supply [Modules,](#page-14-0) on [page](#page-14-0) 9.

The power supply modules are autoranging units that support input voltages between 100 and 240 VAC. Each AC power supply module has a power cord for connection to an AC power outlet. The modules use an 18-AWG power cord.

The following illustrations show the power supply modules.

**Figure 28: 1000W AC Power Supply**

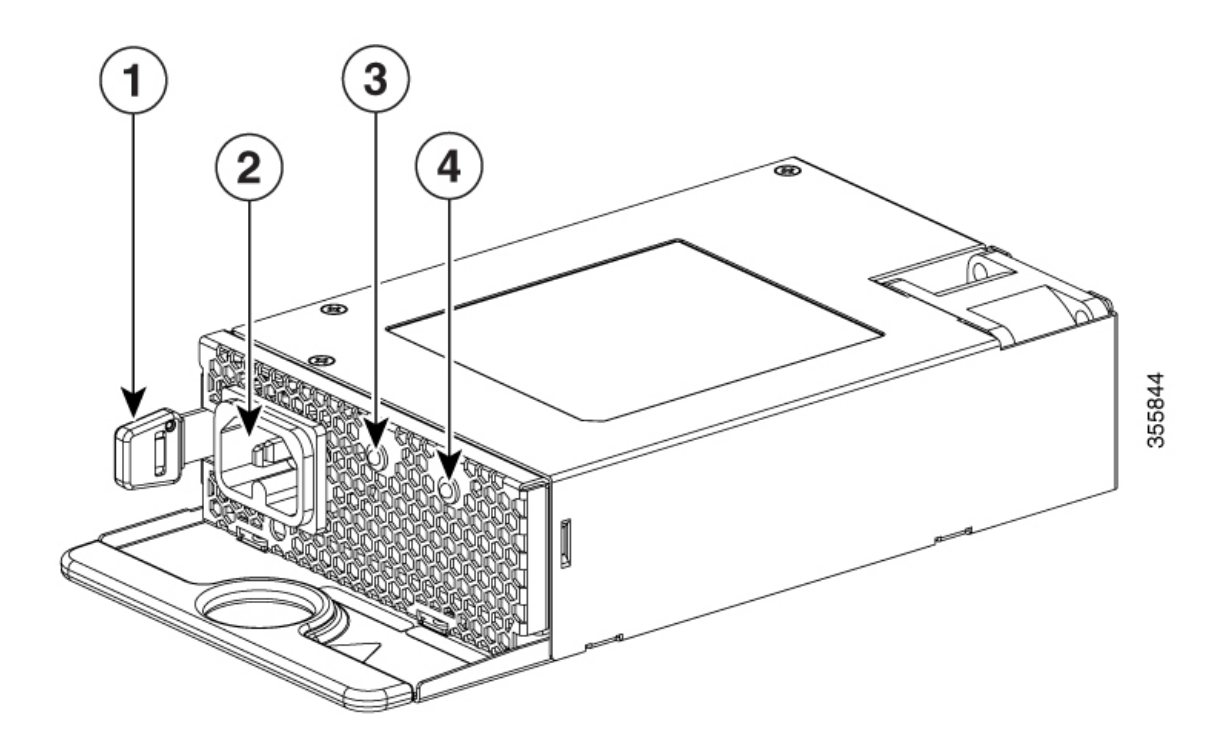

### **Figure 29: 125W AC Power Supply**

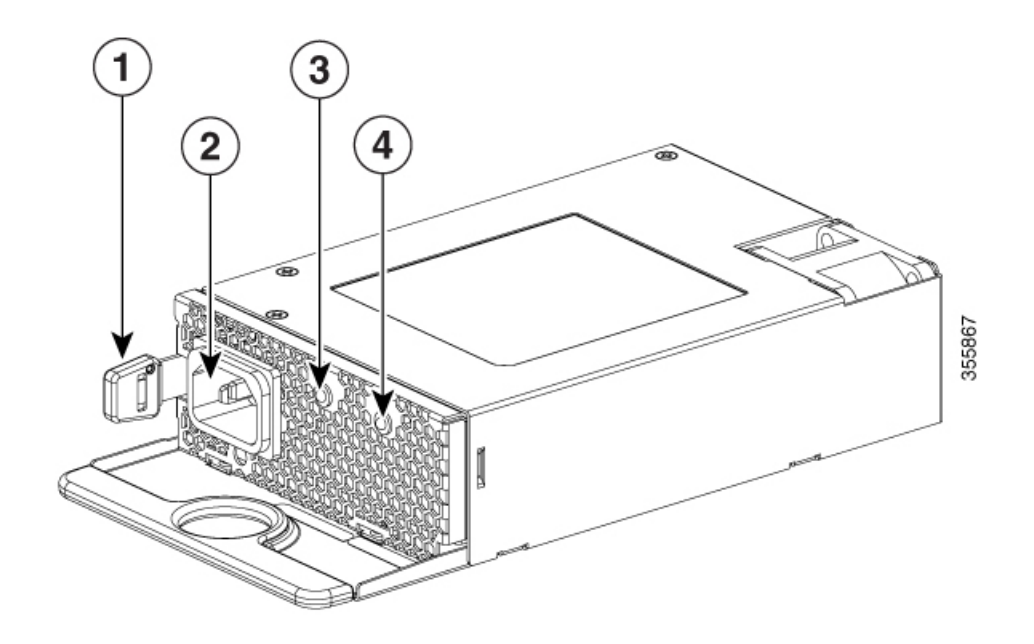

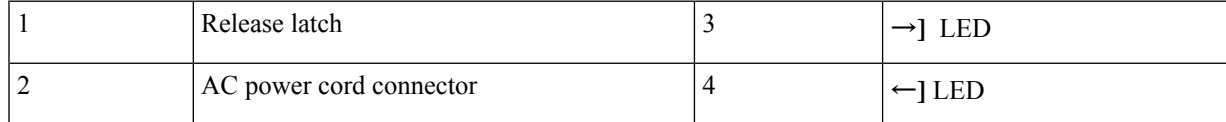

If no power supply is installed in a power supply slot, install a power supply slot cover.

#### **Figure 30: Power Supply Slot Cover**

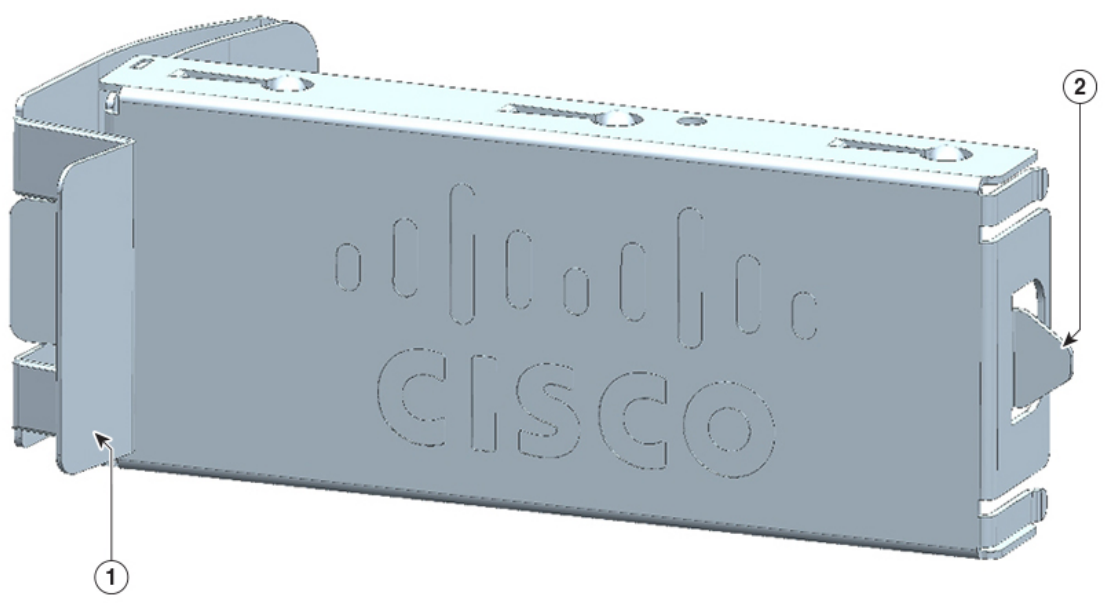

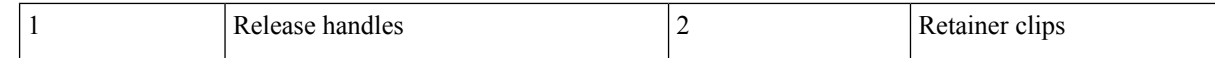

#### **Table 12: Switch Power Supply Module LEDs**

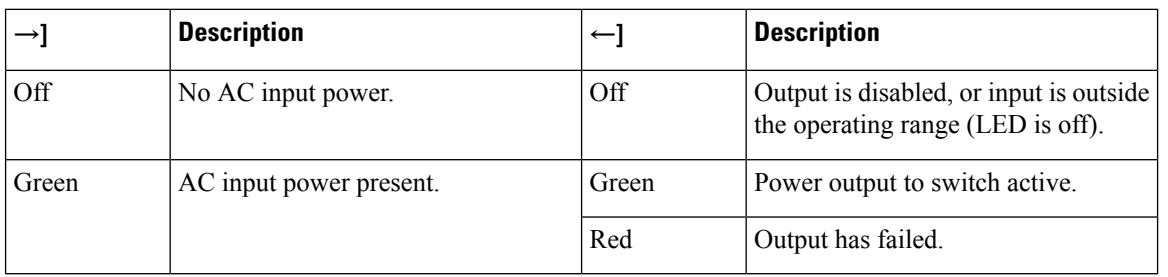

# <span id="page-63-0"></span>**Finding the Power Supply Module Serial Number**

If you contact Cisco Technical Assistance regarding a power supply module, you need to know the serial number. See the following illustrations to find the serial number. You can also use the CLI to find out the serial number.

Ш

**Figure 31: AC Power Supply Serial Number**

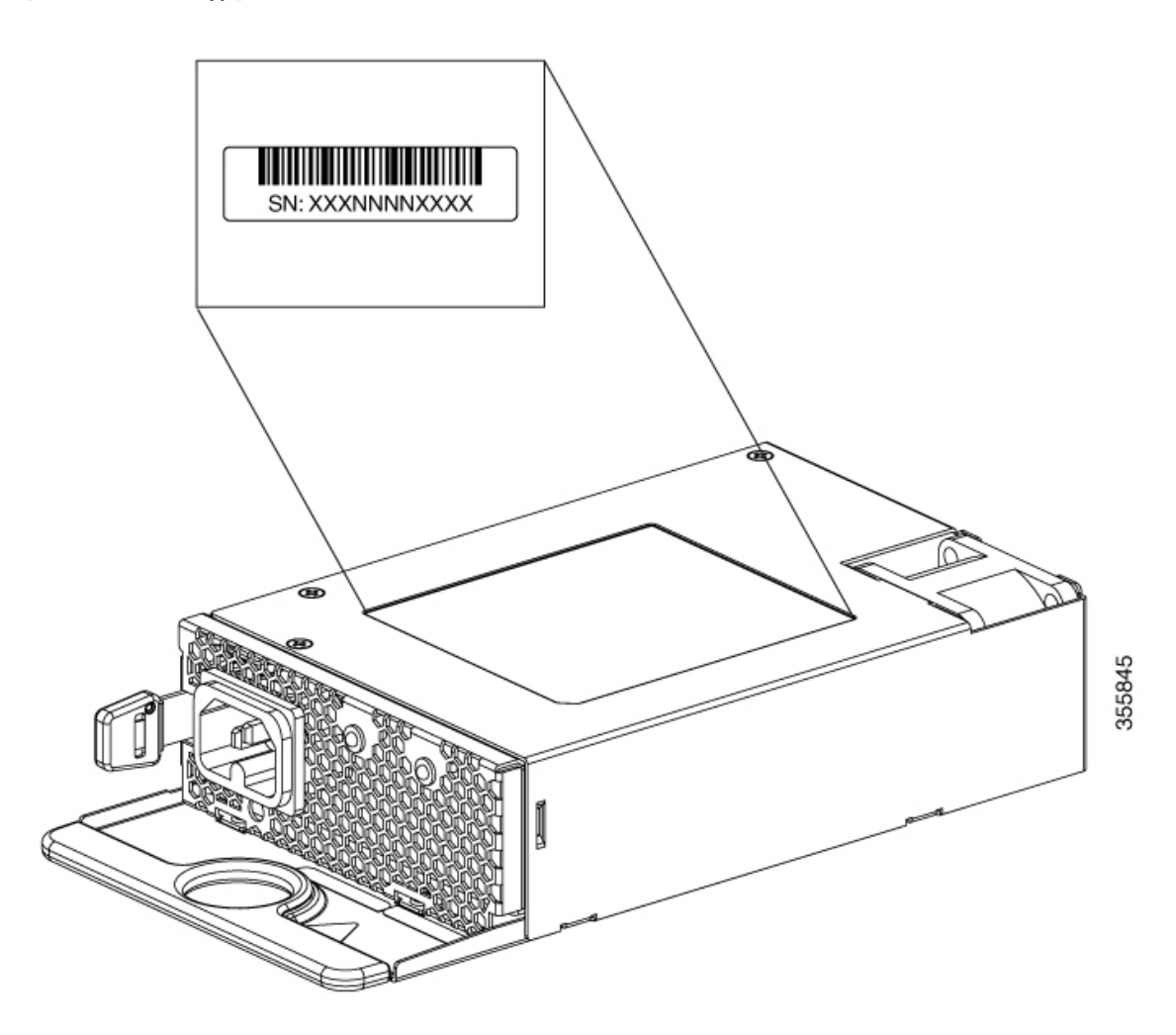

# <span id="page-64-0"></span>**Installation Guidelines**

Observe these guidelines when removing or installing a power supply module.

- Do not force the power supply module into the slot. This can damage the pins on the switch if they are not aligned with the module.
- A power supply module that is only partially connected to the switch can disrupt the system operation.
- Remove power from the power supply module before removing or installing the module.
- The power supply module is hot-swappable. In some configurations, such as full PoE+ or power sharing mode, removing a power supply module causes powered devices to shut down until the power budget matches the input power of a single power supply module. To minimize network interruption, ensure that an active backup is in progress.

For the switch commands that display available power budget, see the software configuration guide.

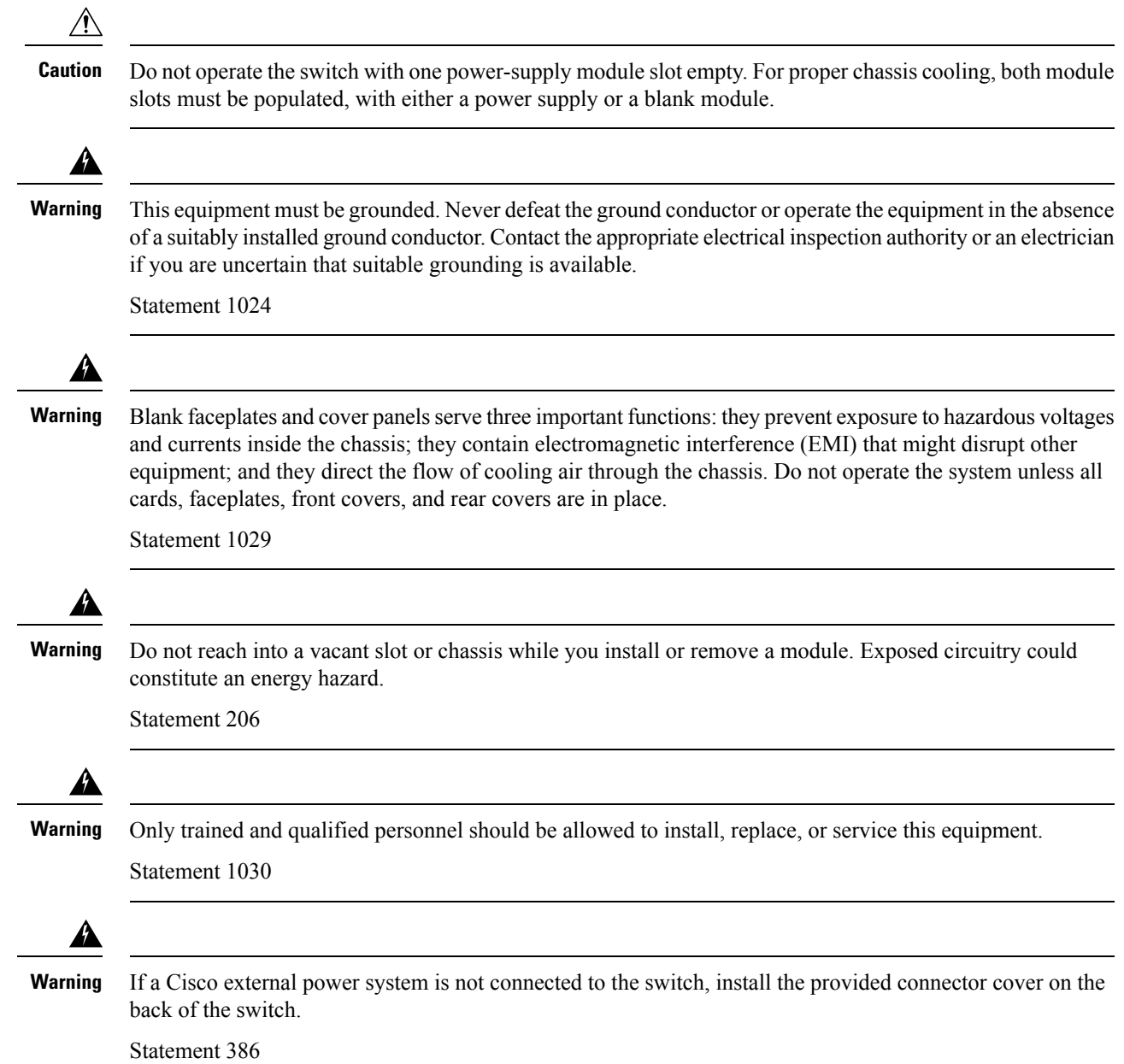

# <span id="page-65-0"></span>**Installing or Replacing an AC Power Supply Module**

### **Procedure**

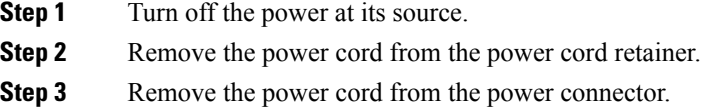

- **Step 4** Press the release latch at the right side of the power supply module inward and slide the power supply out.
	- **Caution** Do not leave the power-supply slot open for more than 90 seconds while the switch is operating.
	- This unit might have more than one power supply connection. All connections must be removed to de-energize the unit. Statement 1028 **Warning**
- **Step 5** Insert the new power supply into the power-supply slot, and gently push it into the slot. When correctly inserted, the power supplies (excluding the power cord retainer) are flush with the switch rear panel.

**Figure 32: Inserting the AC-Power Supply in the Switch**

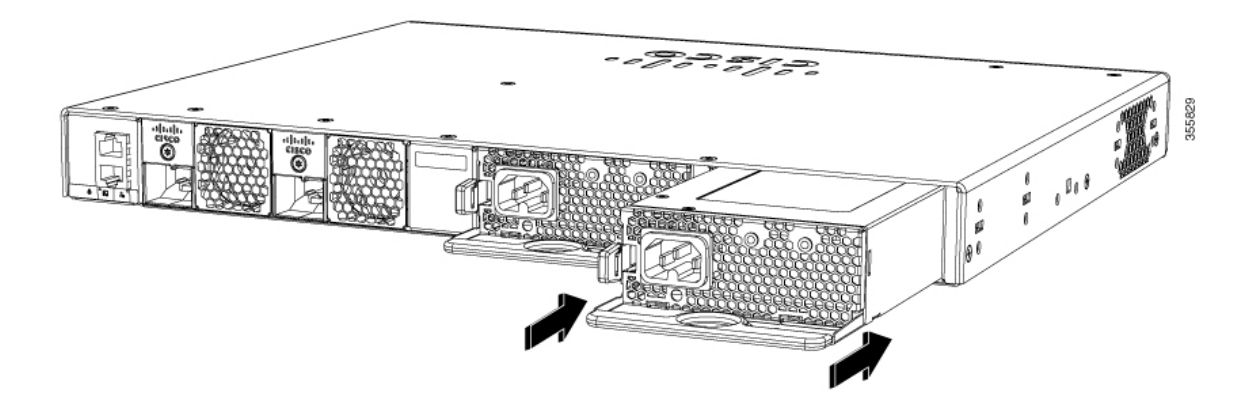

**Step 6** (Optional) Install the power cord retainer as follows:

**Figure 33: AC-Power Supply with Power Cord Retainer**

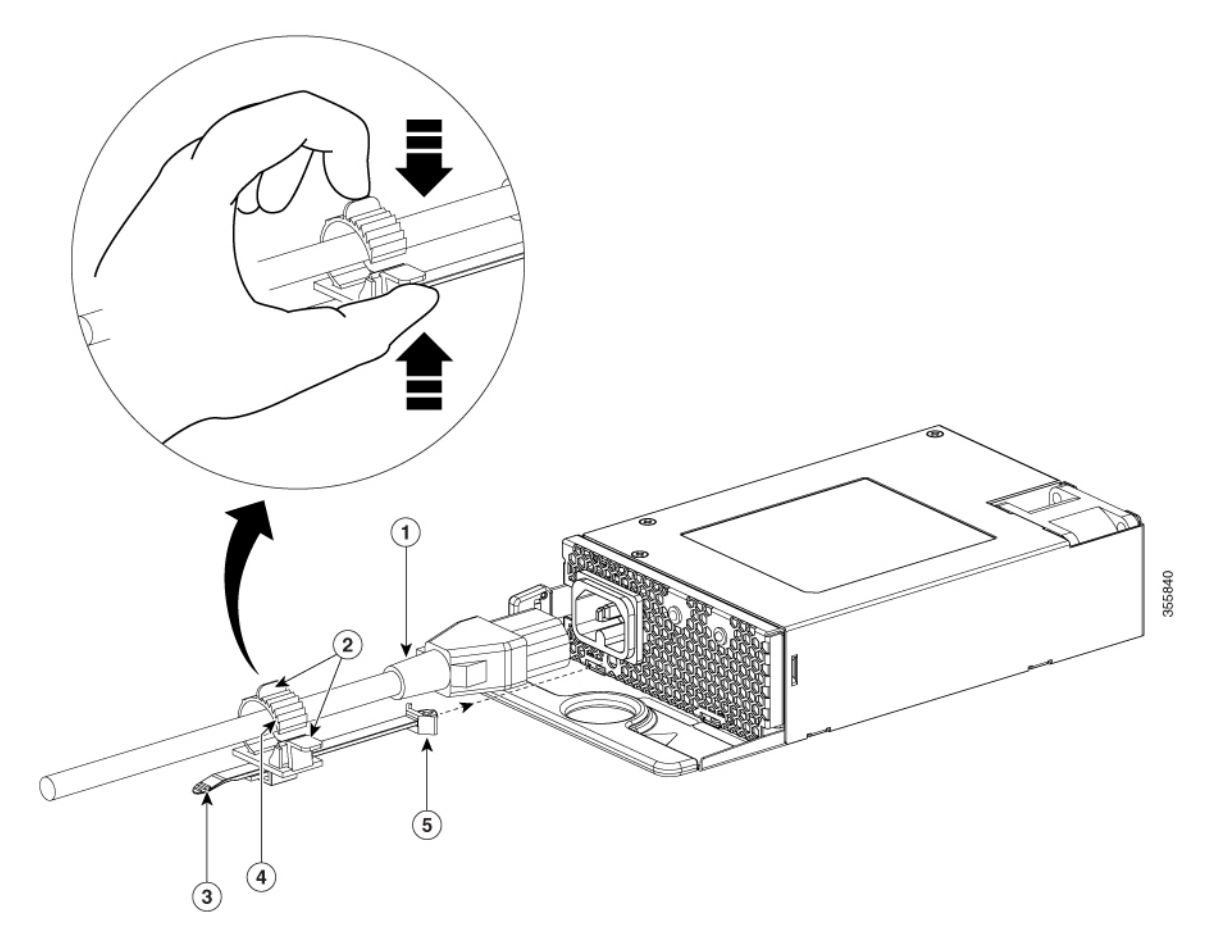

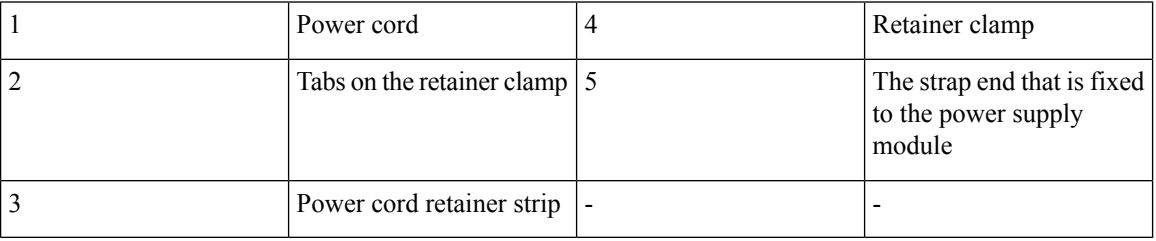

a) Fix the strap in the power cord retainer to the power supply module, to hold the clamp in place.

b) Slide the retainer clamp around the AC power cord and position the retainer closest to the power supply.

**Note** Depending on the width of the power cord, adjust the size of the retainer clamp, if required.

- c) Press the tabs on the retainer clamp towards each other to secure the AC power cord.
- **Step 7** Connect the power cord to the power supply and to an AC power outlet. Turn on the power at the power source.

**Step 8** Confirm that the power supply  $\rightarrow$ **]** and  $[$  ← LED are green.

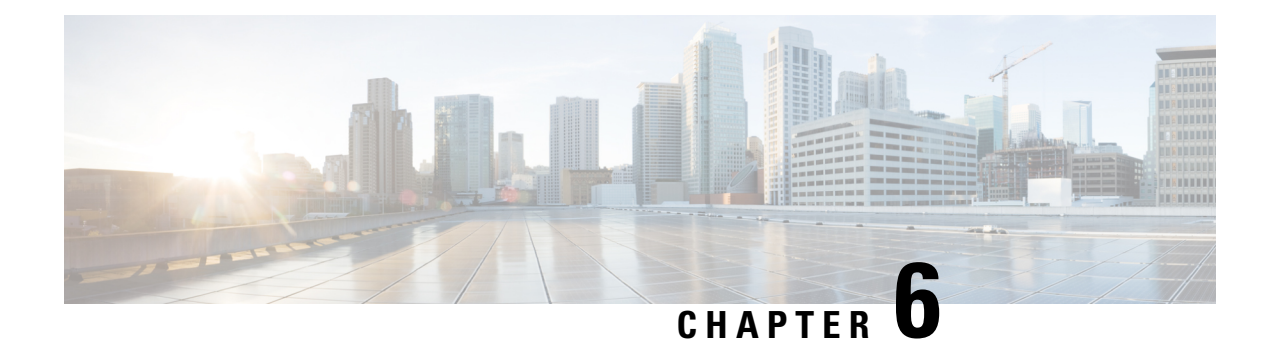

# **Installing a Fan Module**

- Fan Modules [Overview](#page-68-0) , on page 63
- Installation [Guidelines,](#page-69-0) on page 64
- [Installing](#page-70-0) a Fan Module, on page 65
- Finding the Fan Module Serial [Number,](#page-70-1) on page 65

# <span id="page-68-0"></span>**Fan Modules Overview**

Cisco Catalyst 9200 (C9200) Series switches support two field-replaceable fan modules providing N+1 redundancy support. The switch should be able to operate at ambient temperature if one of the fans fails.

355975

**Figure 34: Fan Module**

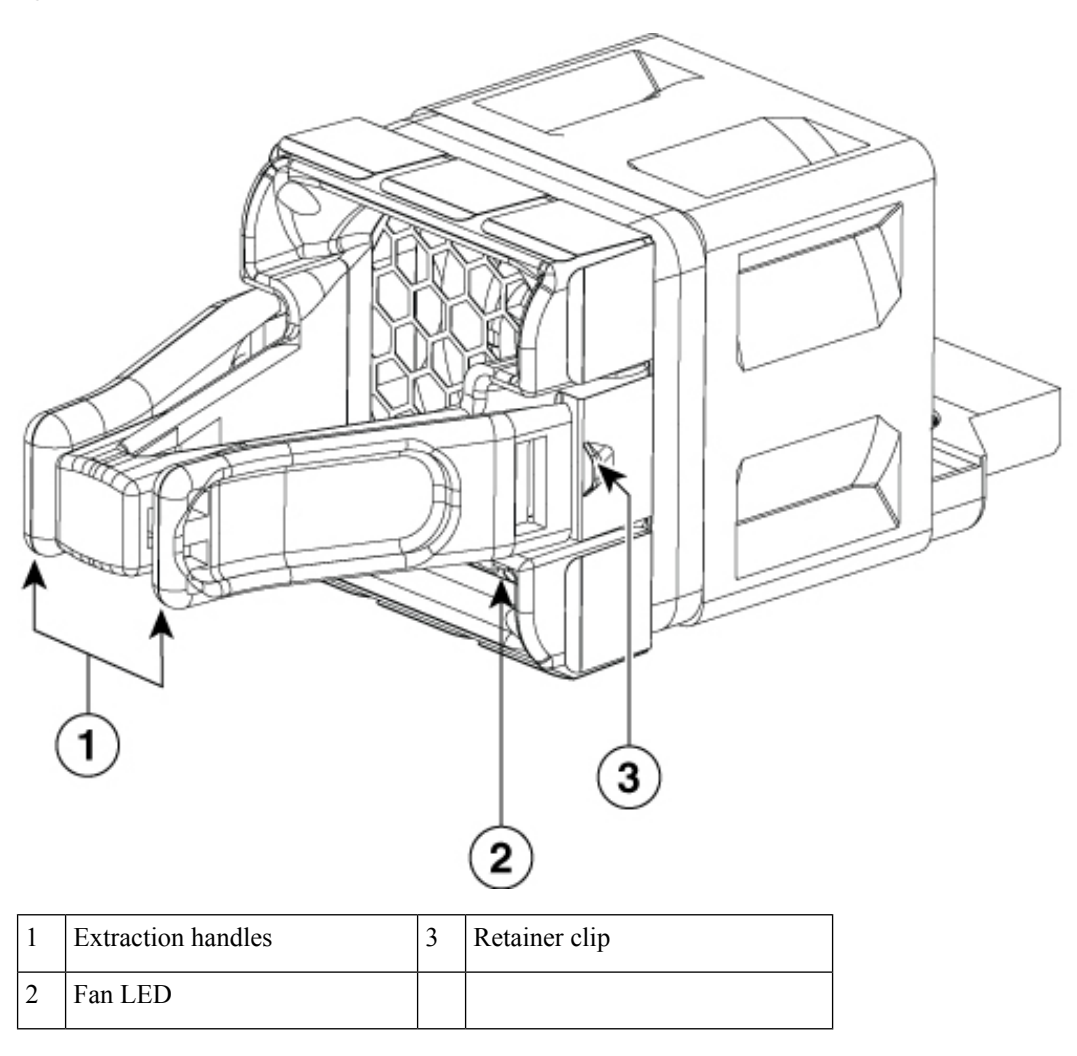

# <span id="page-69-0"></span>**Installation Guidelines**

Observe these guidelines when removing or installing a fan module:

- Do not force the fan module into the slot. This can damage the pins on the switch if they are not aligned with the module.
- A fan module that is only partially connected to the switch can disrupt the system operation.
- The switch supports hot swapping of the fan module. You can remove and replace the module without interrupting normal switch operation.

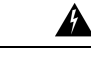

**Warning**

Only trained and qualified personnel should be allowed to install, replace, or service this equipment. Statement 1030

Ш

## <span id="page-70-0"></span>**Installing a Fan Module**

### **Procedure**

**Step 1** Pinch the fan module release handle, and slide the module out.

- **Caution** You should replace the fan module within 5 minutes to avoid overheating the switch.
- **Step 2** Install the fan module in the fan slot, and firmly push it into the slot, applying pressure to the end of the module, not the extraction handles. When correctly inserted, the fan module is flush with the switch rear panel. When the fan is operating, a green LED is on in the top left corner of the fan.

#### **Figure 35: Installing <sup>a</sup> Fan Module**

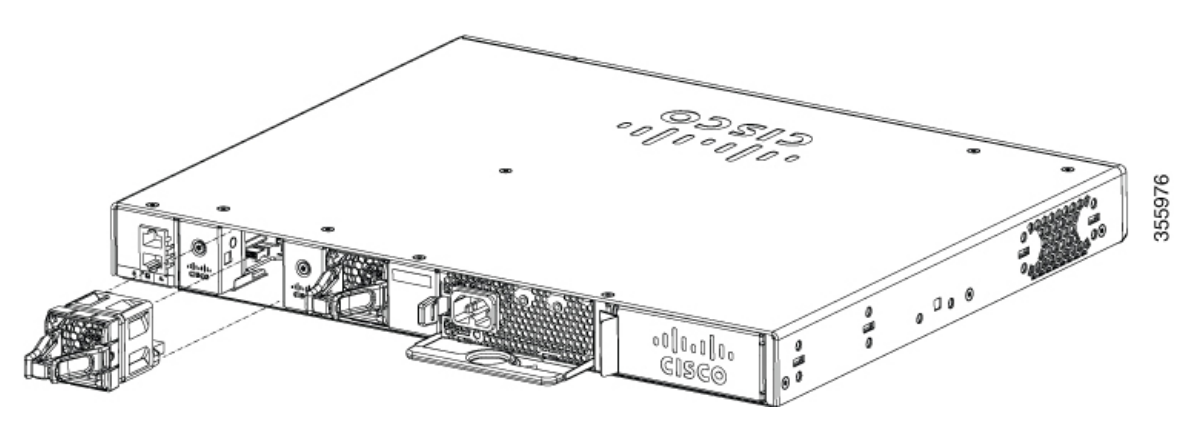

Do not reach into a vacant slot when installing or removing a module. Exposed circuitry is an energy hazard. Statement 206 **Warning**

## <span id="page-70-1"></span>**Finding the Fan Module Serial Number**

If you contact Cisco Technical Assistance regarding a fan module, you need to know the fan module serial number. See the following illustration to find the serial number.

**Figure 36: Fan Module Serial Number**

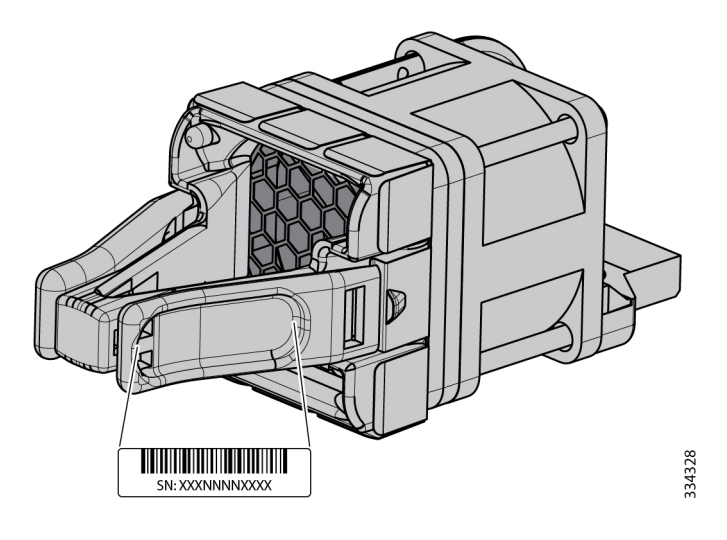
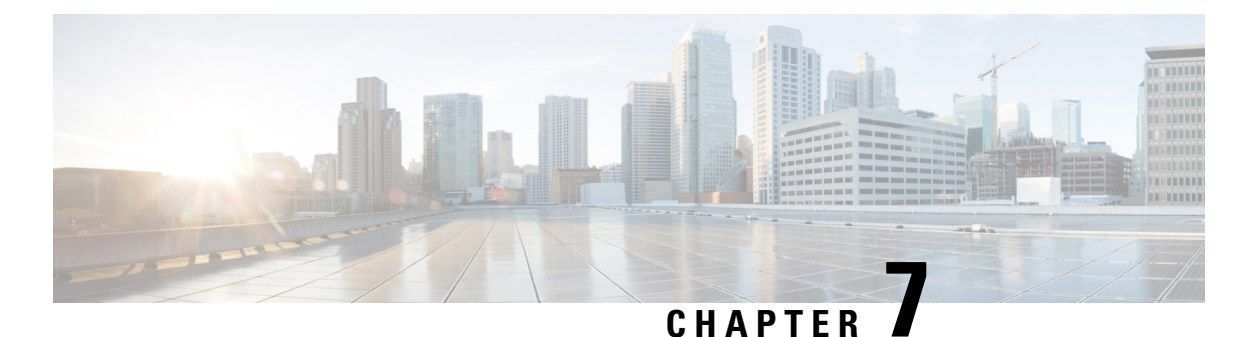

# **Configuring the Switch**

- [Configuring](#page-72-0) the Switch Using the Web User Interface, on page 67
- [Configuring](#page-72-1) the Switch Using the CLI, on page 67

### <span id="page-72-1"></span><span id="page-72-0"></span>**Configuring the Switch Using the Web User Interface**

For instructions on setting up the switch using the WebUI, refer to the required version of the [software](https://www.cisco.com/c/en/us/support/switches/catalyst-9200-series-switches/products-installation-and-configuration-guides-list.html) [configuration](https://www.cisco.com/c/en/us/support/switches/catalyst-9200-series-switches/products-installation-and-configuration-guides-list.html) guide. In the guide, go to *Configuring the Switch Using the Web User Interface*.

### **Configuring the Switch Using the CLI**

### **Accessing the CLI Through the Console Port**

You can access the CLI on a configured or unconfigured switch by connecting the RJ-45 console port or USB console port of the switch to your PC or workstation and accessing the switch through a terminal emulation program.

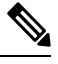

If you have stacked your switches, connect to the console port of one of the switches in the stack. You can initially configure the entire stack from any member switch. **Note**

### **Connecting the RJ45 Console Port**

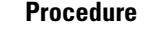

- **Step 1** Connect the RJ45 port adapter to the serial port on the terminal server or your PC using the optional RJ45-to-DB9 adapter cable. Connect the other end of the cable to the switch console port.
- **Step 2** Start the terminal-emulation program on the PC or the terminal. The program, frequently a PC application such as Putty or TeraTerm, makes communication between the switch and your PC or terminal possible.
- **Step 3** Configure the baud rate and character format of the PC or terminal to match the console port default characteristics:
- 9600 baud
- 8 data bits
- 1 stop bit
- No parity
- None (flow control)

**Step 4** Power on the switch.

**Step 5** The PC or terminal displays the bootloader sequence. Press **Enter** to display the setup prompt.

### **Connecting the USB Console Port**

#### **Before you begin**

The Cisco Catalyst 9200 Series Switches will either have the Cisco USB Device or Silicon Labs USB Device (CP2102N). To identify which USB device is in the switch, do the following:

- **1.** Connect a USB cable from the Windows-based PC or Mac-based PC to the USB console port.
- **2.** On the Windows-based PC, open the Device Manager or on the Mac-based PC, open the System Report and view the following:

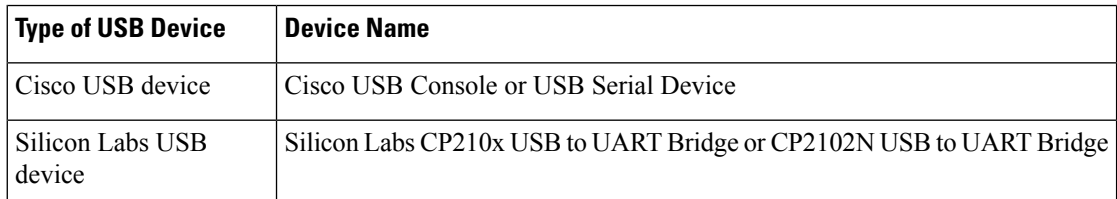

#### **Procedure**

**Step 1** To install the USB driver to a Windows-based PC or Mac-based PC for the first time, do the following:.

#### **Windows-based PC**

- For Cisco USB Device, see Installing the [Microsoft](#page-74-0) Windows USB Device Driver, on page 69.
- For Silicon Labs USB Device. you can either download the USB driver from the Silicon Labs [website](https://www.silabs.com/developers/usb-to-uart-bridge-vcp-drivers?tab=downloads) or see Installing the Silicon Labs [Windows](#page-75-0) USB Device Driver, on page 70.

#### **Mac-based PC**

- For Cisco USB Device, no driver installation is required.
- For Silicon Labs USB Device. you can download the USB driver from the Silicon Labs [website](https://www.silabs.com/developers/usb-to-uart-bridge-vcp-drivers?tab=downloads). Once the installation is completed, a virtual COM port session, "tty.SLAB\_USBtoUART", will be started.
- **Note** Do not use the generic USB serial driver available on the Mac-based PC.

Ш

- USB Type A port on the switch provides file system support and is **NOT** a console port. See USB Type A Port section. **Note**
- **Step 2** Connect a USB cable to the PC USB port. Connect the other end of the cable to the switch (5-pin-connector) USB console port.
- **Step 3** Start the terminal-emulation program on the PC or the terminal. The program, frequently a PC application such as Putty or TeraTerm, makes communication between the switch and your PC or terminal possible.
- **Step 4** Configure the baud rate and character format of the PC or terminal to match the console port default characteristics:
	- 9600 baud
	- 8 data bits
	- 1 stop bit
	- No parity
	- None (flow control)
- **Step 5** Power on the switch as described in the switch getting started guide.
- **Step 6** The PC or terminal displays the bootloader sequence. Press **Enter** to display the setup prompt. Follow the steps in the Setup program.

### <span id="page-74-0"></span>**Installing the Microsoft Windows USB Device Driver**

A USB device driver must be installed the first time a Microsoft Windows-based PC is connected to the USB console port on the switch.

### **Installing the Cisco Microsoft Windows USB Driver**

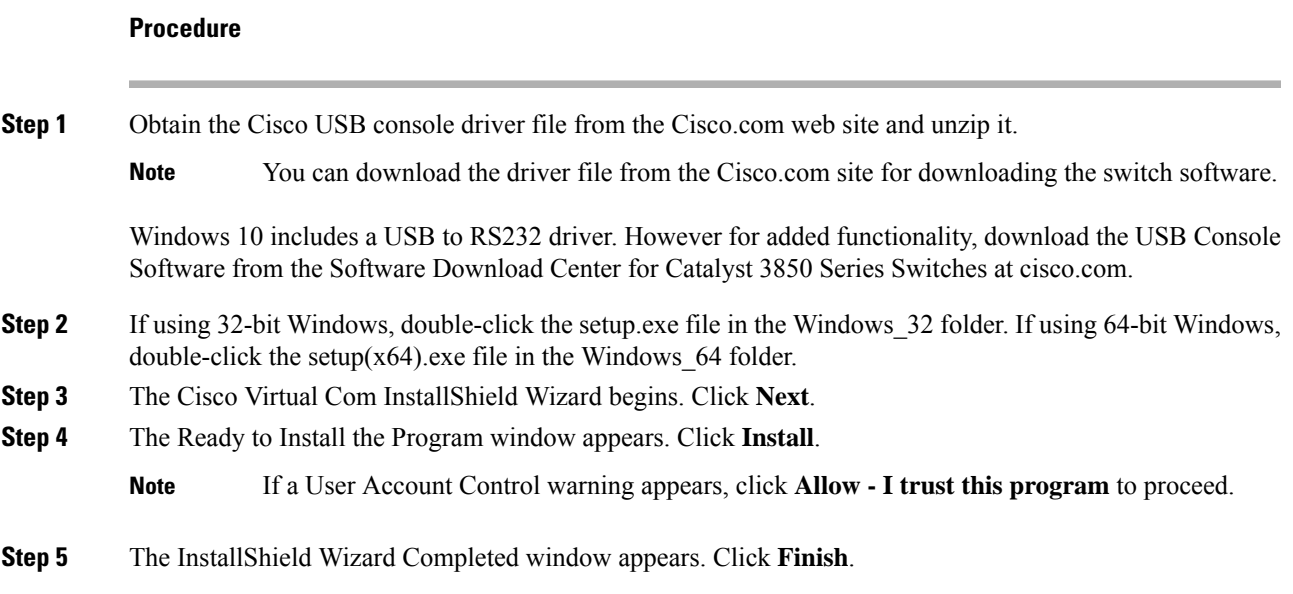

**Step 6** Connect the USB cable to the PC and the switch console port. The USB console port LED turns green, and the Found New Hardware Wizard appears. Follow the instructions to complete the driver installation.

### <span id="page-75-0"></span>**Installing the Silicon Labs Windows USB Device Driver**

### **Procedure**

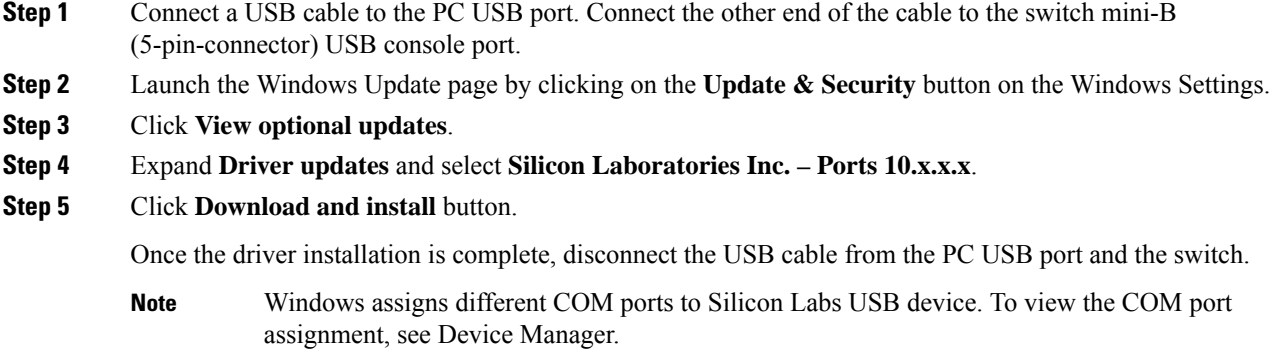

### **Uninstalling the Cisco Microsoft Windows USB Driver**

### **Uninstalling the Cisco Microsoft Windows USB Driver**

#### **Before you begin**

Disconnect the switch console terminal before uninstalling the driver.

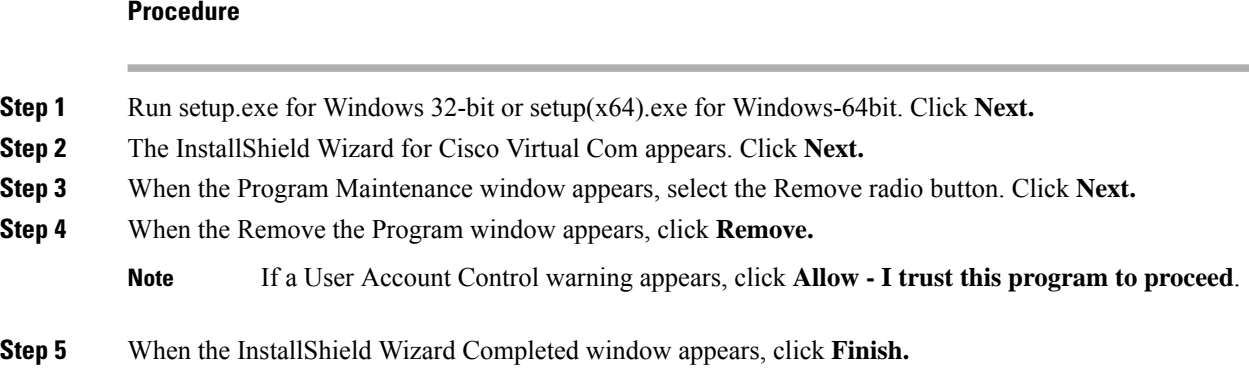

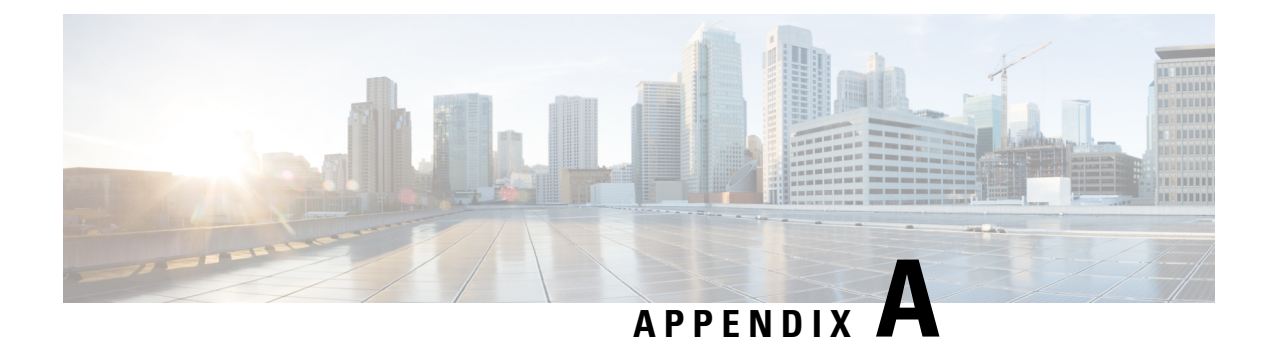

# **Technical Specifications**

- [Environmental](#page-76-0) and Physical Specifications, on page 71
- [Specifications](#page-80-0) for the Power Supplies and Fans, on page 75

# <span id="page-76-0"></span>**Environmental and Physical Specifications**

This table describes the environmental specifications.

**Table 13: Environmental Specifications for the Switch**

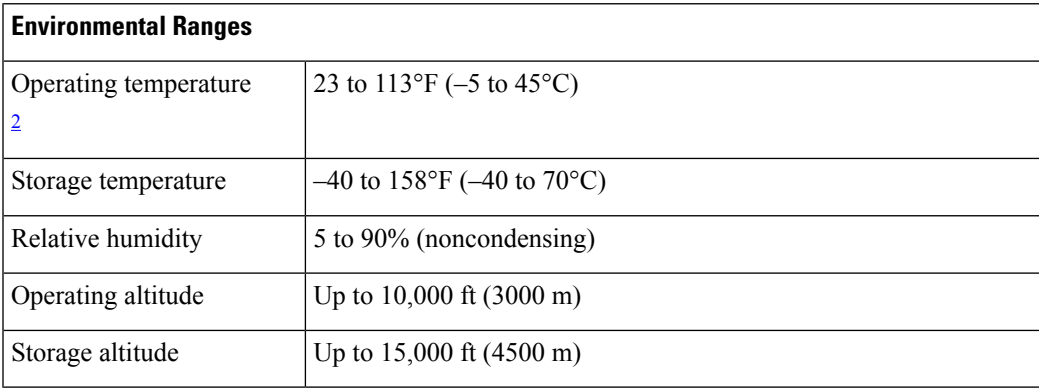

<span id="page-76-1"></span><sup>2</sup> Minimum ambient temperature for cold start is  $32^{\circ}F(0^{\circ}C)$ 

This table describes the environmental specifications.

**Table 14: Environmental Specifications for the Power Supplies**

| <b>Environmental Ranges</b> |                                                        |
|-----------------------------|--------------------------------------------------------|
| Operating temperature       | 23°F to 113°F (-5°C to 45°C) up to 5000 feet (1500m)   |
|                             | 23°F to 104°F (-5°C to 40°C) up to 10,000 feet (3000m) |
| Storage temperature         | $-40$ to 158°F (-40 to 70°C)                           |
| Relative humidity           | 5% to 90% (noncondensing)                              |
| Altitude                    | 10,000 ft $(3,000 \text{ m})$ up to 45 <sup>o</sup> C  |

r

This table describes the physical specifications.

#### **Table 15: Physical Specifications for the Switch**

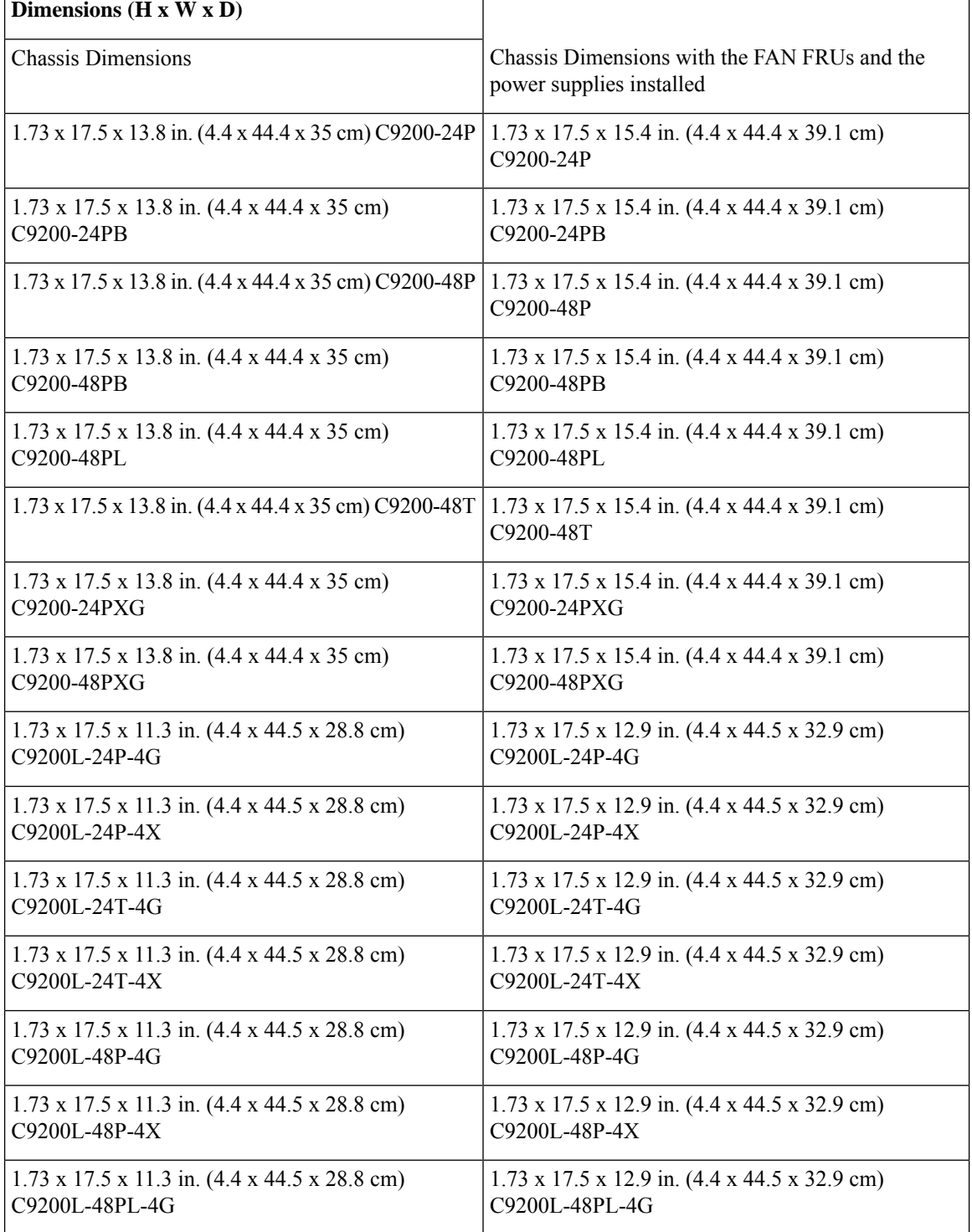

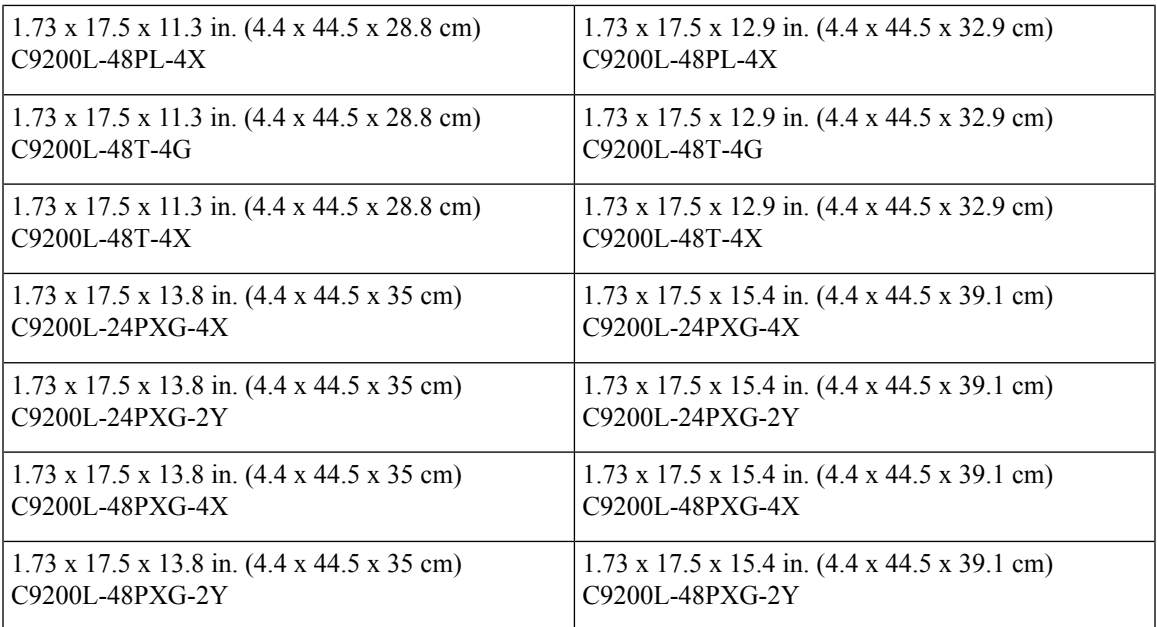

Weight measurement is calculated with one power supply installed.

#### **Table 16: Weight Measurements**

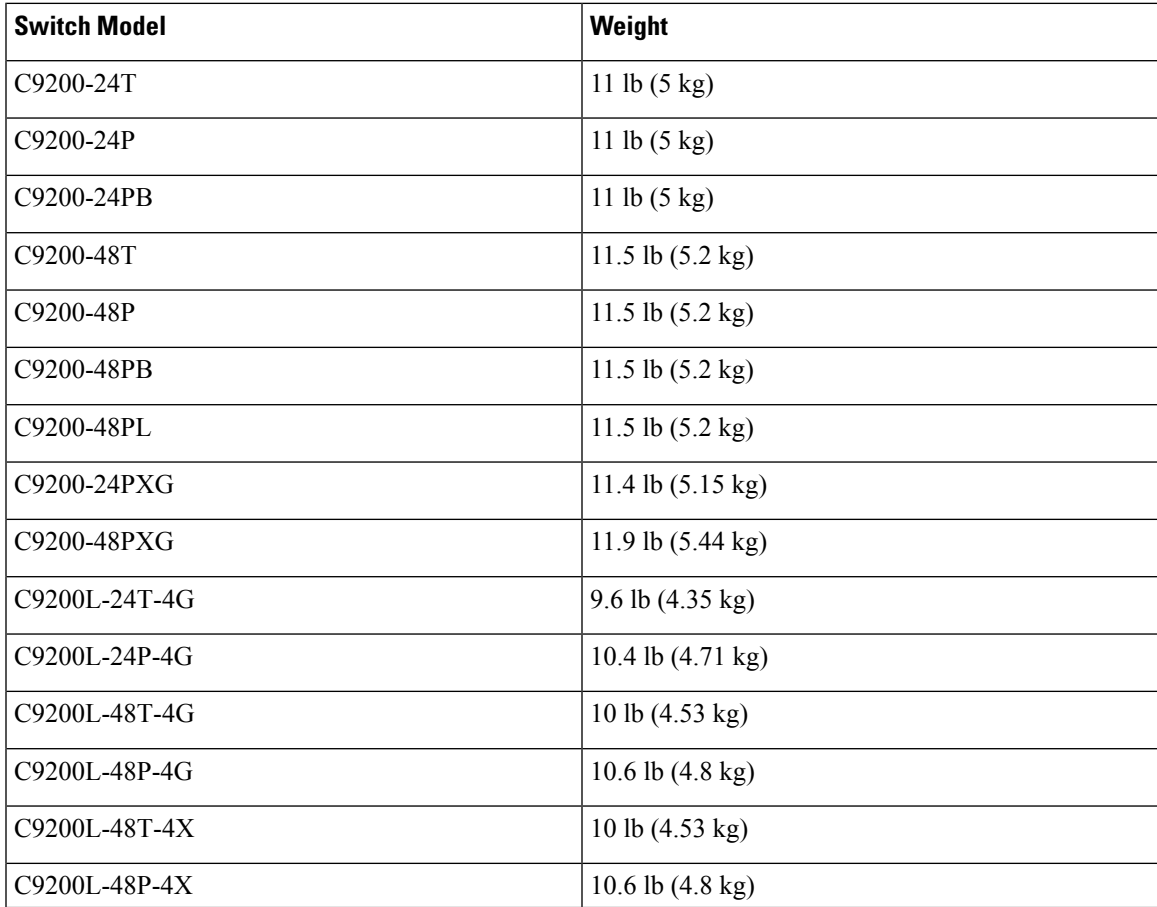

I

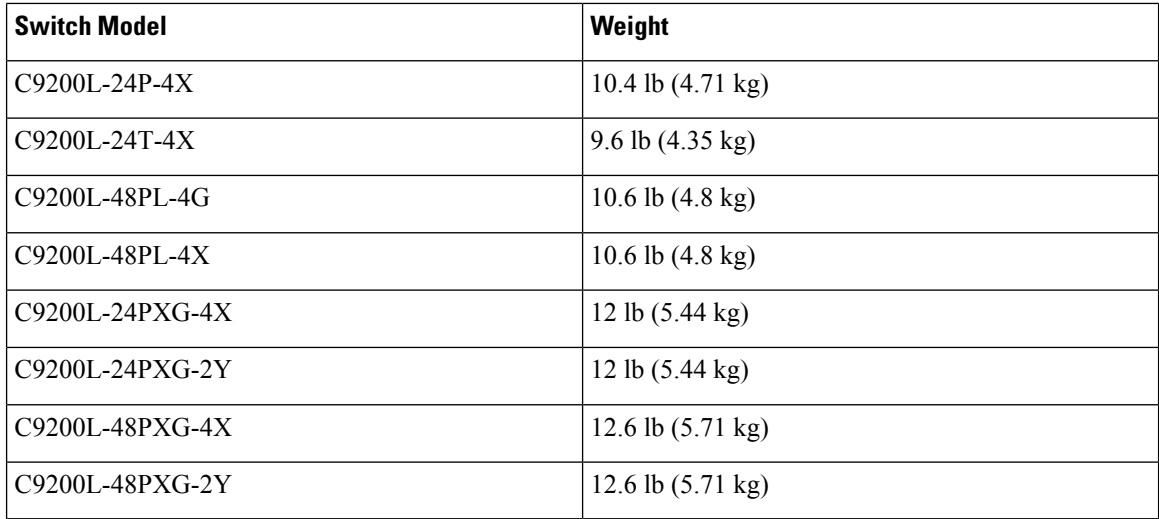

This table describes the physical specifications.

### **Table 17: Physical Specifications for the Power Supplies**

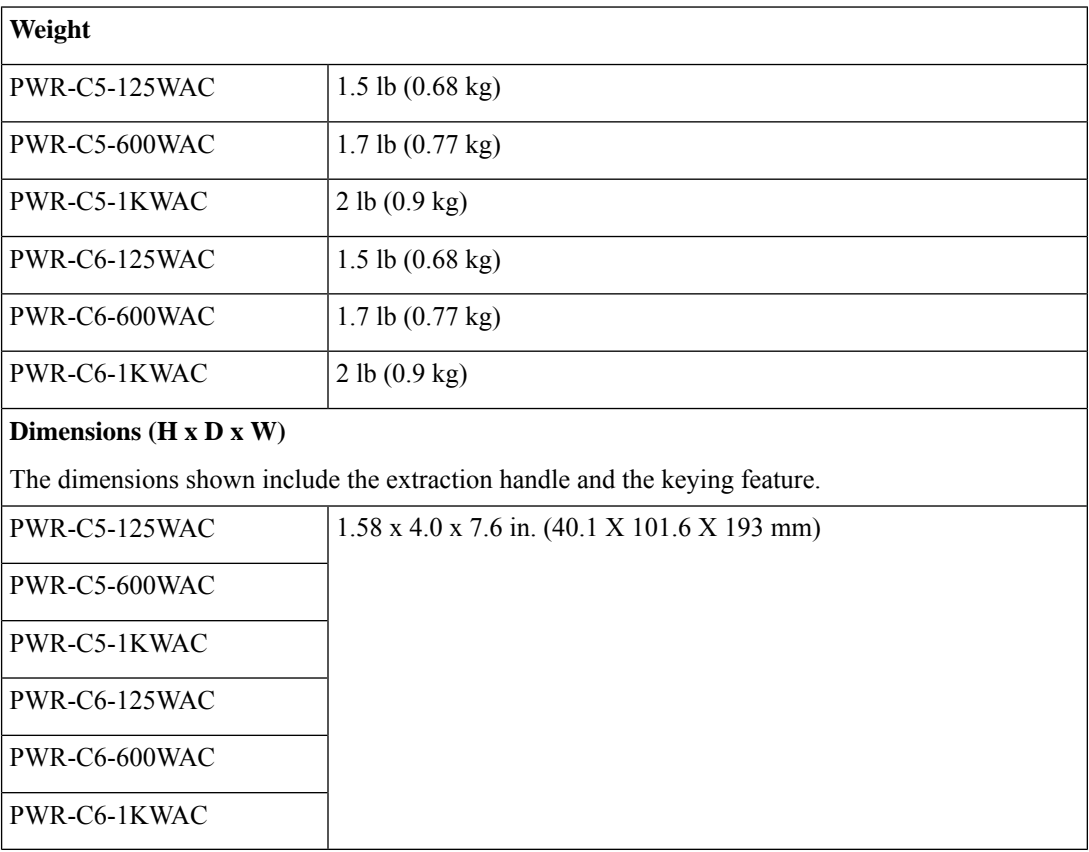

# <span id="page-80-0"></span>**Specifications for the Power Supplies and Fans**

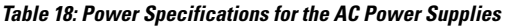

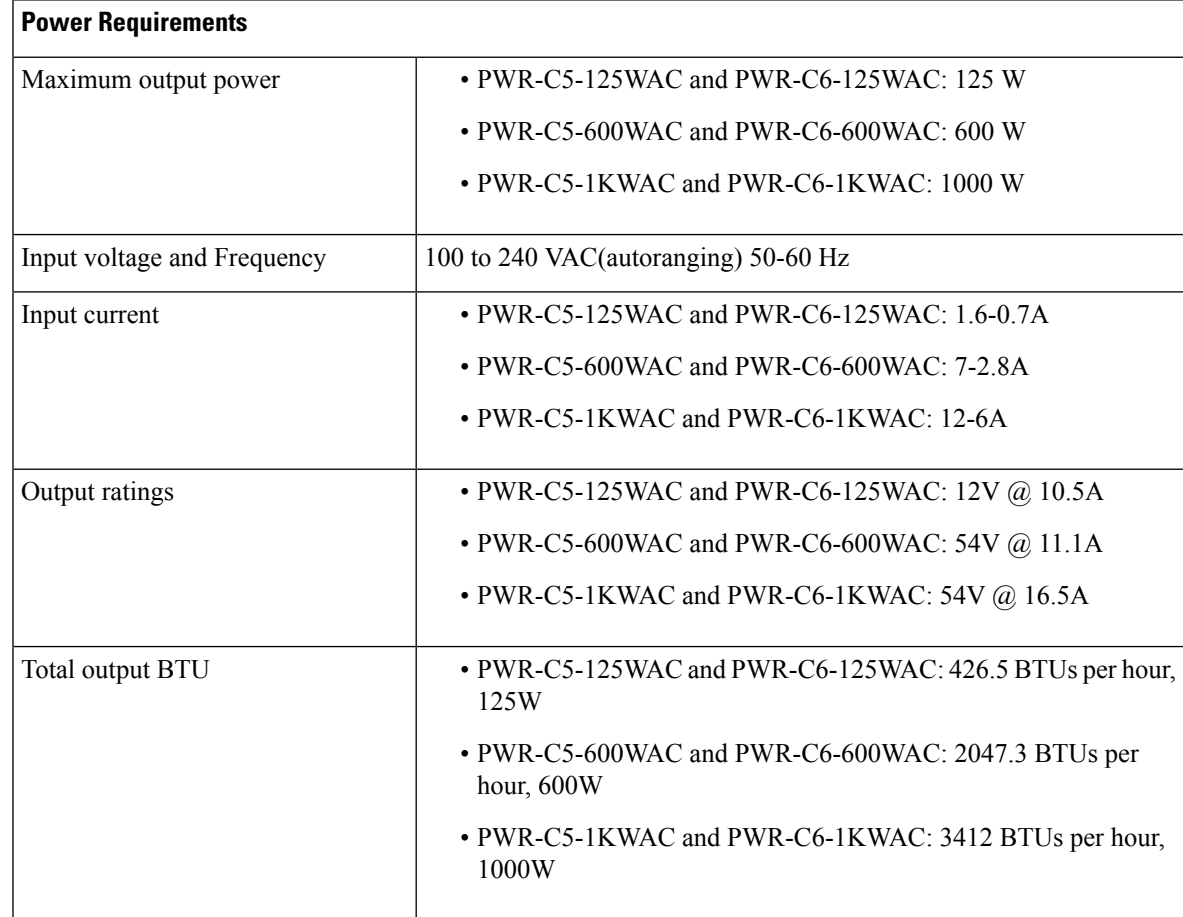

#### **Table 19: Fan Module Environmental and Physical Specifications**

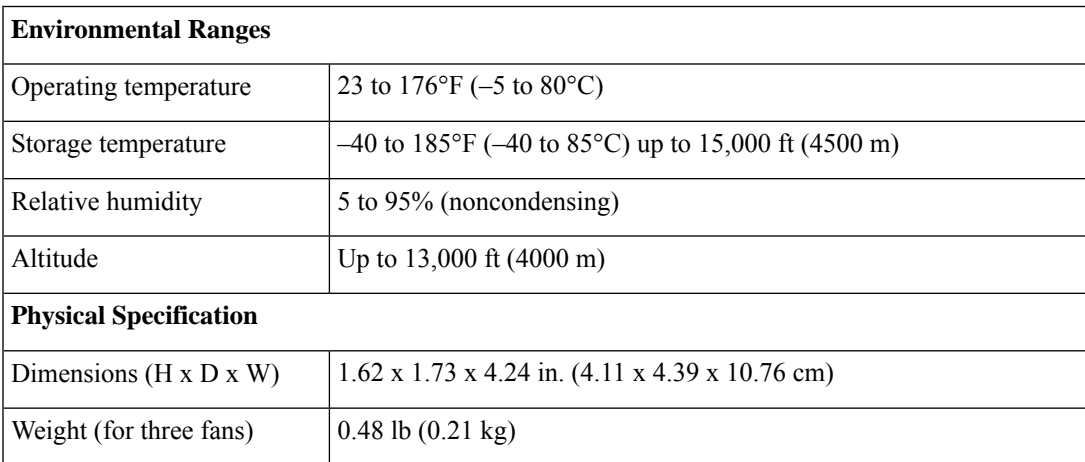

L

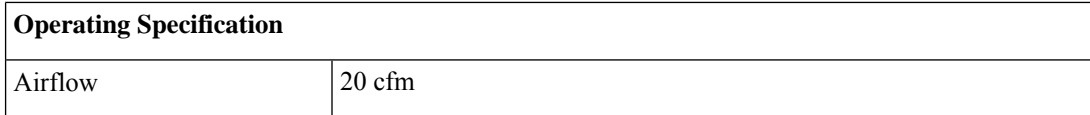

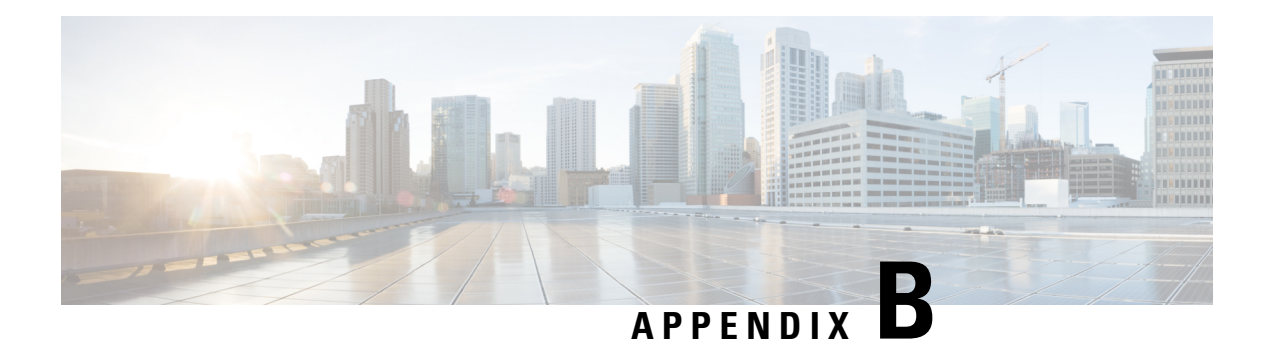

# **Switch LEDs**

- [LEDs,](#page-82-0) on page 77
- [Console](#page-83-0) LED, on page 78
- [System](#page-83-1) LED, on page 78
- [ACTIVE](#page-83-2) LED, on page 78
- [STACK](#page-83-3) LED, on page 78
- PoE [LED,](#page-84-0) on page 79
- Port LEDs and [Modes,](#page-85-0) on page 80
- [Beacon](#page-87-0) LED, on page 82
- RJ-45 [Console](#page-88-0) Port LED, on page 83
- Fan [LED,](#page-88-1) on page 83
- [Uplink](#page-88-2) Port LEDs, on page 83

# <span id="page-82-0"></span>**LEDs**

### **Switch Front Panel LEDs**

You can use the switch LEDs to monitor switch activity and its performance.

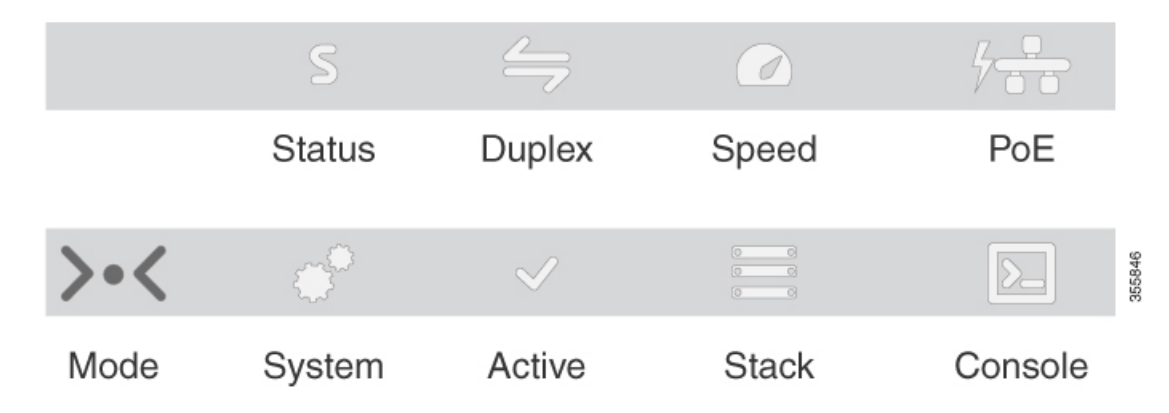

### <span id="page-83-0"></span>**Console LED**

The console LED indicates whether the USB console port or the bluetooth console is enabled.

#### **Table 20: Console LED**

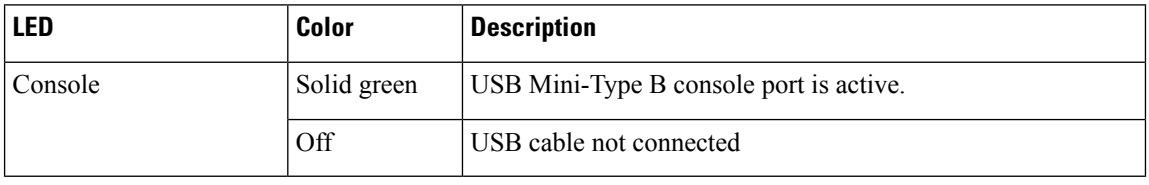

### <span id="page-83-1"></span>**System LED**

### **Table 21: System LED**

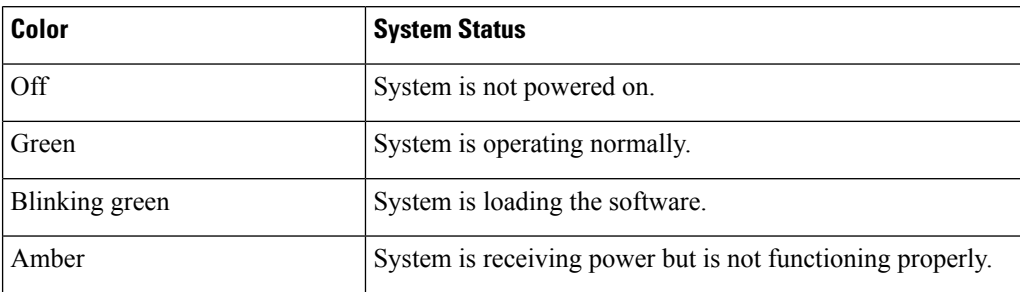

# <span id="page-83-2"></span>**ACTIVE LED**

### **Table 22: ACTIVE LED**

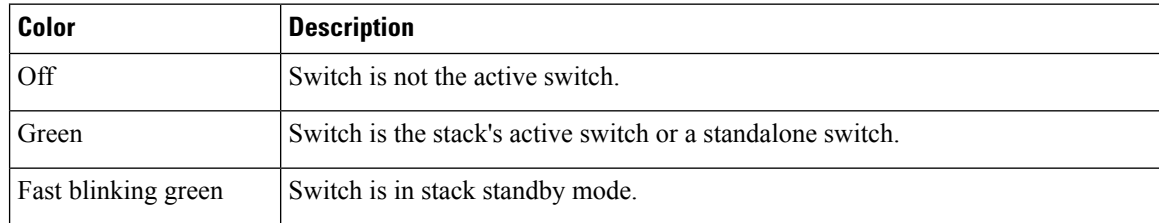

## <span id="page-83-3"></span>**STACK LED**

The STACK LED shows the sequence of member switches in a stack. Up to eight switches can be members of a stack. The first eight port LEDs show the member number of a switch in a stack.

### **Figure 37: STACK LED**

This figure shows the LEDs on for each switch. When you press the Mode button to select the STACK LED, the corresponding port LEDs will blink green for each switch. For example, for switch 1, port 1 will blink green and the rest of the LEDs will be off. On switch 2, port 2 will blink green and the rest of the LEDs will be off. The same behavior will be seen with the remaining switches in the stack.

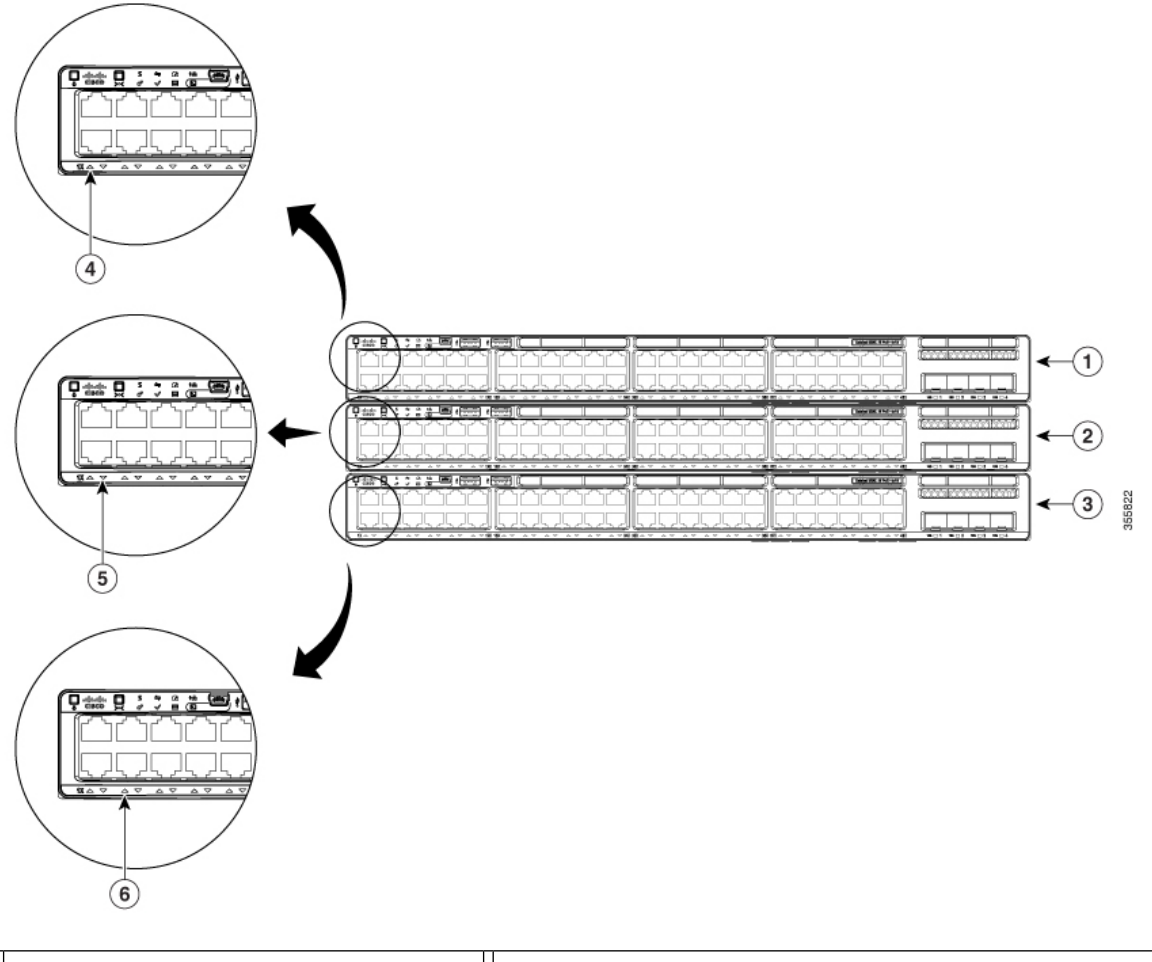

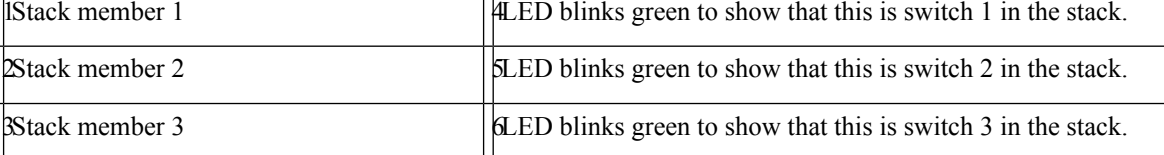

# <span id="page-84-0"></span>**PoE LED**

The PoE LED indicates the status of the PoE mode: either PoE or PoE+.

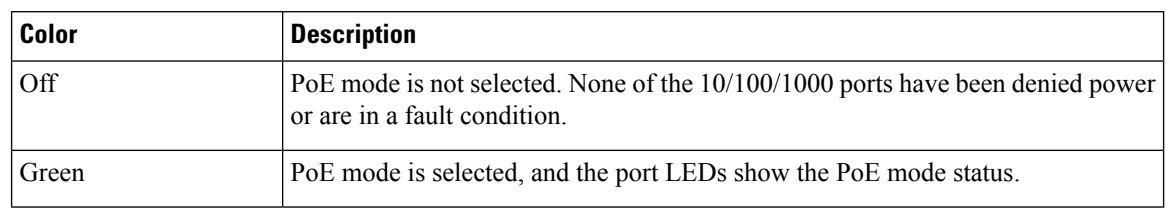

#### **Table 23: PoE LED**

### <span id="page-85-0"></span>**Port LEDs and Modes**

Each Ethernet port, 1-Gigabit Ethernet module slot, and 10-Gigabit Ethernet module slot has a port LED. These port LEDs, as a group or individually, display information about the switch and about the individual ports. The port mode determines the type of information shown by the port LEDs.

To select or change a mode, press the Mode button until the desired mode is highlighted. When you change port modes, the meanings of the port LED colors also change.

When you press the Mode button on any switch in the switch stack, all the stack switches change to show the same selected mode. For example, if you press the Mode button on the active switch to show the SPEED LED, all the other switches in the stack also show the SPEED LED.

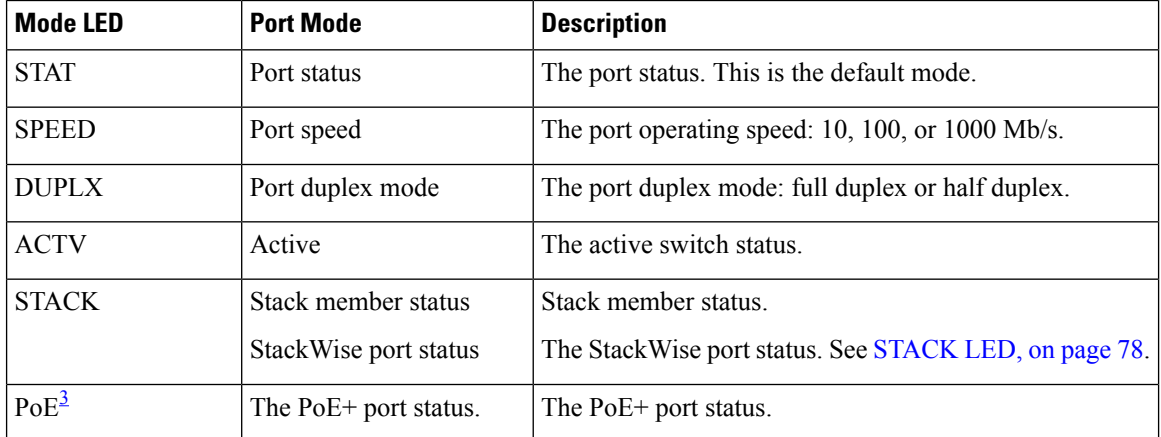

#### **Table 24: Port Mode LEDs**

<span id="page-85-1"></span><sup>3</sup> Only switches with PoE+ ports.

 $\overline{\phantom{a}}$ 

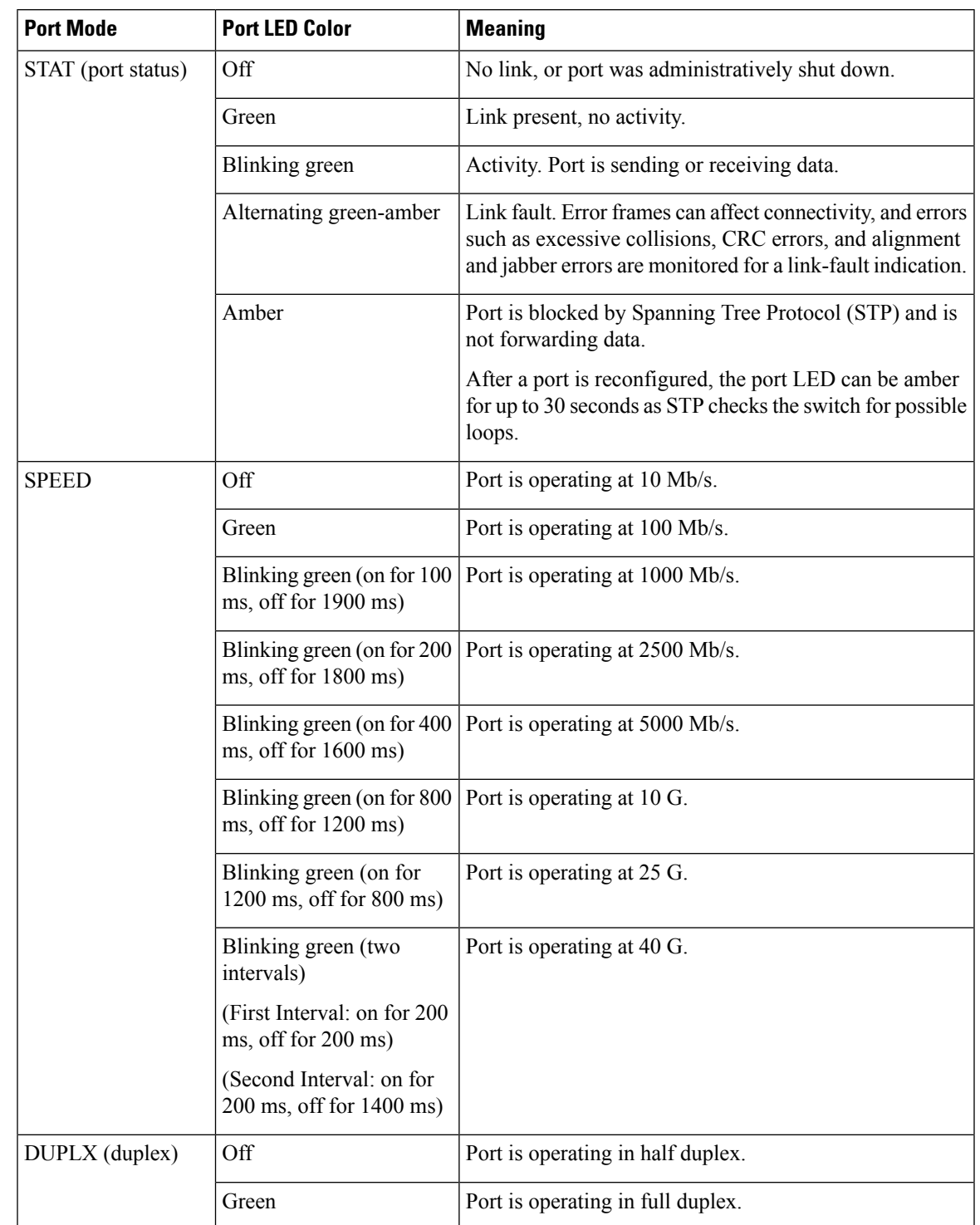

#### **Table 25: Meaning of Switch LED Colors in Different Modes**

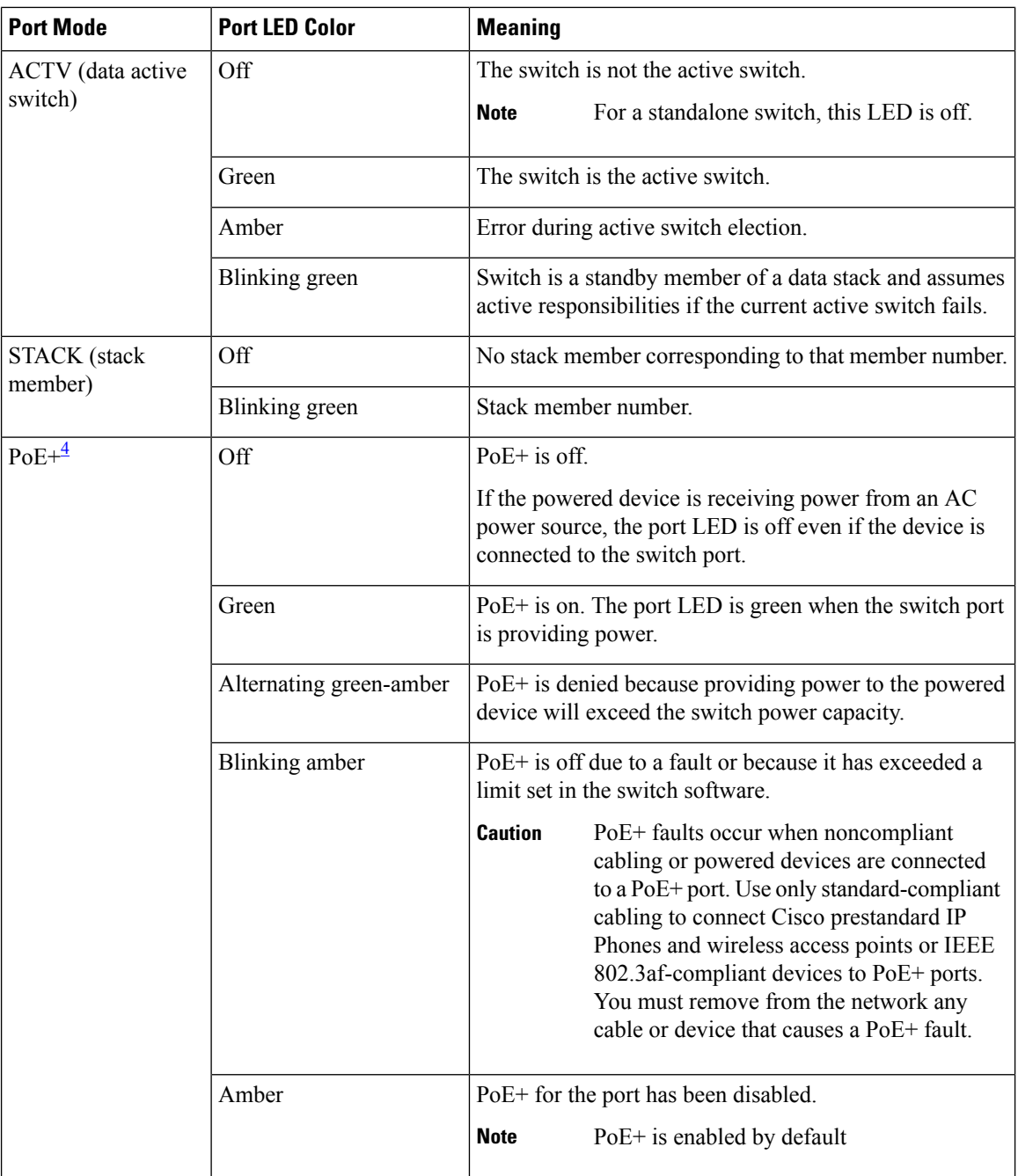

<span id="page-87-1"></span><sup>4</sup> Only switches with PoE or PoE+ ports.

### <span id="page-87-0"></span>**Beacon LED**

The beacon LED on the front panel of the switch can be turned on by the administrator to indicate that the switch needs attention. It helps the administrator identify the switch. The beacon can be turned on by either pressing the button on the switch front panel, or by using the CLI.

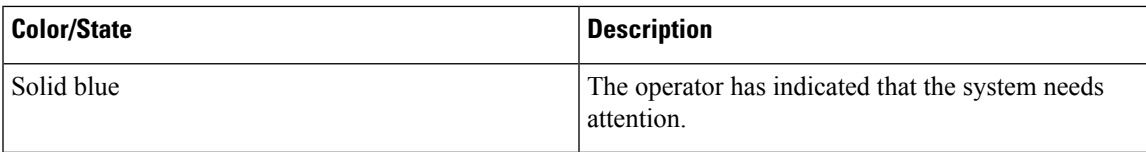

### <span id="page-88-0"></span>**RJ-45 Console Port LED**

**Table 26: RJ-45 Console Port LED**

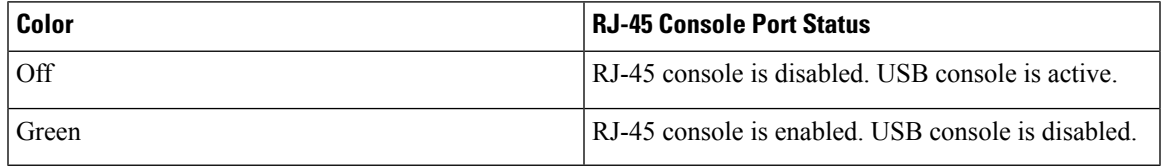

### <span id="page-88-1"></span>**Fan LED**

#### **Table 27: Fan LED Indicator**

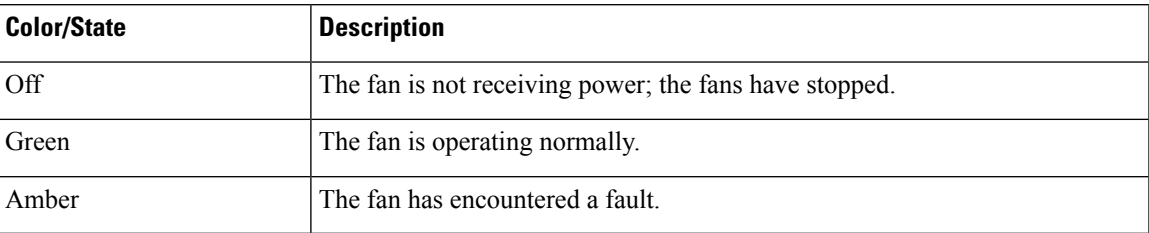

### <span id="page-88-2"></span>**Uplink Port LEDs**

The uplink ports have various status LEDs. Each port LED is labeled according to its module status.

- For SFP ports, a G labeling nomenclature is used, where  $G = 1$  Gigabit. The The G label appears to the left of the uplink port LED.
- For SFP+ ports, a 10G labeling nomenclature is used, where  $10G = 10$  Gigabit. The 10G label appears to the left of the uplink port LED. SFP+ module ports support both SFP+ and SFP modules
- ForSFP28 ports, a 25G labeling nomenclature is used, where 25G = 25 Gigabit. The The G label appears to the left of the uplink port LED.
- For QSFP+ ports, a 40G labeling nomenclature is used, where  $40G = 40$  Gigabit. The The G label appears to the left of the uplink port LED.

I

### **Figure 38: SFP+ Port LEDs**

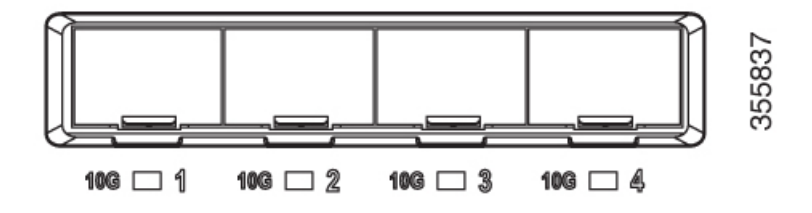

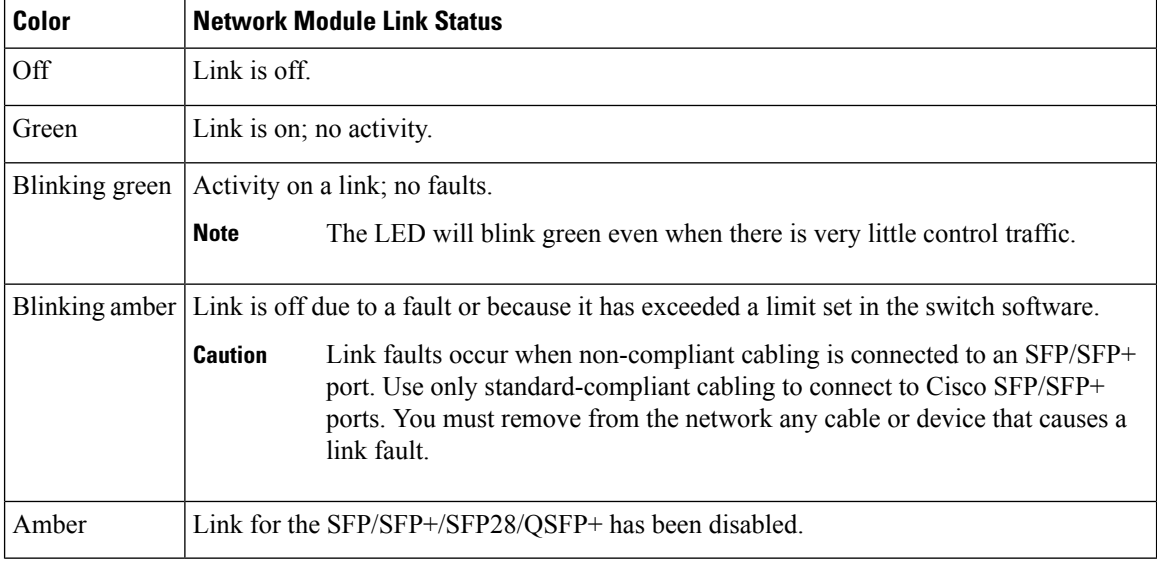

THE SPECIFICATIONS AND INFORMATION REGARDING THE PRODUCTS IN THIS MANUAL ARE SUBJECT TO CHANGE WITHOUT NOTICE. ALL STATEMENTS, INFORMATION, AND RECOMMENDATIONS IN THIS MANUAL ARE BELIEVED TO BE ACCURATE BUT ARE PRESENTED WITHOUT WARRANTY OF ANY KIND, EXPRESS OR IMPLIED. USERS MUST TAKE FULL RESPONSIBILITY FOR THEIR APPLICATION OF ANY PRODUCTS.

THE SOFTWARE LICENSE AND LIMITED WARRANTY FOR THE ACCOMPANYING PRODUCT ARE SET FORTH IN THE INFORMATION PACKET THAT SHIPPED WITH THE PRODUCT AND ARE INCORPORATED HEREIN BY THIS REFERENCE. IF YOU ARE UNABLE TO LOCATE THE SOFTWARE LICENSE OR LIMITED WARRANTY, CONTACT YOUR CISCO REPRESENTATIVE FOR A COPY.

The following information is for FCC compliance of Class A devices: This equipment has been tested and found to comply with the limits for a Class A digital device, pursuant to part 15 of the FCC rules. These limits are designed to provide reasonable protection against harmful interference when the equipment is operated in a commercial environment. This equipment generates, uses, and can radiate radio-frequency energy and, if not installed and used in accordance with the instruction manual, may cause harmful interference to radio communications. Operation of this equipment in a residential area is likely to cause harmful interference, in which case users will be required to correct the interference at their own expense.

The following information is for FCC compliance of Class B devices: This equipment has been tested and found to comply with the limits for a Class B digital device, pursuant to part 15 of the FCC rules. These limits are designed to provide reasonable protection against harmful interference in a residential installation. This equipment generates, uses and can radiate radio frequency energy and, if not installed and used in accordance with the instructions, may cause harmful interference to radio communications. However, there is no guarantee that interference will not occur in a particular installation. If the equipment causes interference to radio or television reception, which can be determined by turning the equipment off and on, users are encouraged to try to correct the interference by using one or more of the following measures:

- Reorient or relocate the receiving antenna.
- Increase the separation between the equipment and receiver.
- Connect the equipment into an outlet on a circuit different from that to which the receiver is connected.
- Consult the dealer or an experienced radio/TV technician for help.

Modifications to this product not authorized by Cisco could void the FCC approval and negate your authority to operate the product.

The Cisco implementation of TCP header compression is an adaptation of a program developed by the University of California, Berkeley (UCB) as part of UCB's public domain version of the UNIX operating system. All rights reserved. Copyright © 1981, Regents of the University of California.

NOTWITHSTANDING ANY OTHER WARRANTY HEREIN, ALL DOCUMENT FILES AND SOFTWARE OF THESE SUPPLIERS ARE PROVIDED "AS IS" WITH ALL FAULTS. CISCO AND THE ABOVE-NAMED SUPPLIERS DISCLAIM ALL WARRANTIES, EXPRESSED OR IMPLIED, INCLUDING, WITHOUT LIMITATION, THOSE OF MERCHANTABILITY, FITNESS FOR A PARTICULAR PURPOSE AND NONINFRINGEMENT OR ARISING FROM A COURSE OF DEALING, USAGE, OR TRADE PRACTICE.

IN NO EVENT SHALL CISCO OR ITS SUPPLIERS BE LIABLE FOR ANY INDIRECT, SPECIAL, CONSEQUENTIAL, OR INCIDENTAL DAMAGES, INCLUDING, WITHOUT LIMITATION, LOST PROFITS OR LOSS OR DAMAGE TO DATA ARISING OUT OF THE USE OR INABILITY TO USE THIS MANUAL, EVEN IF CISCO OR ITS SUPPLIERS HAVE BEEN ADVISED OF THE POSSIBILITY OF SUCH DAMAGES.

Any Internet Protocol (IP) addresses and phone numbers used in this document are not intended to be actual addresses and phone numbers. Any examples, command display output, network topology diagrams, and other figures included in the document are shown for illustrative purposes only. Any use of actual IP addresses or phone numbers in illustrative content is unintentional and coincidental.

All printed copies and duplicate soft copies of this document are considered uncontrolled. See the current online version for the latest version.

Cisco has more than 200 offices worldwide. Addresses and phone numbers are listed on the Cisco website at www.cisco.com/go/offices.

Cisco and the Cisco logo are trademarks or registered trademarks of Cisco and/or its affiliates in the U.S. and other countries. To view a list of Cisco trademarks, go to this URL: [https://www.cisco.com/c/en/us/about/legal/trademarks.html.](https://www.cisco.com/c/en/us/about/legal/trademarks.html) Third-party trademarks mentioned are the property of their respective owners. The use of the word partner does not imply a partnership relationship between Cisco and any other company. (1721R)

© 2018–2022 Cisco Systems, Inc. All rights reserved.